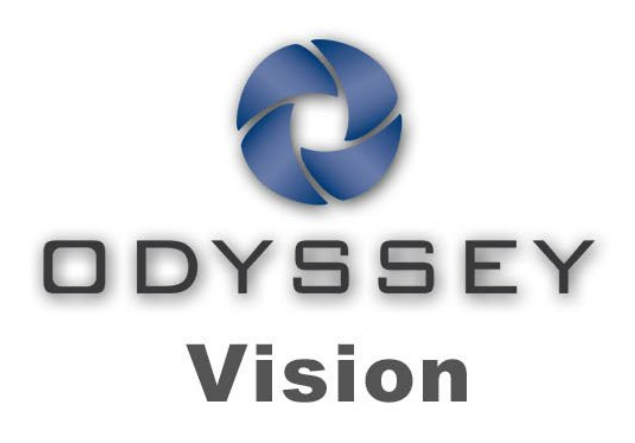

# QHD

# **User Guide**

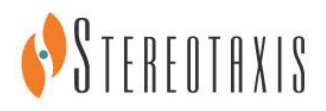

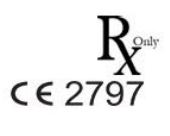

© Stereotaxis 2018

Rev. J

#### **Contact Stereotaxis**

Stereotaxis, Inc. 4320 Forest Park Avenue, Suite 100 866-646-2346 (Toll free in US) St. Louis, MO 63108 31.20.654.1957 (EU) USA [www.stereotaxis.com](http://www.stereotaxis.com/)

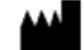

#### **European Authorized Representative**

MDSS (Medical Device Safety Service GmbH) Schiffgraben 41 30175 Hannover, Germany

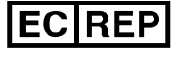

#### **Patents**

7,567,233; 7,747,960; 8,242,972; 8,244,824; 8,799,792; 8,806,359

#### **Trademarks**

- *Cardiodrive, Navigant,* and *Niobe* are trademarks of Stereotaxis, Inc., registered in the United States, the European Community, and Japan.
- *Odyssey* is a trademark of Stereotaxis, Inc., registered in the United States and the European Community.
- *Odyssey Cinema* is a trademark of Stereotaxis, Inc., registered in the European Community.
- *Vdrive* is a trademark of Stereotaxis, Inc., registered in the United States.

All other brand names, product names, or trademarks are the property of their respective owners.

#### **EMC Directive Statement**

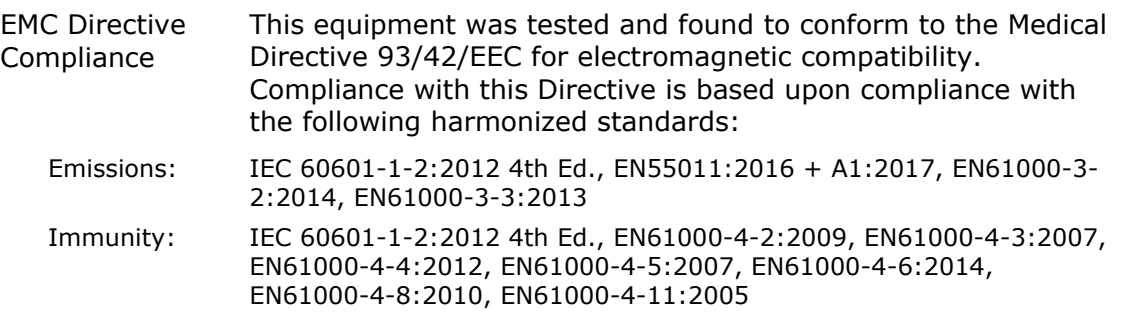

When operating this equipment, verify that other devices installed near it conform to the applicable EMC standards for that device. The *Odyssey Vision* QHD system is designed to be installed and operated in a Professional Healthcare Facility Environment.

#### **Safety Standard Statement**

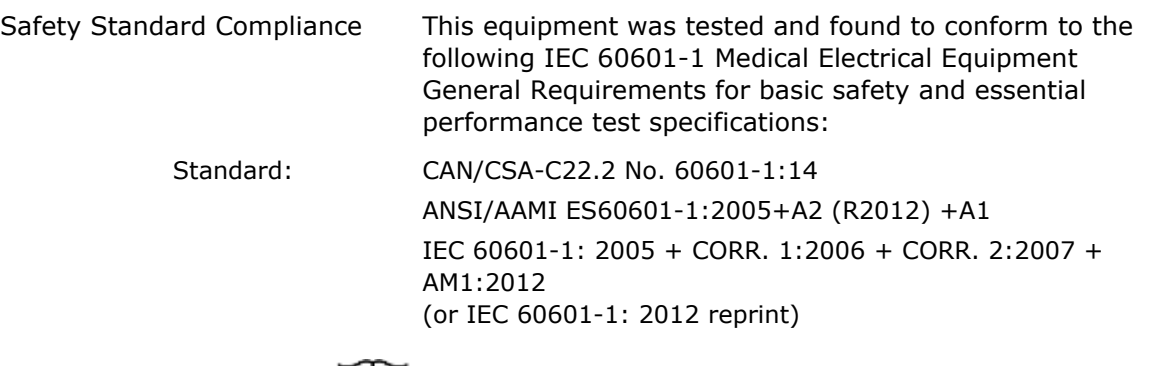

### **Related documents**

HDW-0311 *Odyssey* Vision User Guide

HDW-0209 *Odyssey Cinema* Client User Guide

HDW-0312 *Niobe* ES User Guide

PRO-727 *Odyssey* Vision Version 1.5 System Site Planning Guide (for safety information on connecting external systems to the *Odyssey* platform)

HDW-0188 *Odyssey* Quad HD Workstation Global Installation Manual

HDW-0310 Odyssey Quad HD Workstation Maintenance and Service Manual (used only by authorized service personnel)

HDW-0295 *Vdrive* User Guide (if the optional *Vdrive* unit is installed)

#### **Site planning information**

Information needed by the hospital to have an *Odyssey* system (001-007010-2) properly installed is provided in PRO-727, *Odyssey* Vision Version 1.5 System Site Planning Guide. The PRO-727 guide includes the following information:

- 1. General information
- 2. Equipment details
- 3. Room planning
- 4. Electrical requirements
- 5. Mechanical requirements

#### **Storage and transport conditions**

Temperature: –10°C to 50°C Relative Humidity: 20% to 95% Atmospheric pressure (kPa): 700 hPa to 1060 hPa

#### **Operating conditions**

Temperature: 15°C to 30°C Humidity: 20% to 75%, non-condensing Atmospheric pressure (kPa): 700 hPa to 1060 hPa

#### **Equipment information**

Model no.: 001-007010-2 Classification: Class I Medical Electrical equipment Mode of operation: Continuous Electrical ratings:

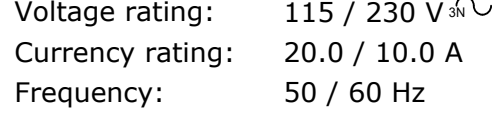

The hospital will provide a disconnect circuit breaker rated at 30A (120V) or 15A (230V) that removes all power to the *Odyssey* Vision system when activated.

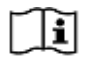

Refer to PRO-727, *Odyssey* Vision Version 1.5 System Site Planning Guide, for disconnect information.

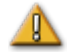

**WARNING:** No modification of this equipment is allowed.

#### **Maintenance information**

Any part of the system (001-007010-2) shall be maintained only by authorized service personnel. Such parts include those in the list below, as referenced in HDW-0310, *Odyssey* Quad HD Workstation Maintenance and Service Manual:

- 1. UIC cooling fans
- 2. MDM cooling fans
- 3. Cabinet cooling fans

#### **Correct replacement of interchangeable or detachable parts**

Any part of the system (001-007010-2) shall be serviceable and replaceable only by authorized service personnel. System parts include those in the list below, as referenced in HDW-0310, *Odyssey* Quad HD Workstation Maintenance and Service Manual:

- 1. KVM over IP Device (P/N 500-006484-1)
- 2. UIC (P/N 500-006702-1)
- 3. MDM (P/N 500-005253-1)
- 4. DVI DL Splitter/Scaler (P/N 500-006906-1)
- 5. Cisco Router (P/N 500-006495-1)
- 6. 24-Port Ethernet Switch (P/N 500-006495-1)
- 7. Power Control CCA (P/N 060-007160-1)
- 8. Power Injector CCA (P/N 060-007880-1)
- 9. DVI 4-Port Splitter (P/N 500-006675-3)
- 10. Cabinet Fan Assembly (P/N 530-006235-1)
- 11. Power Strip (P/N 504-002576-7)
- 12. UPS (P/N 540-006423-2)
- 13. Isolation Transformer (P/N 360-006422-1)
- 14. Power Supply PS1 (P/N 540-006493-1)
- 15. Power Supply PS2 (540-006494-1)
- 16. Contactor CR1 (P/N 416-006092-2)
- 17. Circuit Breaker CB4 or CB5 (P/N 415-006091-2)
- 18. Circuit Breaker CB1 (P/N 415-006091-6 (U.S.) or 415-006091-5 (EU)

#### **Installation information**

Any part of the system (001-007010-2) shall be installed only by authorized service personnel. Installations include those in the list below, as referenced in HDW-0188, *Odyssey* Quad HD Workstation Global Installation Manual:

- 1. Document instructions
- 2. Site requirements
- 3. Placement of equipment
- 4. Control Room setup
- 5. Connecting a third-party computer to a TPI
- 6. Installing *Odyssey* cabinet
- 7. Initial power-up of system
- 8. Global installation
- 9. Philips installation
- 10. Quad HD installation
- 11. *Odyssey Cinema* components

#### **Network/data coupling to** *Odyssey Cinema* **system**

The hospital shall provide 100 Mbit network/data coupling for connection from *Odyssey* Vision to the *Odyssey Cinema* Server located remotely in the hospital.

If the network/data coupling for connection from *Odyssey* Vision to the *Odyssey Cinema* Server fails, remote viewing and archiving of the *Odyssey* Vision media files will not be possible.

The network/data coupling should connect *Odyssey* Vision only to the *Odyssey Cinema* Server. Connection to any other equipment could result in previously unidentified RISKS to PATIENTS, OPERATORS, or third parties.

The hospital should identify, analyze, evaluate, and control these RISKS.

Subsequent changes to the network/data coupling could introduce new RISKS and require additional analysis.

Changes to the network/data coupling include:

- Changes in network/data coupling configuration
- Connection of additional items to the network/data coupling
- Disconnecting items from the network/data coupling
- Update of equipment connected to the network/data coupling
- Upgrade of equipment connected to the network/data coupling

#### **Cover art**

Cover art © 2018 Stereotaxis, Inc.

#### **Contents**

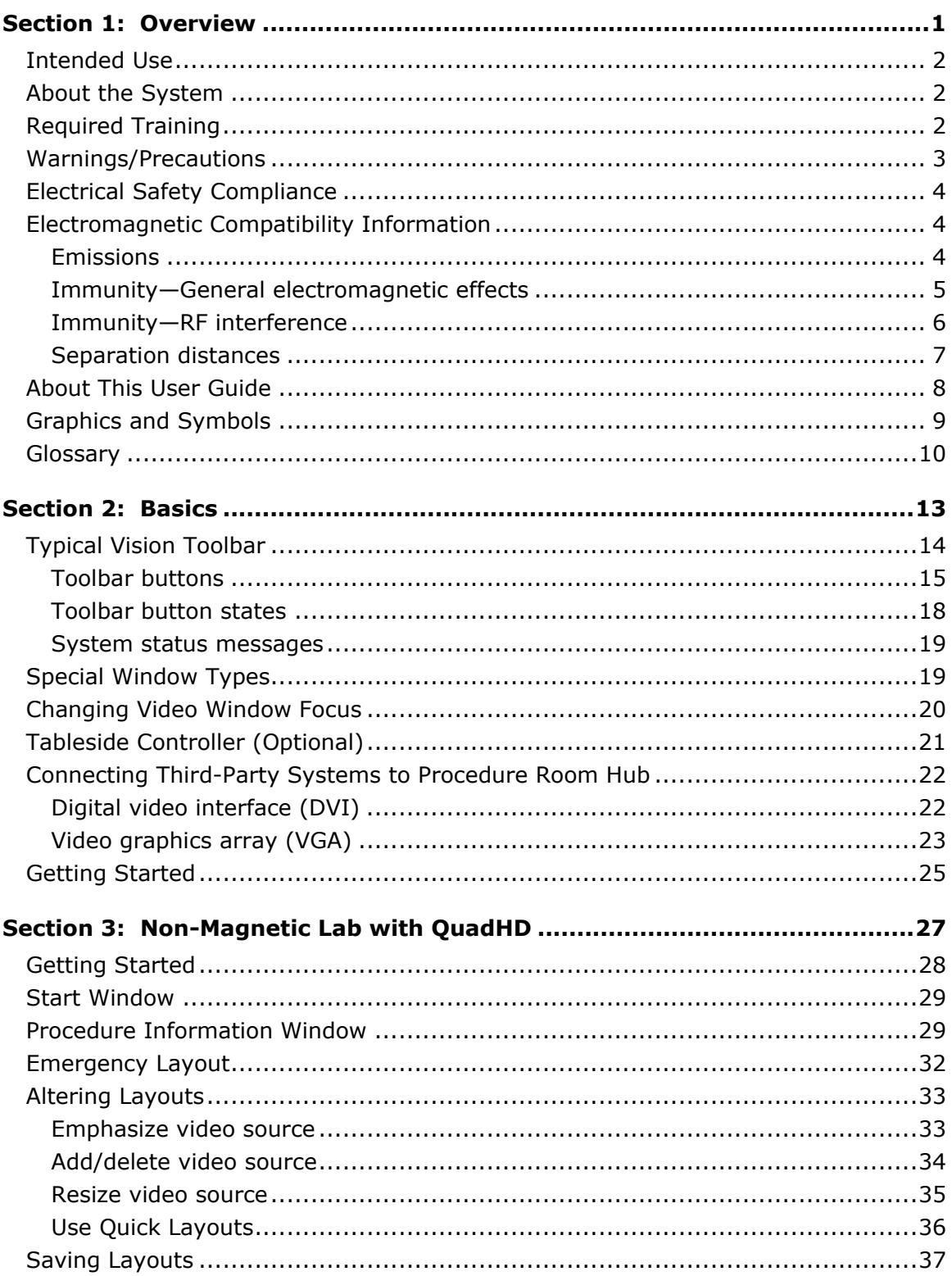

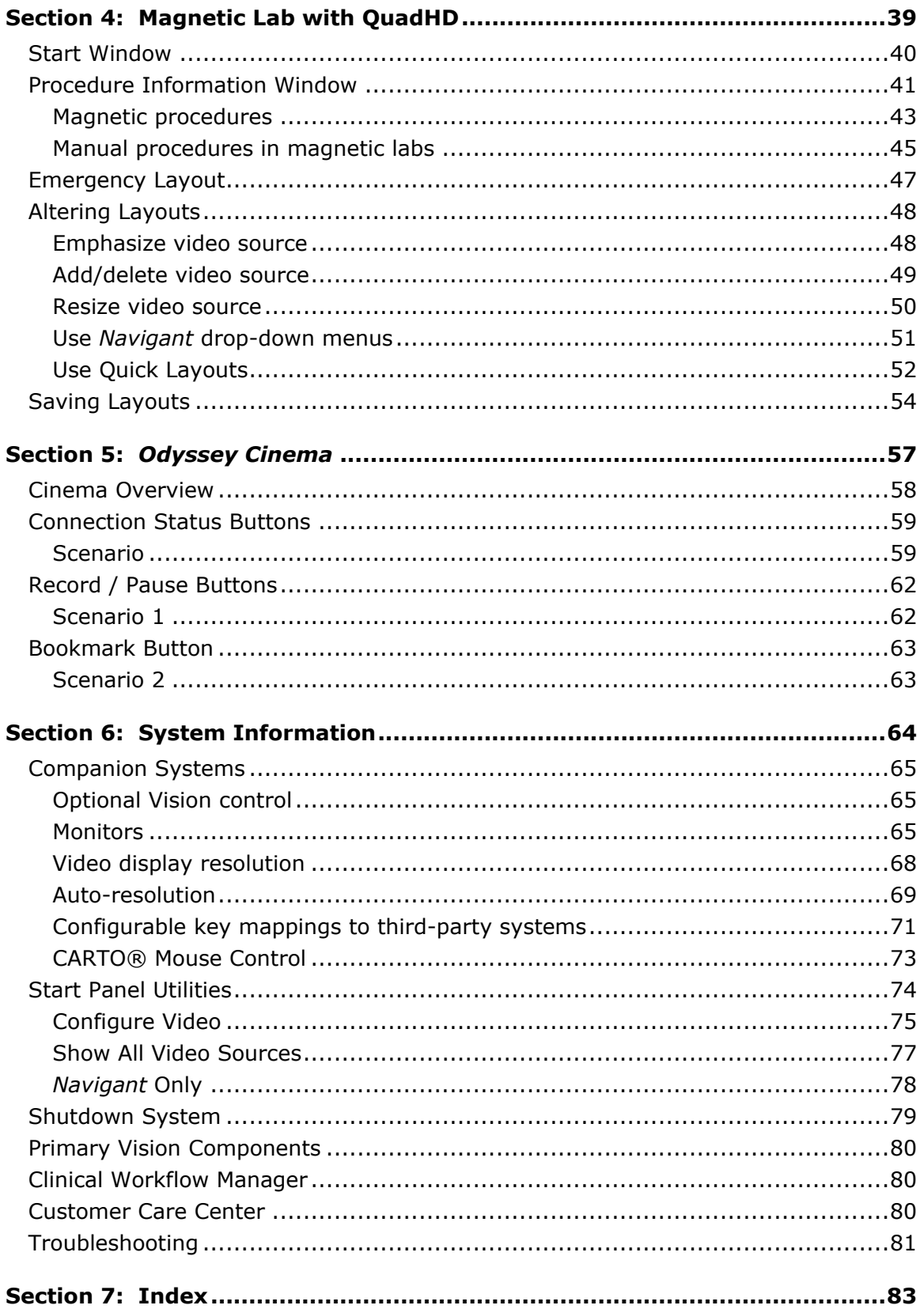

# <span id="page-7-0"></span>**Section 1: Overview**

#### **Contents**

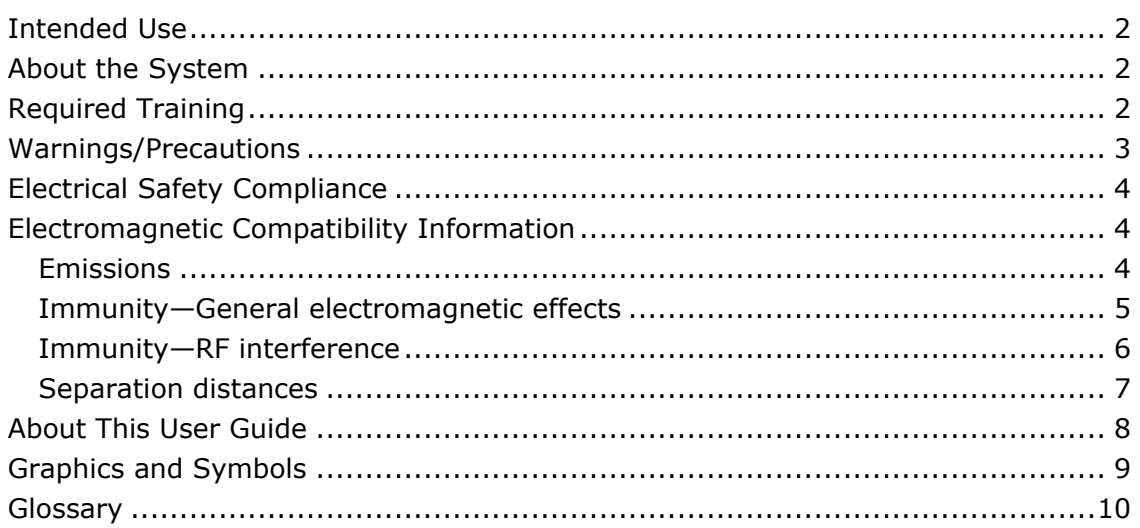

### <span id="page-8-0"></span>**Intended Use**

The Stereotaxis *Odyssey Vision* system (also called "Vision" in this user guide) is an optional display and user interface package designed to consolidate the point of control of the catheterization lab.

### <span id="page-8-1"></span>**About the System**

The primary goals of the *Odyssey Vision* system are to:

- Integrate with external data providers
- Simplify the user interface and allow customization
- Streamline clinical workflows
- Consolidate a multitude of video sources, keyboards, and mice to a combined output onto a single display controlled by a single mouse and keyboard

The user may employ the *Odyssey Vision* system with QuadHD monitors to view:

- Up to 16 video sources in the interventional lab on a single display
- Screen representations of video sources that are sized and positioned according to a workflow requested in the *Navigant* system
- Screen representations of video sources that are sized and positioned according to layouts the user can customize (**[Figure 1](#page-9-1)**)
- Status, caution, and warning messages display at all times on the *Odyssey Vision* system during a procedure
- Identical video content on both the *Odyssey Vision* Control Room display and Procedure Room display

### <span id="page-8-2"></span>**Required Training**

The Stereotaxis Training Department provides physician technologist and nurse training and associated materials for safe and effective use of the *Odyssey Vision* system's primary operating functions based on the intended use of the system.

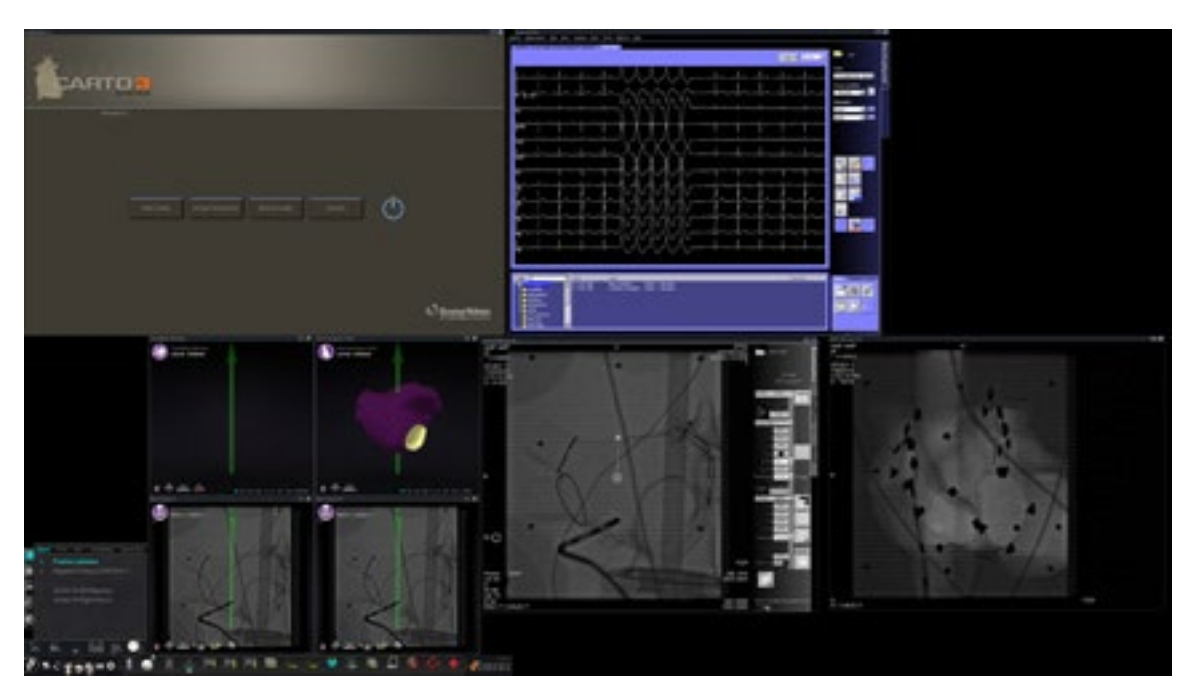

**Figure 1.** Sample *Odyssey Vision* screen

### <span id="page-9-1"></span><span id="page-9-0"></span>**Warnings/Precautions**

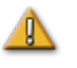

**WARNING:** Federal (USA) law restricts this device to sale by or on the order of a physician.

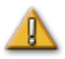

**WARNING:** The *Odyssey Vision* system should be used only by qualified medical professionals who have been thoroughly trained in its use.

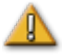

**WARNING:** Only third party devices that have been validated by Stereotaxis should be connected to the *Odyssey Vision* system.

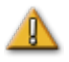

**WARNING:** The user should not attempt to upgrade, configure, or run any other software programs on the *Odyssey* Vision system, other than those specifically installed by Stereotaxis personnel or authorized representative.

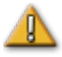

**WARNING:** There are no user serviceable parts inside the *Odyssey Vision* system. The user should not remove any covers, guards, or attempt to disassemble any portion of the workstation.

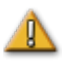

**CAUTION:** Please ensure the *Odyssey Vision* keyboard and mouse control the appropriate window before performing any function using the workstation.

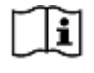

Refer to the *Niobe* ES User Guide for a full list of warnings and precautions associated with magnetic navigation.

### <span id="page-10-0"></span>**Electrical Safety Compliance**

All external systems connected to the *Odyssey Vision* system through the video or USB ports provided for this purpose must be UL / IEC 60601-1 compliant to maintain isolation from power mains for all interconnected equipment. If connecting a noncompliant device to the *Odyssey* system is necessary, the non-compliant device must be powered by an isolated power panel or a medical-grade power isolation unit.

It is the customer's responsibility to ensure the whole system, when other devices are connected to the *Odyssey Vision* system, complies with IEC 60601-1-1.

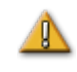

**WARNING:** To avoid risk of electric shock, this equipment must only be connected to a supply mains with protective earth.

### <span id="page-10-1"></span>**Electromagnetic Compatibility Information**

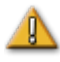

**WARNING:** The use of accessories, transducers, and cables other than those specified, with the exception of transducers and cables sold by Stereotaxis, Inc., may result in increased emissions or decreased immunity of the Vision system.

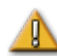

**WARNING:** The Vision system should not be used adjacent to or stacked with other equipment and, if adjacent or stacked use is necessary, the Vision system should be observed to verify normal operation in the configuration in which it will be used.

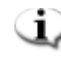

**ID** Note: In addition to the requirements of 7.9.3 of the general standard for Permanently Installed Large Medical Electrical (ME) Equipment and Large ME Systems for which the exemption specified in 8.6 from the testing requirements of IEC 61000-4-3 is used, this technical description includes the following information:

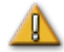

**WARNING:** This equipment has been tested for radiated radiofrequency (RF) immunity only at selected frequencies, and use of nearby emitters at other frequencies could result in improper operation.

<span id="page-10-2"></span>Following are the frequencies and modulations used to test the Immunity of the ME Equipment or ME System:

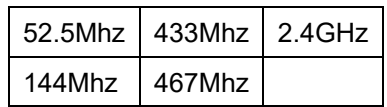

### **Emissions**

The Vision system is intended for use in the electromagnetic environment specified in the following tables. The customer or the user of the *Odyssey Vision* system should ensure that it is used in such an environment.

The following table provides guidance and Stereotaxis' declaration on **electromagnetic**  *emissions* for the Vision system:

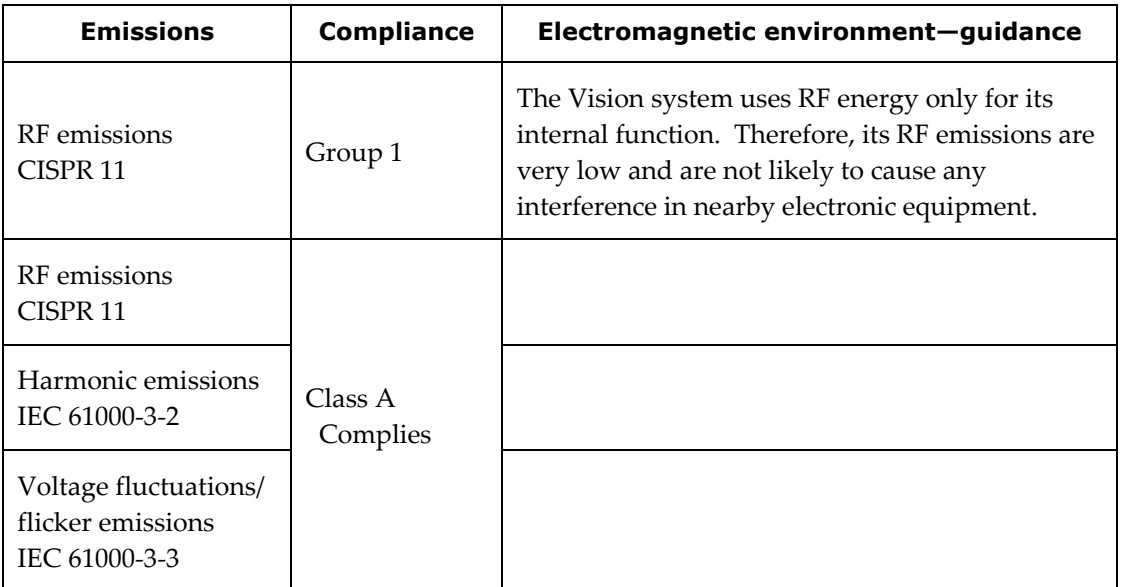

### <span id="page-11-0"></span>**Immunity—General electromagnetic effects**

The following table provides guidance and Stereotaxis' declaration on **electromagnetic**  *immunity* regarding general electromagnetic effects for the Vision system:

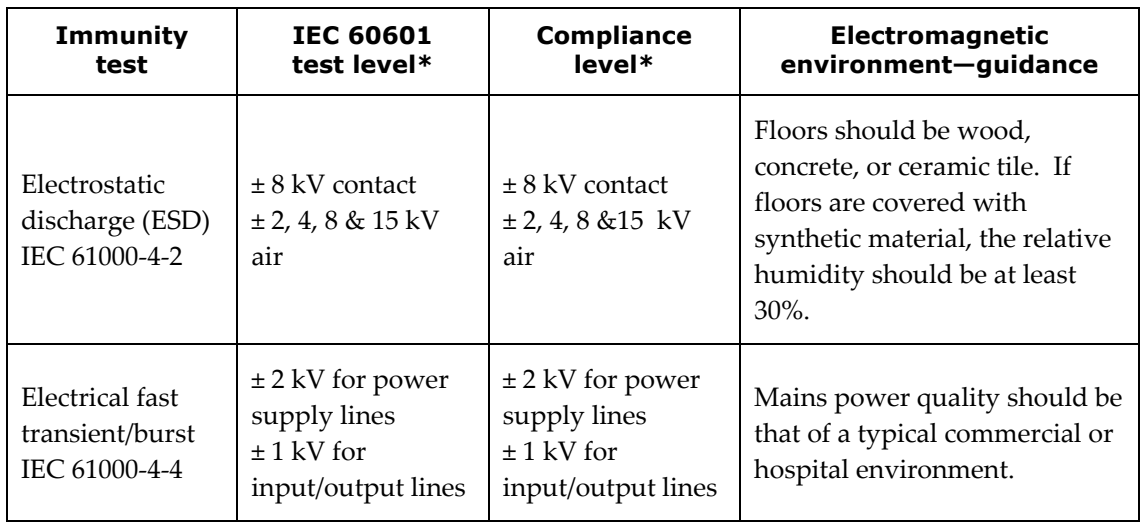

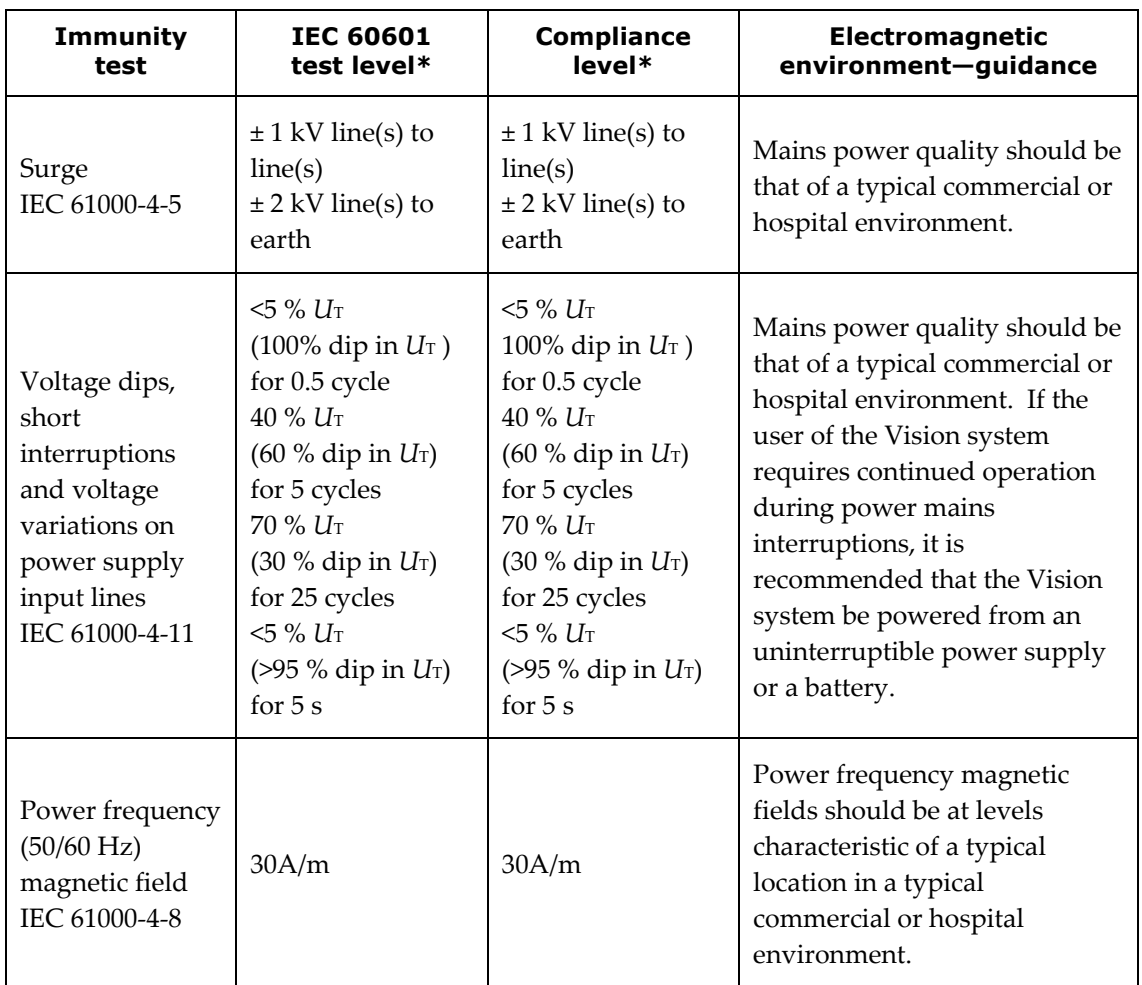

<span id="page-12-0"></span> $^{\ast}$   $Ur$  is the a.c. mains voltage before application of the test level.

### **Immunity—RF interference**

The following table provides guidance and Stereotaxis' declaration on **electromagnetic**  *immunity* regarding radiofrequency (RF) for the Vision system:

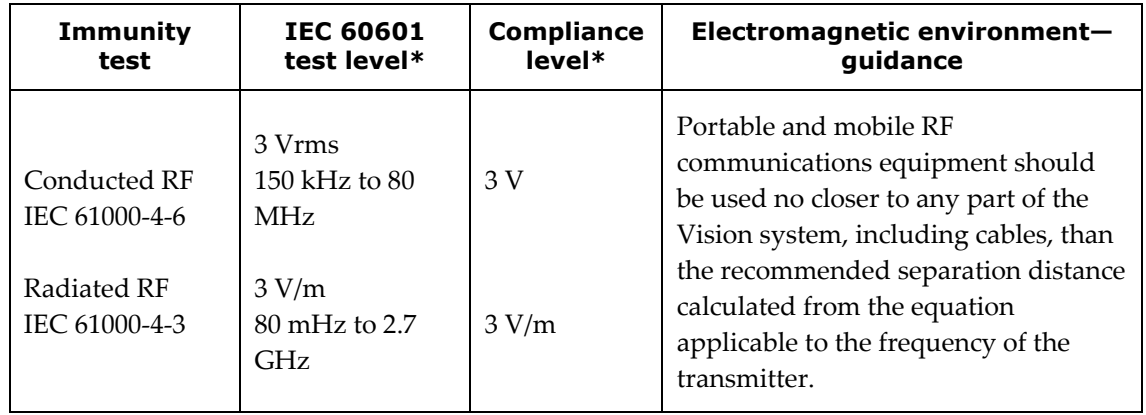

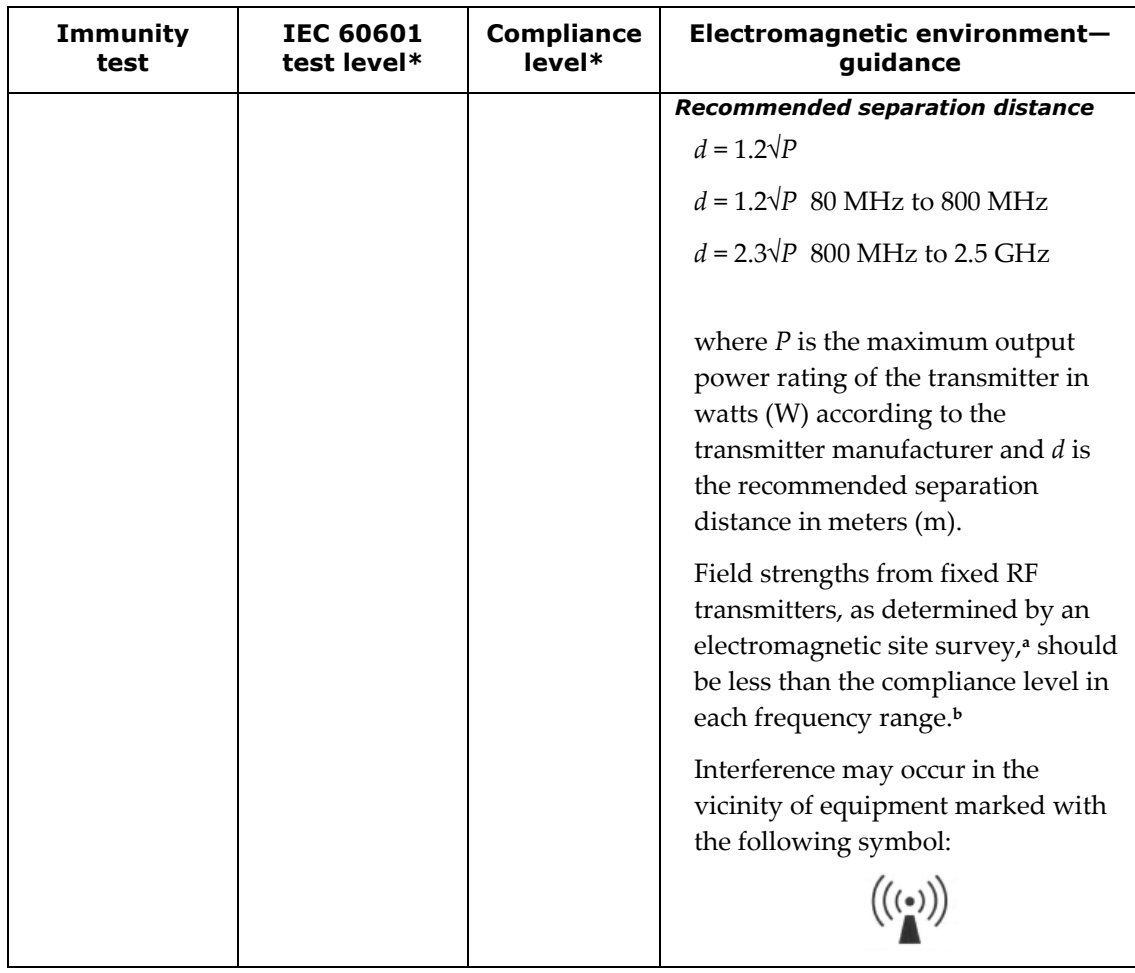

**Note 1:** At 80 MHz and 800 MHz, the higher frequency range applies.

**Note 2:** These guidelines may not apply in all situations. Electromagnetic propagation is affected by absorption and reflection from structures, objects, and people.

- <sup>a</sup> Field strengths from fixed transmitters, such as base stations for radio (cellular/cordless) telephones and land mobile radios, amateur radio, AM and FM radio broadcast, and TV broadcast cannot be predicted theoretically with accuracy. To assess the electromagnetic environment due to fixed RF transmitters, an electromagnetic site survey should be considered. If the measured field strength in the location in which the Vision system is used exceeds the applicable RF compliance level above, the Vision system should be observed to verify normal operation. If abnormal performance is observed, additional measures may be necessary, such as re-orienting or relocating the Vision system.
- **b** Over the frequency range 150 kHz to 80 MHz, field strengths should be less than 3 V/m.

#### <span id="page-13-0"></span>**Separation distances**

**WARNING:** Portable RF communications equipment (including peripherals such as antenna cables and external antennas) should be used no closer than 30 cm (12 inches) to any part of the *Odyssey Vision* QHD system, including cables specified by Stereotaxis, Inc.

The Vision system is intended for use in the electromagnetic environment in which radiated RF disturbances are controlled. The customer or the user of the Vision system can help prevent electromagnetic interference by maintaining a minimum distance between portable and mobile RF communications equipment (transmitters) and the Vision system as recommended in the following table, according to the maximum output power of the communications equipment.

The table provides **recommended separation distances** between portable and mobile RF communications equipment and the Vision system.

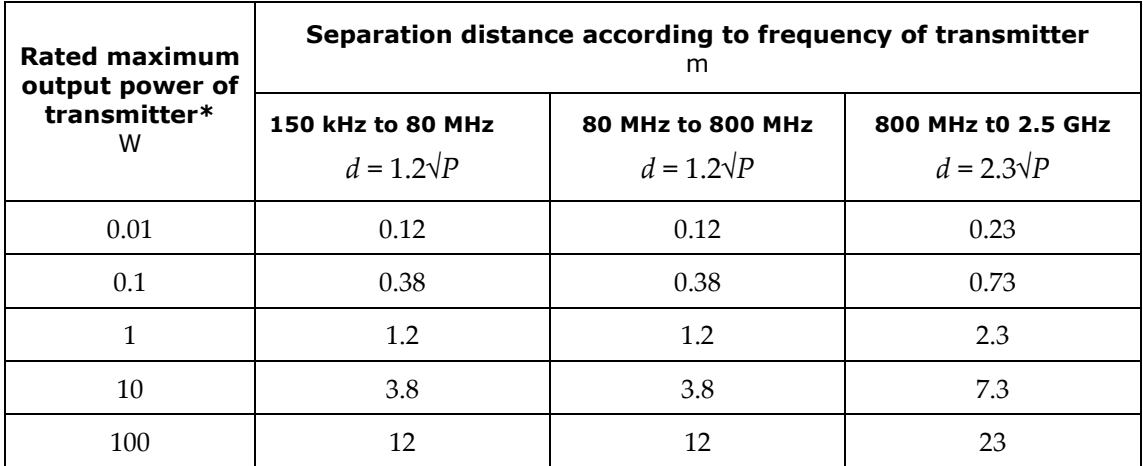

\* For transmitters rated at a maximum output power not listed above, the recommended separation distance *d* in meters (m) can be estimated using the equation applicable to the frequency of the transmitter, where *P* is the maximum output power rating of the transmitter in watts (W) according to the transmitter manufacturer.

**Note 1:** At 80 MHz and 800 MHz, the separation distance for the higher frequency range applies. **Note 2:** These guidelines may not apply in all situations. Electromagnetic propagation is affected by absorption and reflection from structures, objects, and people.

**Note:** If there are Electromagnetic Compatibility (EMC) issues with the *Odyssey* QHD system, please contact Stereotaxis Service. Otherwise, there are no specific service requirements to maintain *Odyssey* QHD EMC integrity.

### <span id="page-14-0"></span>**About This User Guide**

This user guide describes how to operate the *Odyssey Vision* QHD 1.5 system. It does not describe how to operate the *Navigant* software or any other devices in an interventional lab.

The manual is divided into six sections:

- 1. Overview
- 2. Basics that apply to all configurations

l,

- 3. User information for a non-magnetic lab with a QuadHD monitor
- 4. User information for a *Niobe* magnetic lab with a QuadHD monitor
- 5. *Odyssey Cinema* system ("Cinema")
- 6. System information

### <span id="page-15-0"></span>**Graphics and Symbols**

The following graphics and symbols are used in this user guide and/or on equipment associated with this product.

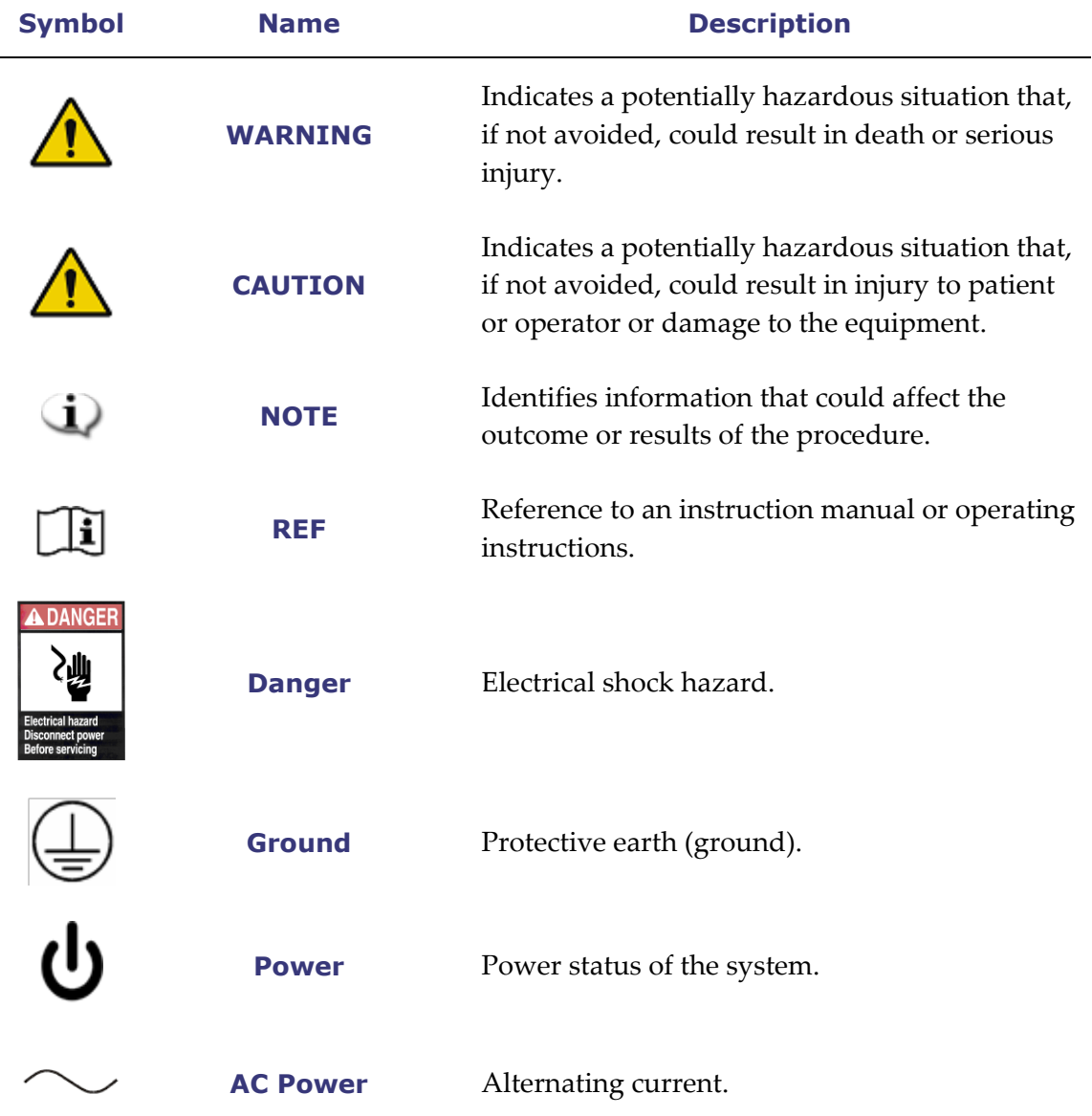

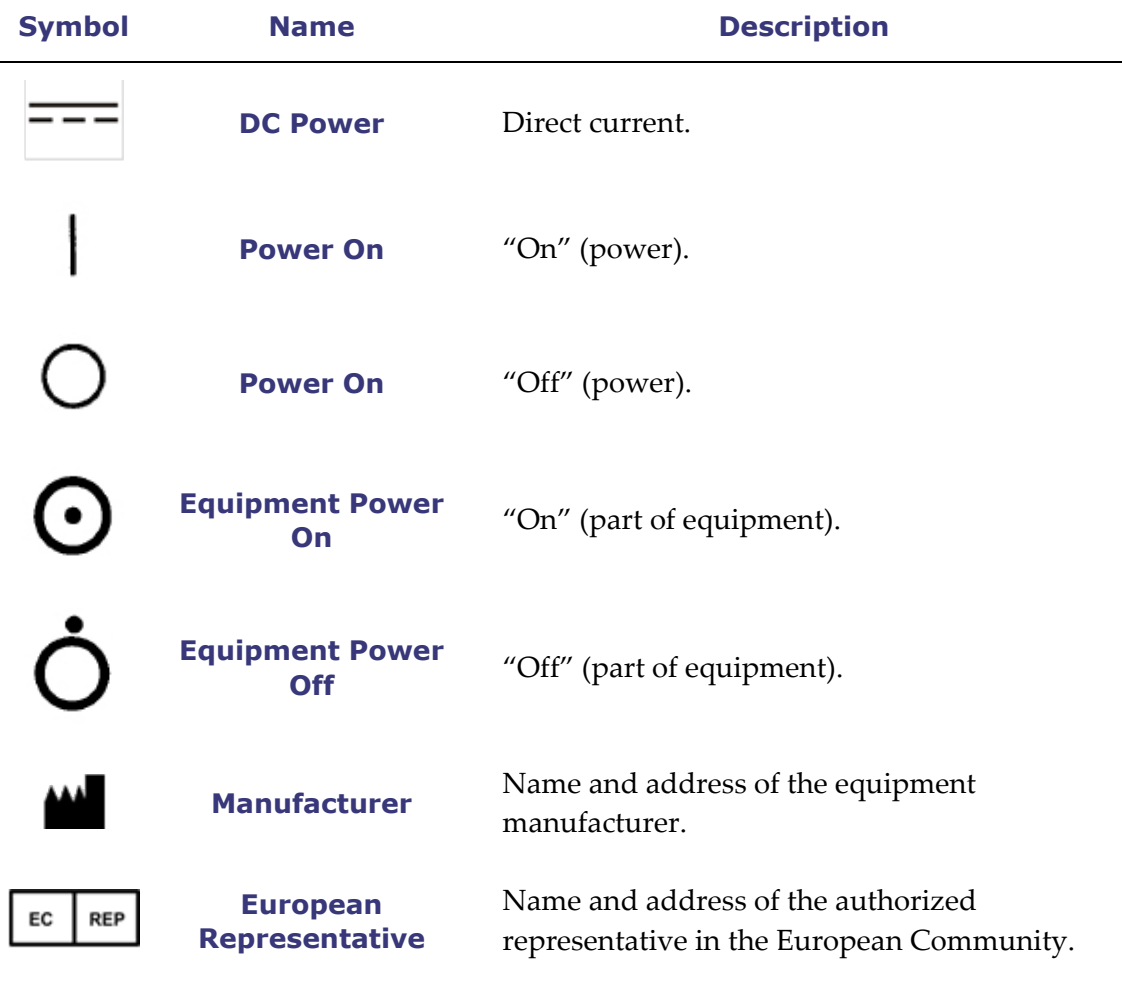

### <span id="page-16-0"></span>**Glossary**

The following terms may appear in this document:

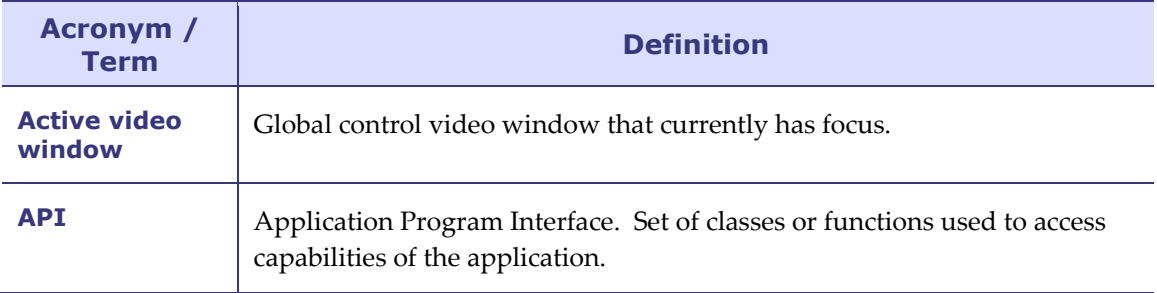

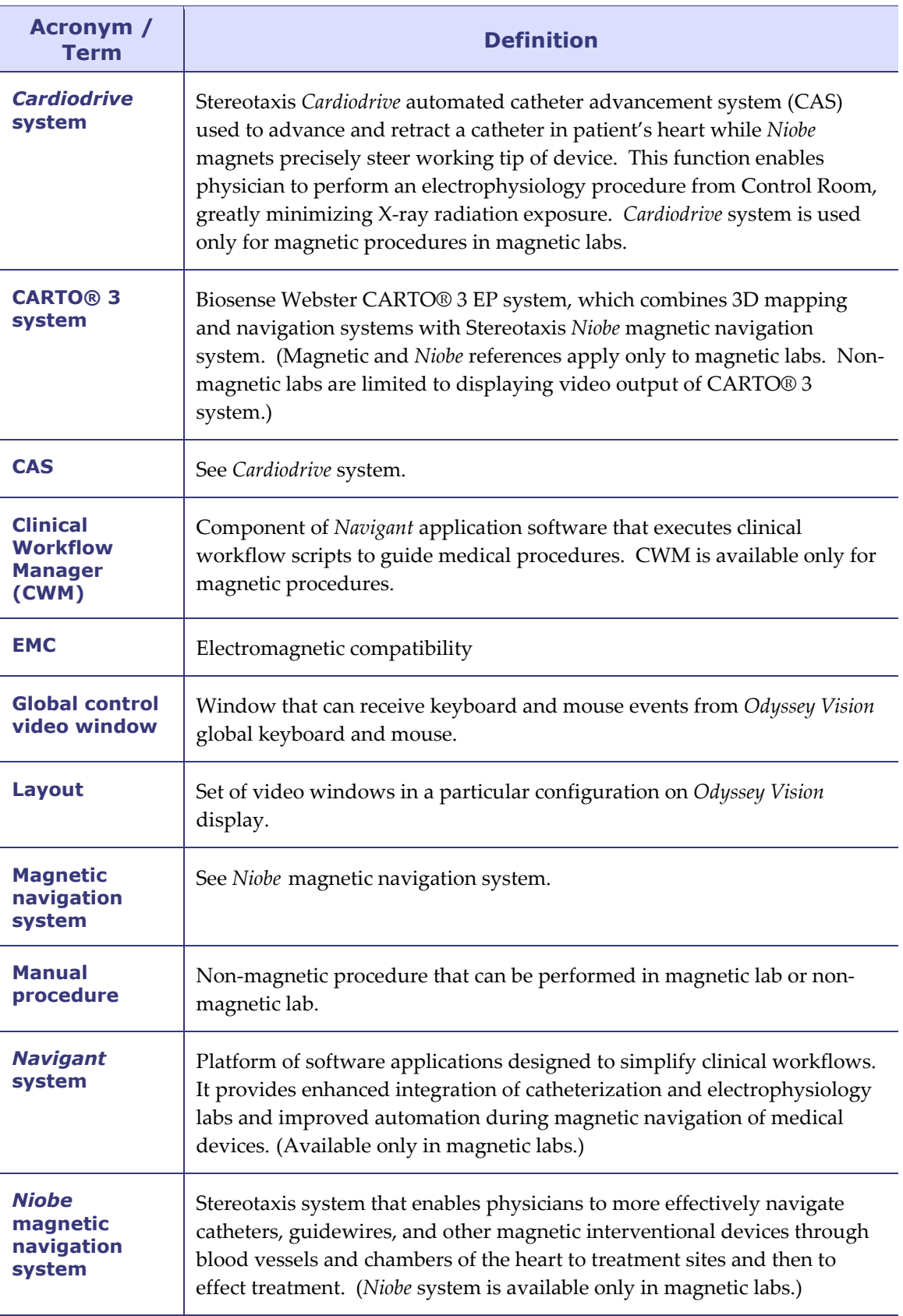

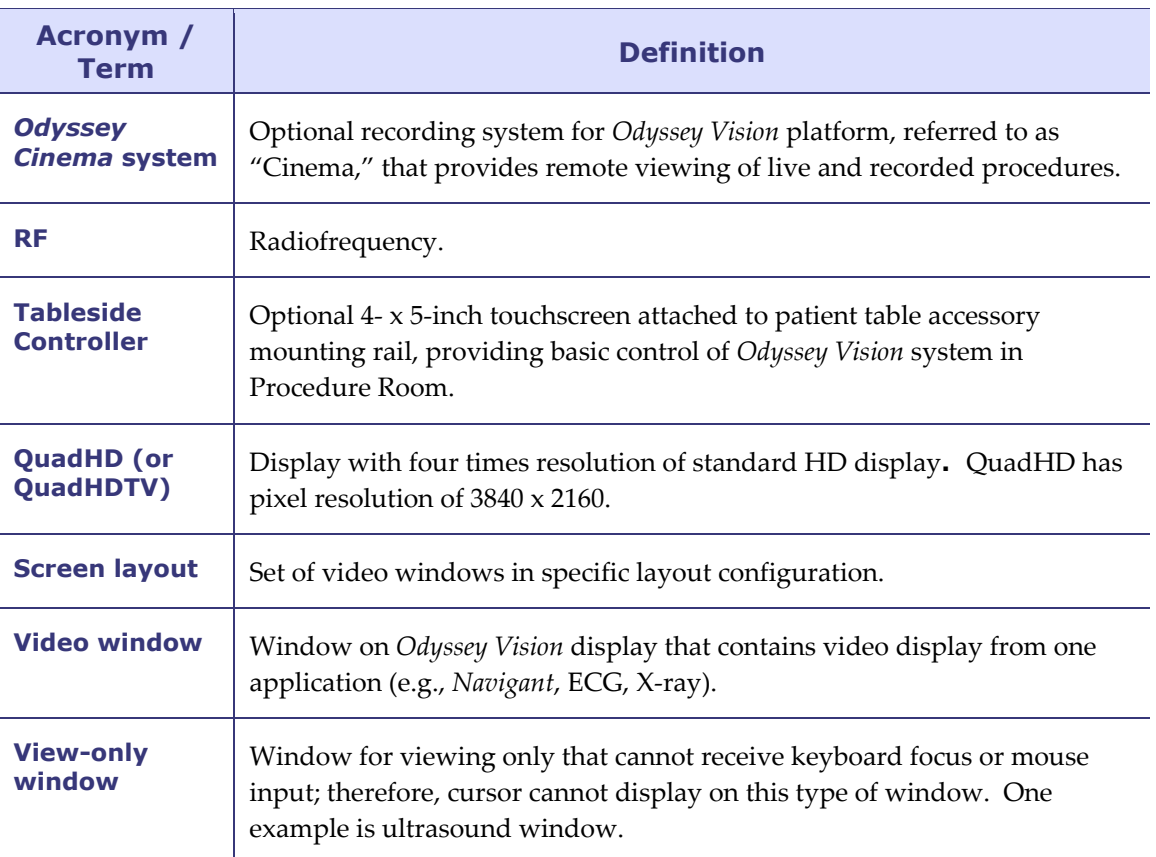

## <span id="page-19-0"></span>**Section 2: Basics**

#### **Contents**

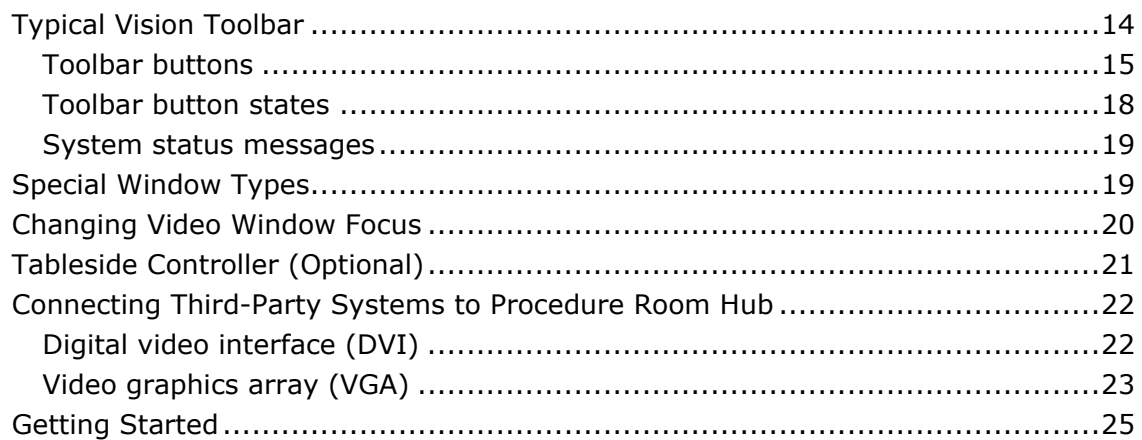

### <span id="page-20-0"></span>**Typical Vision Toolbar**

The Vision toolbar (**[Figure 2](#page-20-1)**—split into **Figures 2A** and **2B** for illustration only) displays horizontally at the bottom of the monitor. It contains 6 main sections.

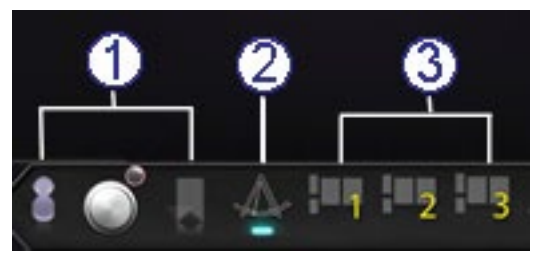

**Figure 2A** 

#### <span id="page-20-1"></span>**Key to Figure 2A**

- Section 1 contains three Cinema buttons (*Odyssey Cinema* Studio and *Odyssey Cinema* LT products; *see* Section 5 in this guide).
- Section 2 is the *Navigant* button (shown here in the selected state).
- Section 3 contains three Quick Layout buttons.

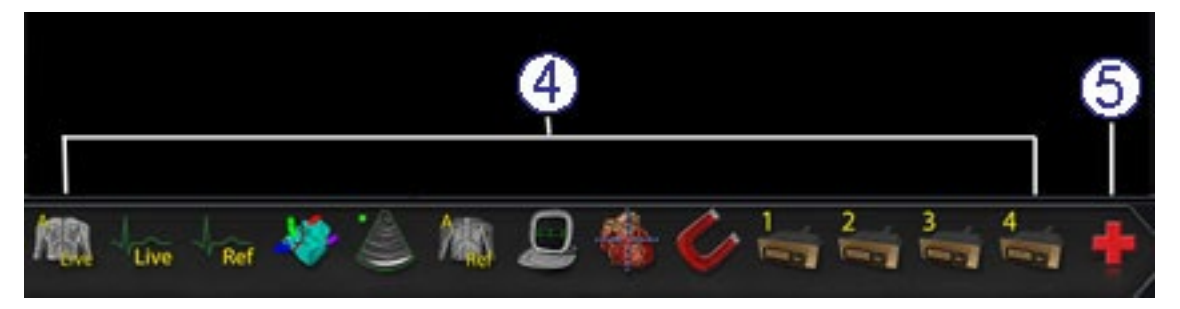

**Figure 2B**

#### **Key to Figure 2B**

- Section 4 contains the third-party device buttons.
- Section 5 contains the digital video connection buttons (up to 4).
- **6** Section 6 is the Emergency Layout button.

### <span id="page-21-0"></span>**Toolbar buttons**

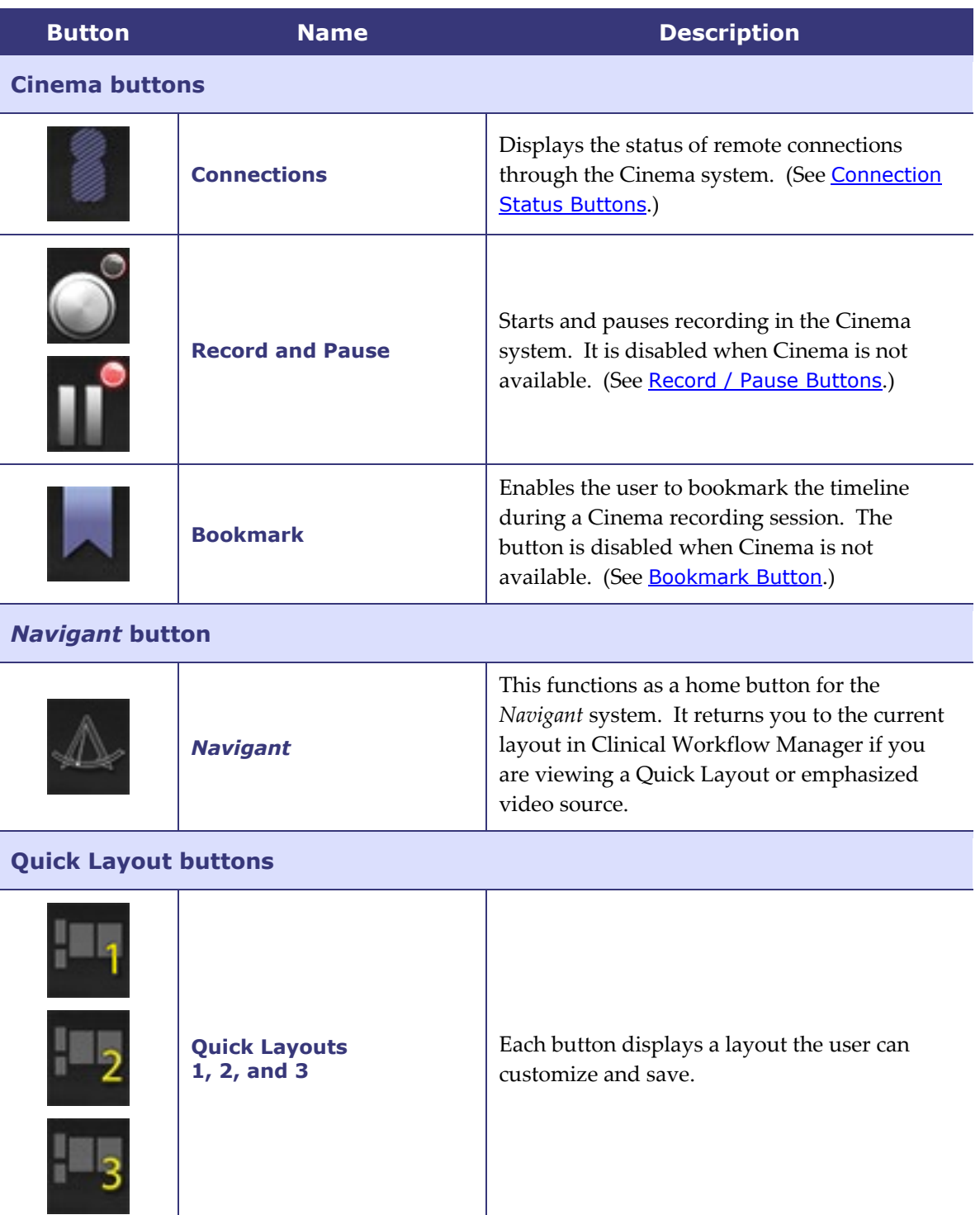

The following table describes each button within the Vision toolbar.

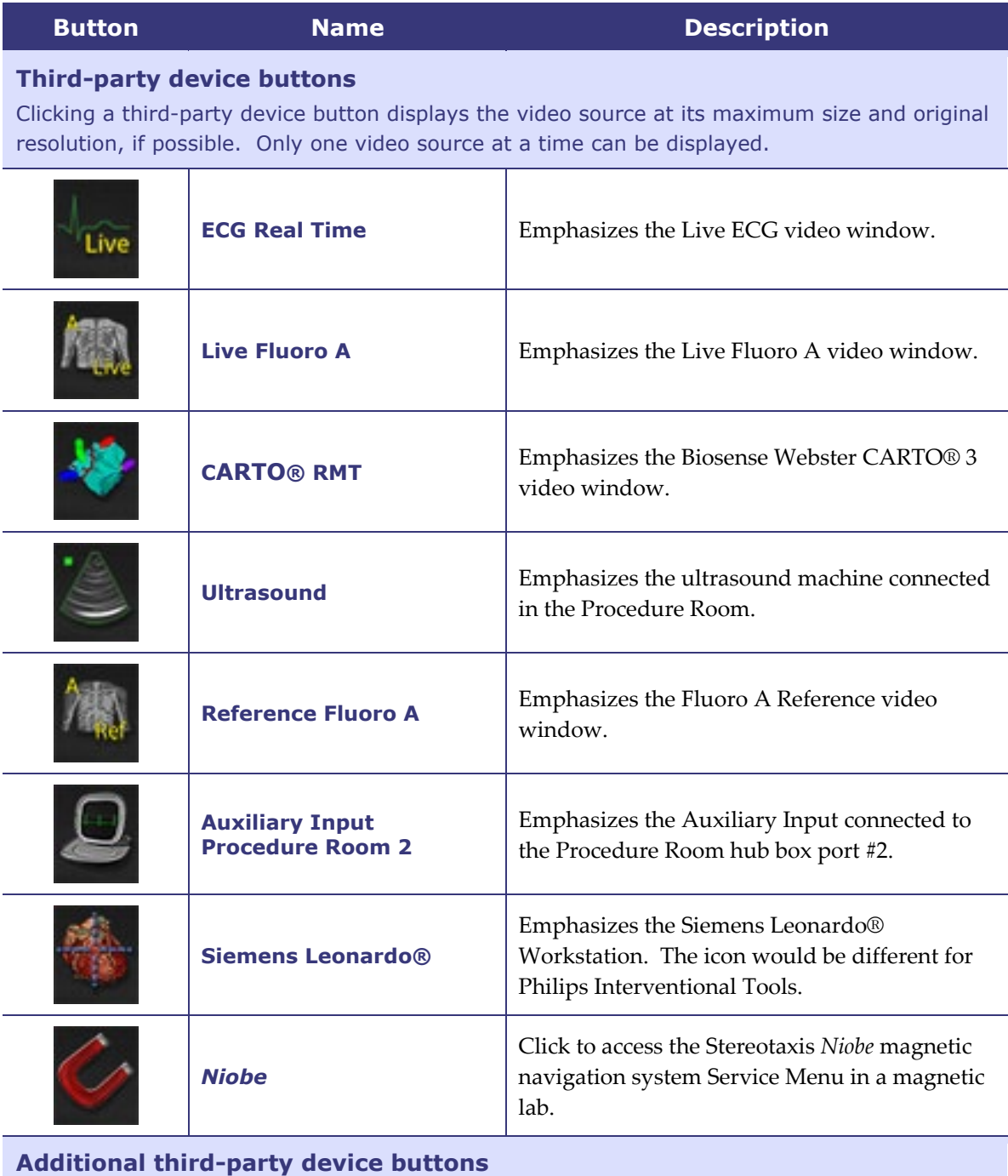

These device buttons display as needed, depending on system configuration.

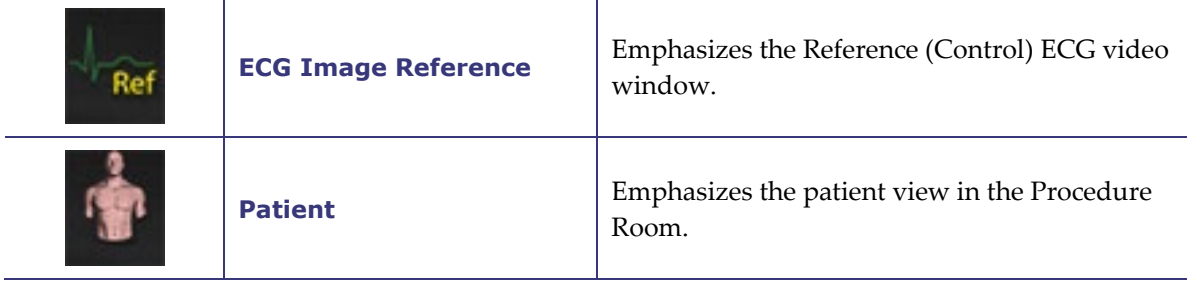

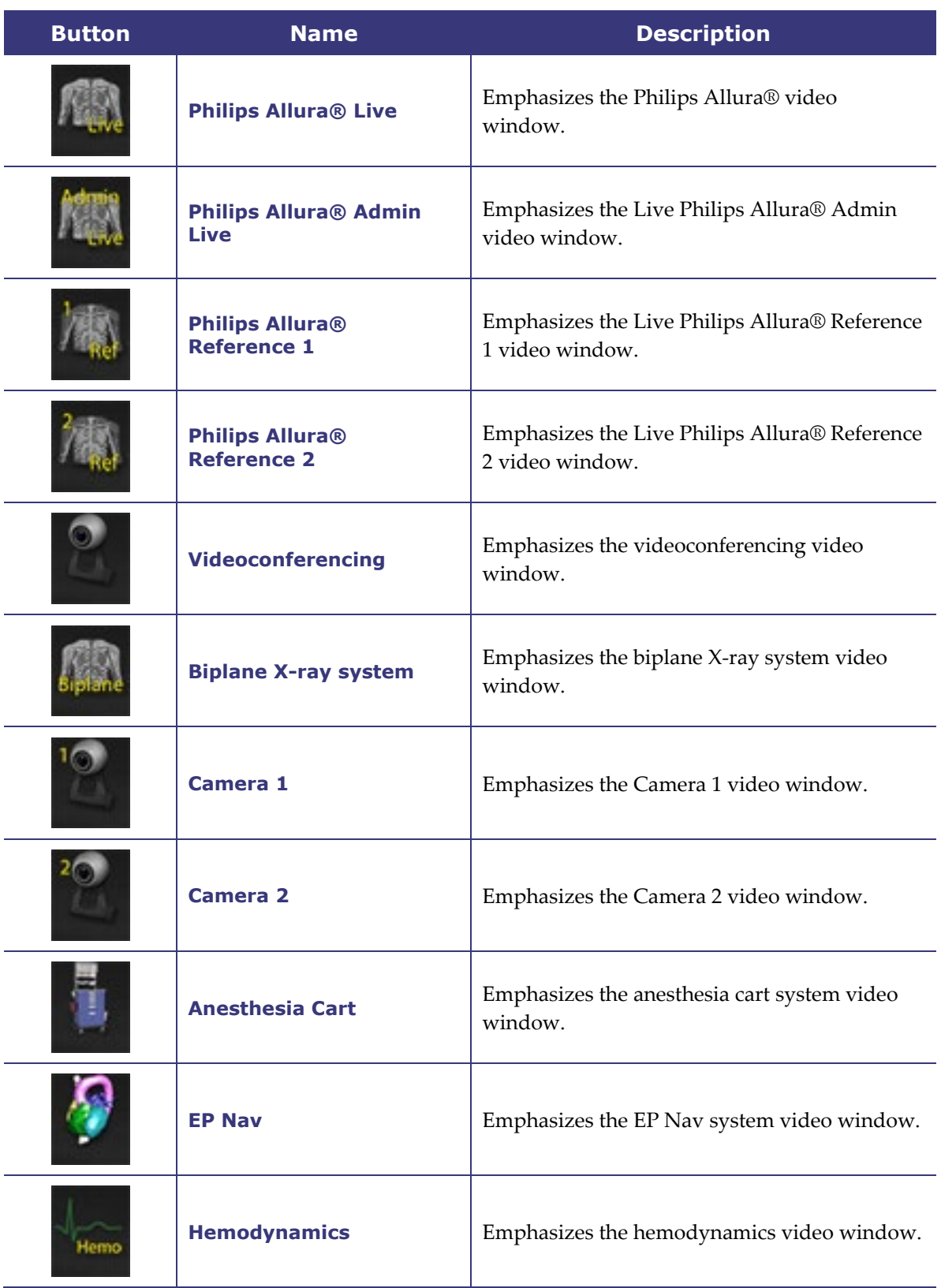

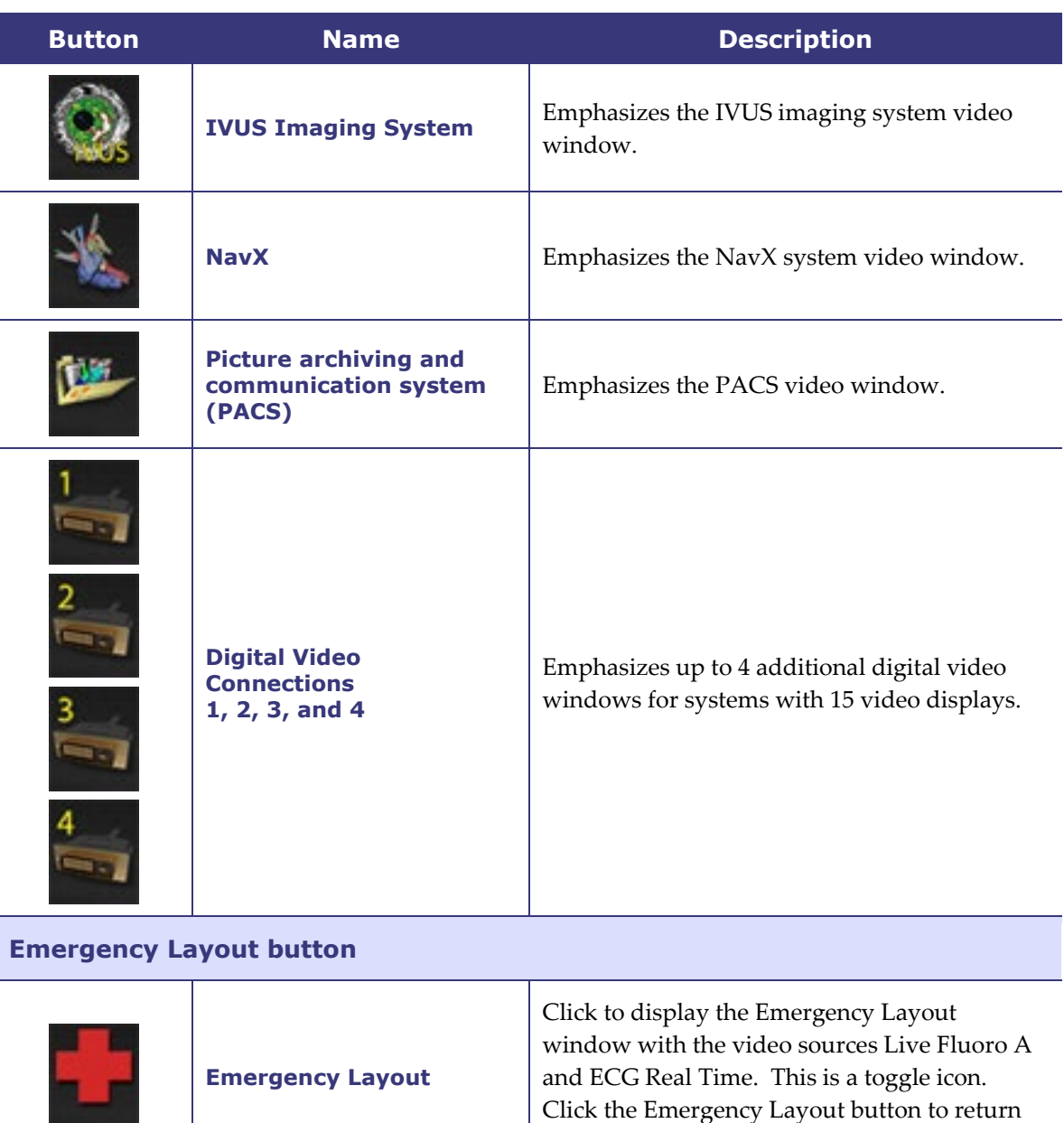

#### <span id="page-24-0"></span>**Toolbar button states**

All of the toolbar buttons display slight differences in appearance, depending on their state. The example below is the Real Time ECG button.

**Enabled state**

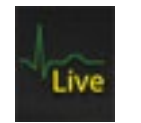

**Clicked or selected state**

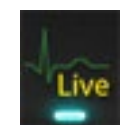

to the previous layout.

**Disabled state:**

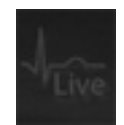

The three most common states for Vision toolbar buttons are enabled, selected, and disabled.

#### <span id="page-25-0"></span>**System status messages**

To check system status, double-click the system icon *(right)* on the hardware status indicator toolbar.

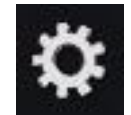

**[Figure 3](#page-25-2)** is a sample System Status message.

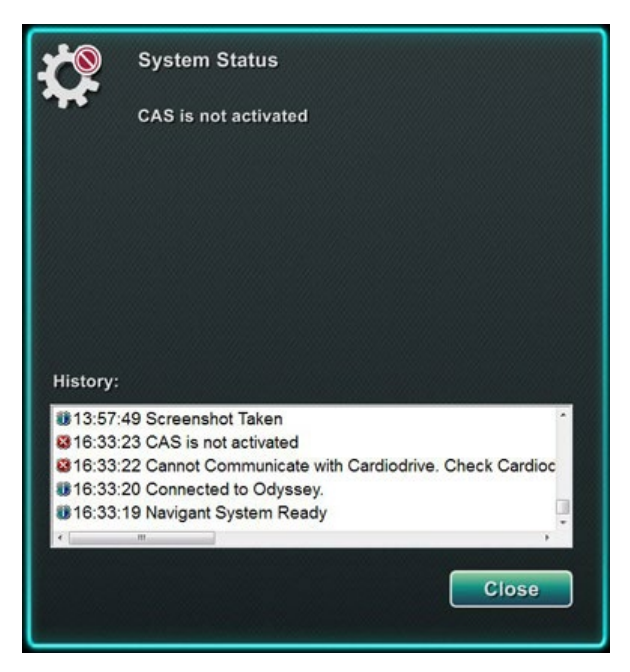

**Figure 3.** Sample System Status message

### <span id="page-25-2"></span><span id="page-25-1"></span>**Special Window Types**

Some applications with the *Odyssey Vision* system have special window types:

- View-only windows are for the display of information only. The Vision global keyboard/mouse never sends input to this type of window. The cursor can move across the window, but it will change from a white arrow to a white arrow with a "no" symbol  $(\mathcal{O})$  to remind the user the mouse cannot affect this window.
- Another special window type is an application that has an extended desktop, such as ECG. These windows can be positioned in any orientation on the consolidated display.

### <span id="page-26-0"></span>**Changing Video Window Focus**

When the mouse is clicked in a video window of an application, the *Odyssey Vision* system delivers mouse move and mouse click events to the window under the cursor. When the user assigns keyboard focus to one of the video windows by clicking in it, the Vision system sends keyboard and mouse events to the system with keyboard focus. In this way, the user can change which application is being controlled simply by moving the mouse and clicking the mouse in that application's video window on the Vision display.

For example, if the user clicks in the *Navigant* video window, the Vision system sets keyboard focus to the *Navigant* window and subsequent keyboard events are directed to the *Navigant* system. If the user then clicks in the ECG video window, the Vision system would then send subsequent keyboard events to the ECG application. Mouse move and click events are always directed to the window in which the cursor is located.

The window model for the Vision system is the same as that for the Windows operating system. One window will have focus. The user moves the cursor over other windows, but focus does not change until some mouse click event (left-click, right-click, doubleclick) occurs in a window other than the one that currently has focus.

### <span id="page-27-0"></span>**Tableside Controller (Optional)**

In a typical *Odyssey Vision* lab, the physician controls a catheter from the Control Room. However, the Tableside Controller (**[Figure 4](#page-27-1)**) may be added as an option if the ability to control Vision windows from the Procedure Room is desired.

#### **Tableside Controller guide**

<span id="page-27-1"></span>**1** Patient table. <sup>2</sup> Patient table accessory mounting rail. Devices may vary. Tableside Controller mirrors the [Figure 4](#page-27-1) 2 buttons. **Figure 4.**  Tableside Controller on patient table accessory rail

### <span id="page-28-0"></span>**Connecting Third-Party Systems to Procedure Room Hub**

#### <span id="page-28-1"></span>**Digital video interface (DVI)**

Following are general instructions for connecting a third-party computer by way of a third-party interface (TPI) to one of two TPI circuit boards (top or bottom) in the Procedure Room hub (**[Figure 5](#page-28-2)** shows a TPI box). Included in this process are the digital video interface (DVI) and USB (for mouse and keyboard control, if desired) connections. Duplicate these steps (indicated in **[Figure 6](#page-29-1)**) for each computer (video source).

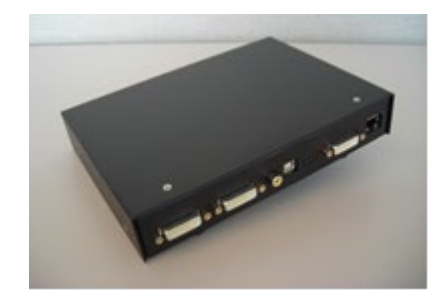

**Figure 5.** TPI box

- <span id="page-28-2"></span>**1.** Unhook the DVI cable currently attached to the back of the third-party computer, leaving it connected to the third-party monitor.
- **2.** Connect the unhooked DVI cable to the TPI-J4 port on the system's associated TPI circuit board.
- **3.** Connect the Stereotaxis-provided DVI cable between the back of the third-party computer and the TPI-J3 port on the system's associated TPI circuit board.
- **4.** Connect the Stereotaxis-provided USB cable between the back of the third-party computer and the TPI-J6 port on the system's associated TPI circuit board.
- **5.** Connect the appropriate *Odyssey Vision* system Ethernet cable to TPI-J1 on the system's associated TPI circuit board.
- **6.** Connect the appropriate *Odyssey Vision* system fiberoptic DVI cable to TPI-J2 on the system's associated TPI circuit board.

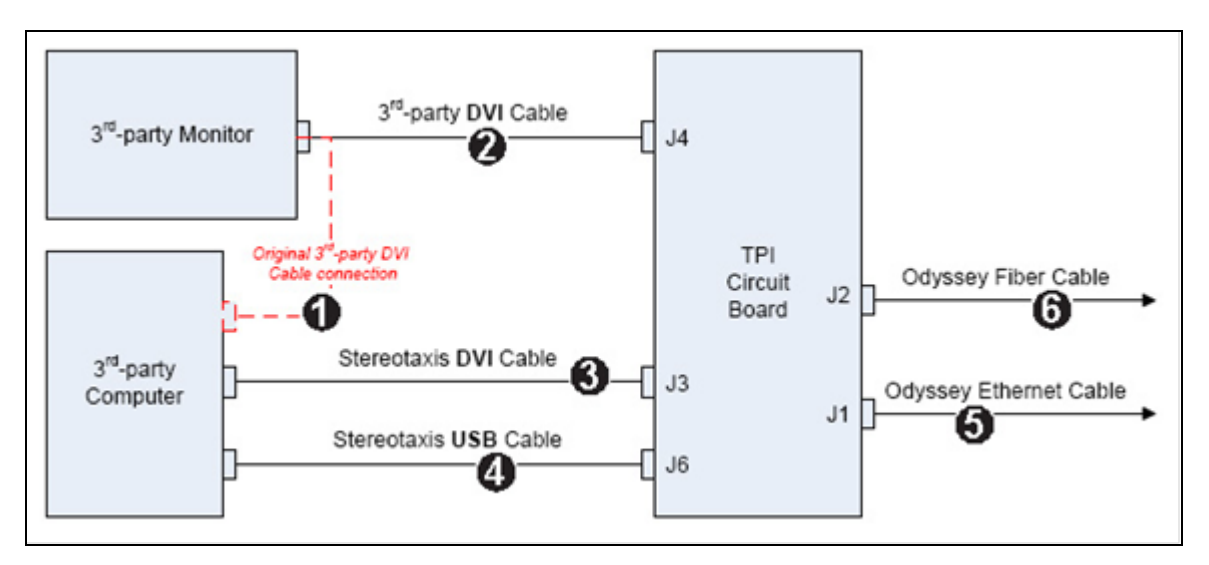

**Figure 6.** Procedure Room TPI connectivity for DVI

<span id="page-29-1"></span>When connections are complete, the TPI system is available as a video window on the *Odyssey Vision* screen when its digital video connection button is selected.

Note: If Auto-resolution is enabled on this connection, it will be applied and be noticeable in the associated video source's window.

### <span id="page-29-0"></span>**Video graphics array (VGA)**

Following are general instructions for connecting a third-party computer by way of a third-party interface (TPI) to one of two TPI circuit boards (top or bottom) in the Procedure Room hub. Included in this process are the video graphics array (VGA), VGA adapter, and USB (for mouse and keyboard control, if desired) connections. Duplicate these steps (indicated in **[Figure 7](#page-30-0)**) for each computer (video source).

- **1.** Unhook the VGA cable currently attached to the back of the third-party computer, leaving it connected to the third-party monitor.
- **2.** By way of a provided VGA-DVI adapter, connect the unhooked VGA cable to the TPI-J4 port on the system's associated TPI circuit board.
- **3.** By way of a provided VGA-DVI adapter, connect the Stereotaxis-provided VGA cable between the back of the third-party computer and the TPI-J3 port on the system's associated TPI circuit board.
- **4.** Connect the Stereotaxis-provided USB cable between the back of the third-party computer and the TPI-J6 port on the system's associated TPI circuit board.
- **5.** Connect the appropriate *Odyssey* system Ethernet cable to TPI-J1 on the system's associated TPI circuit board.
- 6. Connect the appropriate *Odyssey* system fiberoptic DVI cable to TPI-J2 on the system's associated TPI circuit board.

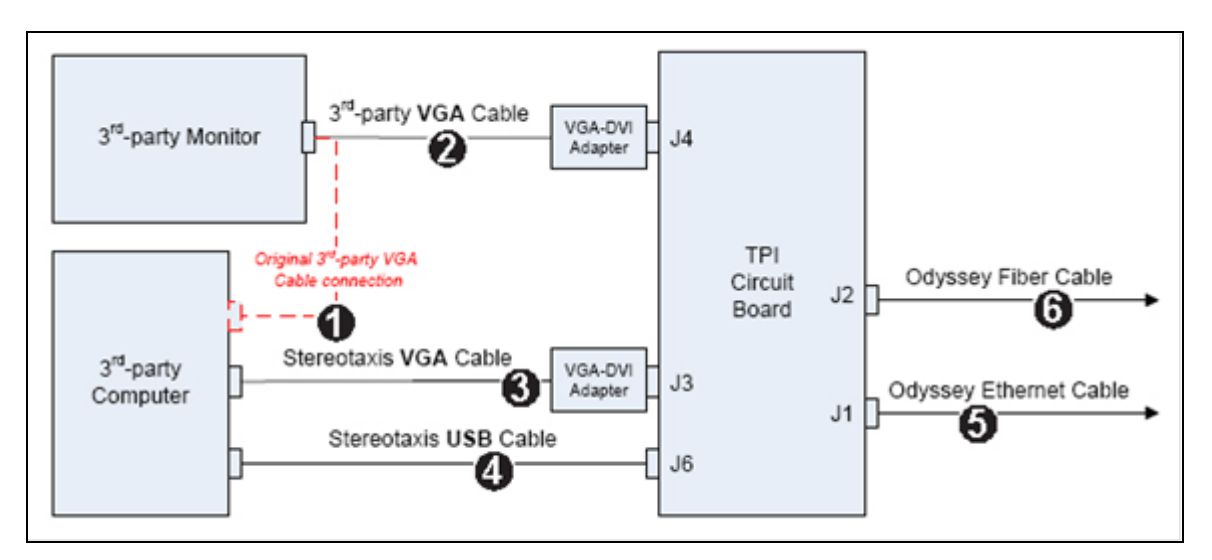

**Figure 7.** Procedure Room TPI connectivity for VGA

<span id="page-30-0"></span>When connections are complete, the TPI system is available as a video window on the *Odyssey Vision* screen when its digital video connection button is selected.

Note: If Auto-resolution is enabled on this connection, it will be applied and be noticeable in the associated video source's window.

### <span id="page-31-0"></span>**Getting Started**

Following this sequence of steps when starting the *Odyssey Vision* system is important:

- Turn on all non-Stereotaxis system computers (such as X-ray, ECG, and mapping systems).
- *In magnetic labs,* turn on the *Niobe* system by pressing the switch labeled "NIOBE" to the **1** position on the Vision Remote Power Box. The switch is a momentary-contact switch that will return to the middle position when released.
- Turn on the Vision computer by pressing the switch labeled "ODYSSEY" to the **1** position on the Vision Remote Power Box. Like the NIOBE switch, this is a momentary-contact switch.

#### **Key to [Figure 8](#page-31-1)**

- **1a** Siemens E-stop button
- **1b** E-stop button hole is plugged for Philips and non-magnetic labs
- **2** *Odyssey Vision* system is on when green LED is lit
- **3** E-stop is activated when red LED is lit
- **4** In a magnetic lab, *Niobe* system is on when green LED is lit
- **5** Turns *Odyssey Vision* system ON when pressed
- <span id="page-31-1"></span>**6** Turns *Odyssey Vision* system OFF**\*** when pressed
- **7** In a magnetic lab, turns *Niobe* system ON when pressed

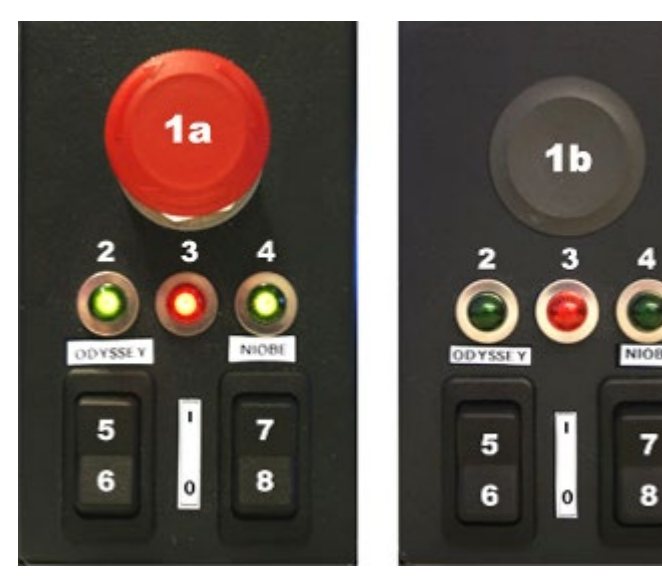

**Figure 8.** Vision Remote Power Box for Siemens labs (*left*) and Philips labs (*right*)

**8** In a magnetic lab, toggles *Niobe* system OFF\* when pressed

**\***Use the manual switches only when you cannot shut down the system through the Vision software.If you do need to use the switches, press and hold them for approximately 3 seconds until the system shuts down.

**Note:** The large red button displayed above is the *Niobe* emergency stop when the *Niobe* system is used in a magnetic lab with a Siemens AXIOM Artis™ dFC MNS Xray system. This E-stop button is not present when the *Niobe* system is used in a magnetic lab with a Philips Allura® Xper FD10 X-ray system (the Allura® E-stop simultaneously stops the *Niobe* system).

**Note:** In case of a Voltage Interruption, the *Odyssey Vision* QHD system might shut down, necessitating a system restart.

# <span id="page-33-0"></span>**Section 3: Non-Magnetic Lab with** QuadHD

#### **Contents**

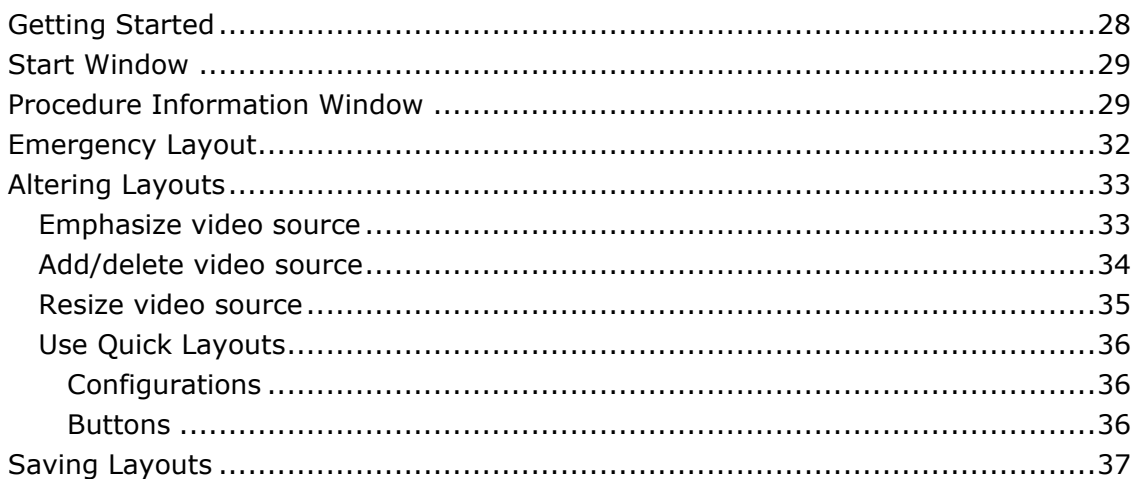

### <span id="page-34-0"></span>**Getting Started**

It is important to follow this sequence of steps when starting the *Odyssey Vision* system:

- Turn on all non-Stereotaxis system computers (such as X-ray, ECG, and mapping systems).
- Turn on the *Odyssey Vision* computer by pressing the switch labeled "ODYSSEY" to the **1** position on the Vision Remote Power Box (**[Figure 9](#page-34-1)**). This is a momentary-contact switch that will return to the middle position when released.

#### **Key to [Figure 9](#page-34-1)**

- **1** *Odyssey Vision* system is on when green LED is lit
- **2** Turns *Odyssey Vision* system ON when pressed
- **3** Turns *Odyssey Vision* system OFF**\*** when pressed
- <span id="page-34-1"></span>**\*** Use the manual switches only when you cannot shut down the system through the Vision software. If you do need to use the switches, press and hold them for approximately 3 seconds until the system shuts down.

**Figure 9.** Vision Remote Power Box for non-magnetic labs

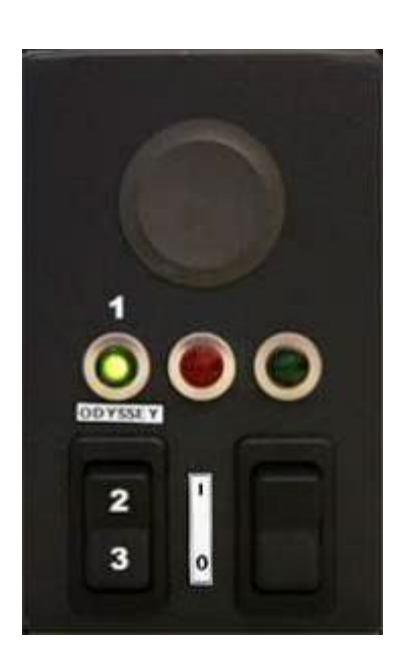

### <span id="page-35-0"></span>**Start Window**

The *Odyssey Vision* start window (**[Figure 10](#page-35-2)**) is shown in the lower left corner of the QuadHD screen — as are all *Navigant*-specific windows.

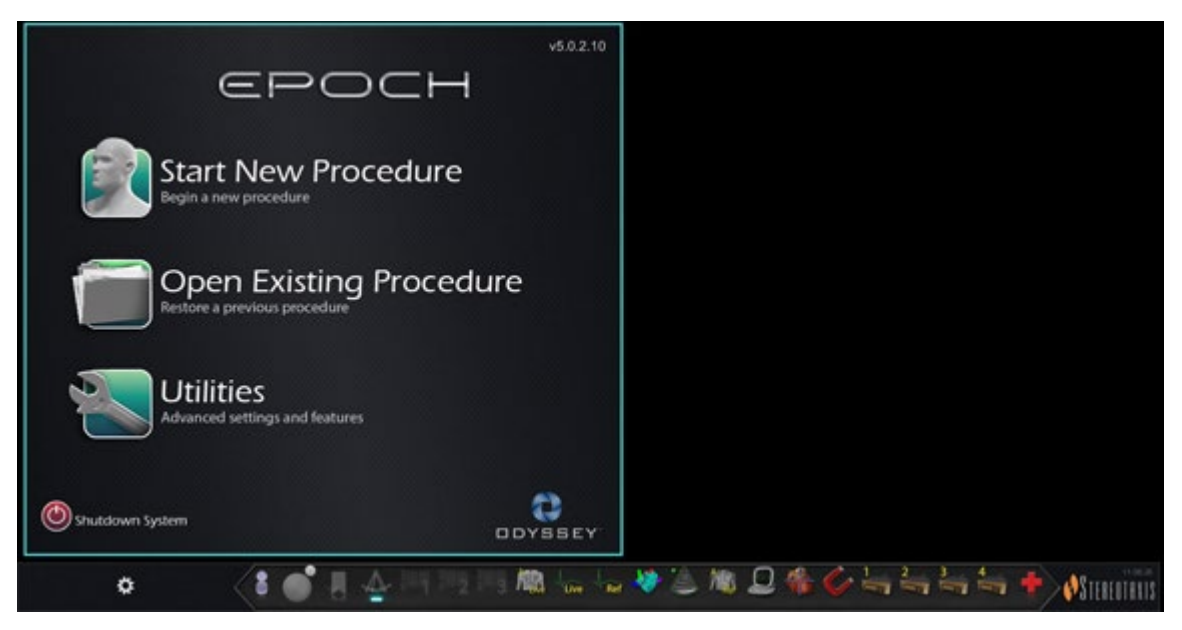

**Figure 10.** Start window

<span id="page-35-2"></span>Click **Start New Procedure** (**[Figure 11](#page-35-3)**). The next display is the Procedure Information window (**[Figure 12](#page-37-0)**).

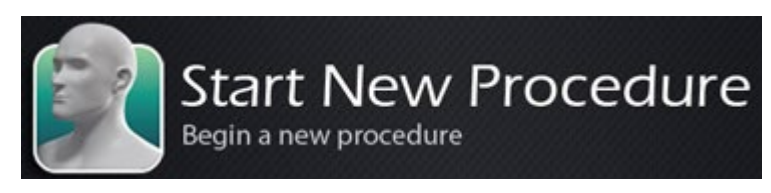

**Figure 11. Start New Procedure** 

### <span id="page-35-3"></span><span id="page-35-1"></span>**Procedure Information Window**

We recommend entering all patient information into the X-ray system before starting a procedure on the *Odyssey Vision* system. The information will then be automatically imported into the appropriate fields on the Vision system.

You may also fill out procedure information fields manually:

1. **Patient fields.** Supply the Patient First and Last name, the Patient ID, and Date of Birth (DOB), and then select the appropriate Sex.
- 2. **Arrhythmia field.** From the drop-down menu, select the type of arrhythmia involved.
- 3. **Physician field.** Click the down arrow to the right of the field to choose a physician if working with previously entered information, or click the button to add a physician from a list.
- 4. **Profile field.** Click the down arrow to the right of the field to choose a procedure if working with previously entered information.

**I** Note: You may enter new information for the Physician and Profile fields to be stored for future procedures. The Physician and Profile fields are used to display the customized layouts that a physician has created.

- 5. **Notes field.** Type any desired (optional) information about the case or procedure.
- 6. **Heart Chamber panel.** First click the desired procedure type tab:
	- Electrophysiology (EP), highlighted in [Figure 12](#page-37-0)
	- Coronary for Interventional Cardiology (IC)
	- CRT (Cardiac Resynchronization Therapy)

*Then* click the appropriate anatomy icon [\(Figure 12](#page-37-0) shows **Right Atrium** selected):

- EP: Right Atrium, Left Atrium, Right Ventricle, or Left Ventricle
- Coronary: Coronary arteries
- CRT: Coronary sinus
- 7. **Checkbox.** Selecting **3D Mapping** changes the procedure layout to include the mapping video source. The example in [Figure 12](#page-37-0) shows **Use 3D Mapping** selected.
- 8. After procedure information has been entered and procedure type options have been selected, click **OK**. The layout associated with this procedure displays. The procedure is now open and the main window displays.

**Note:** You **must** fill out the Patient (First and Last Name, ID, DOB, and Sex) and Physician fields to continue with the procedure. Enter the patient information exactly as it appears on the X-ray system.

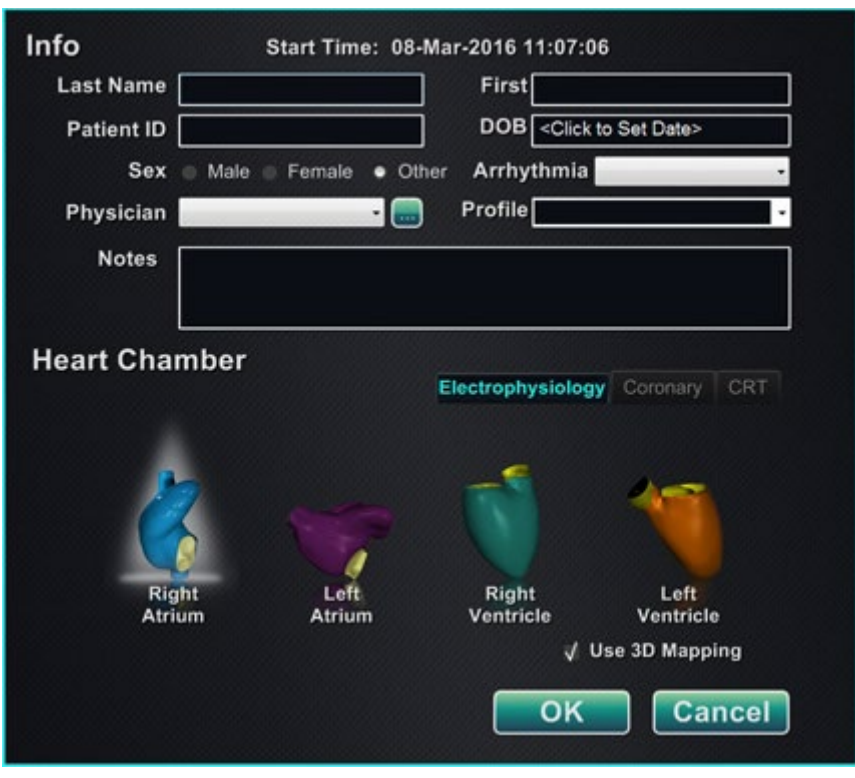

**Figure 12.** Non-magnetic Procedure Information window

<span id="page-37-0"></span>After entering procedure information and selecting procedure type options, click **OK**. The layout associated with this procedure displays. The procedure is now open and the main window (**[Figure 13](#page-37-1)**) displays.

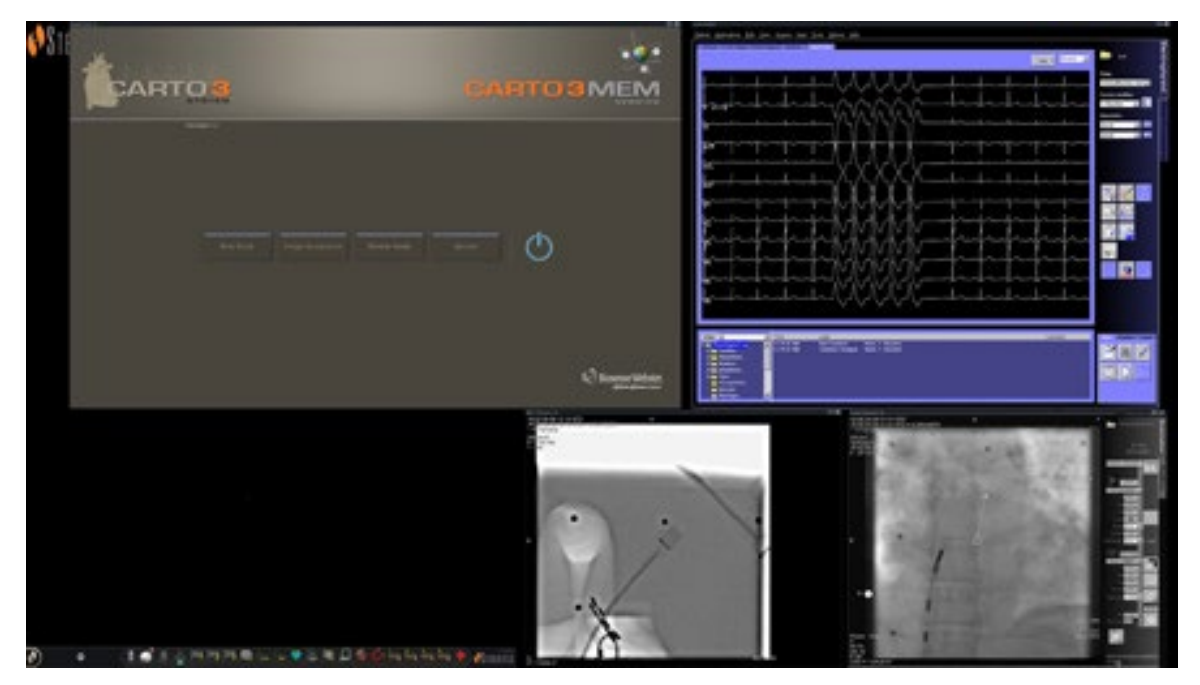

<span id="page-37-1"></span>**Figure 13.** Main window for procedure in non-magnetic lab

# **Emergency Layout**

The Emergency Layout is available when the Vision application starts and can be accessed at any time during the procedure by clicking the red cross icon (**[Figure 14](#page-38-0)**) on the Vision toolbar. The QuadHD screen displays Live ECG, Live Fluoro A, and, if available, Reference Fluoro A (**[Figure 15](#page-38-1)**).

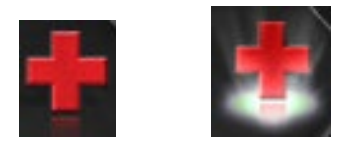

**Figure 14.** Emergency Layout button—*Left*: available; *right*: clicked

<span id="page-38-0"></span>The Emergency Layout button acts as a toggle. Clicking it once displays the Emergency Layout; clicking again returns to the previous screen.

<span id="page-38-1"></span>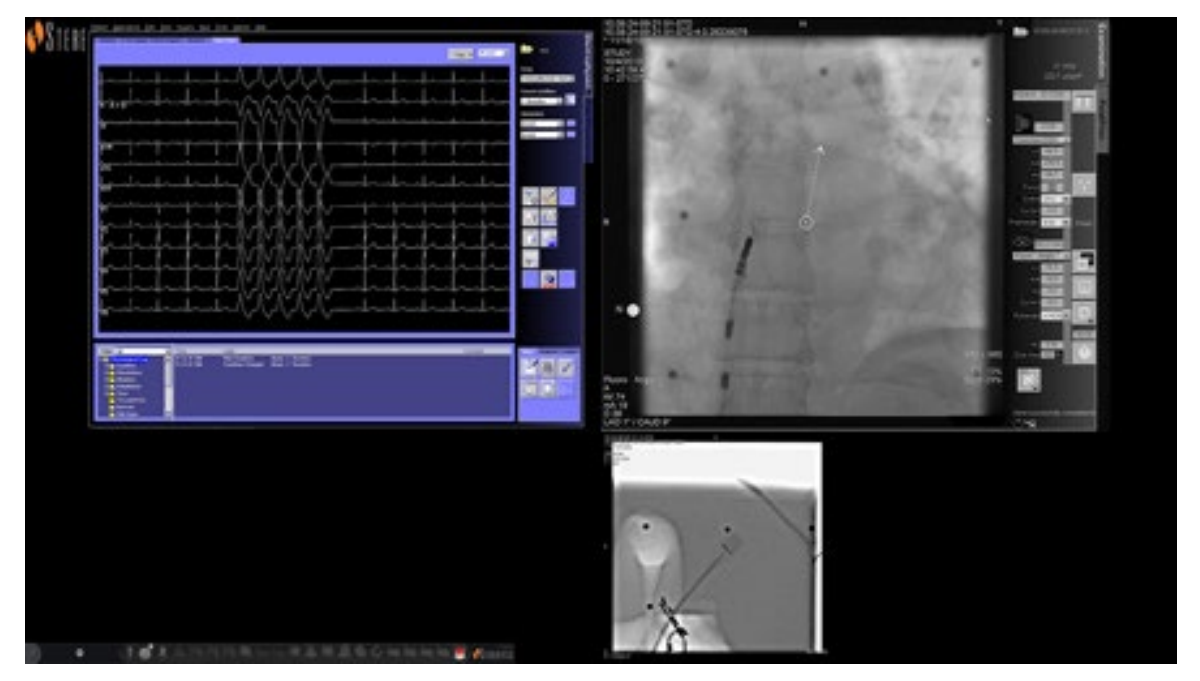

**Figure 15.** Emergency Layout

# **Altering Layouts**

The Vision system offers several options for altering a layout in a non-magnetic lab:

- Emphasize a video source
- Add or delete a source
- Resize a source
- Customize the default Quick layouts

### **Emphasize video source**

Clicking a video source button on the Vision toolbar displays the video source in an emphasized state at or near full resolution on the screen (**[Figure 16](#page-39-0)**).

<span id="page-39-0"></span>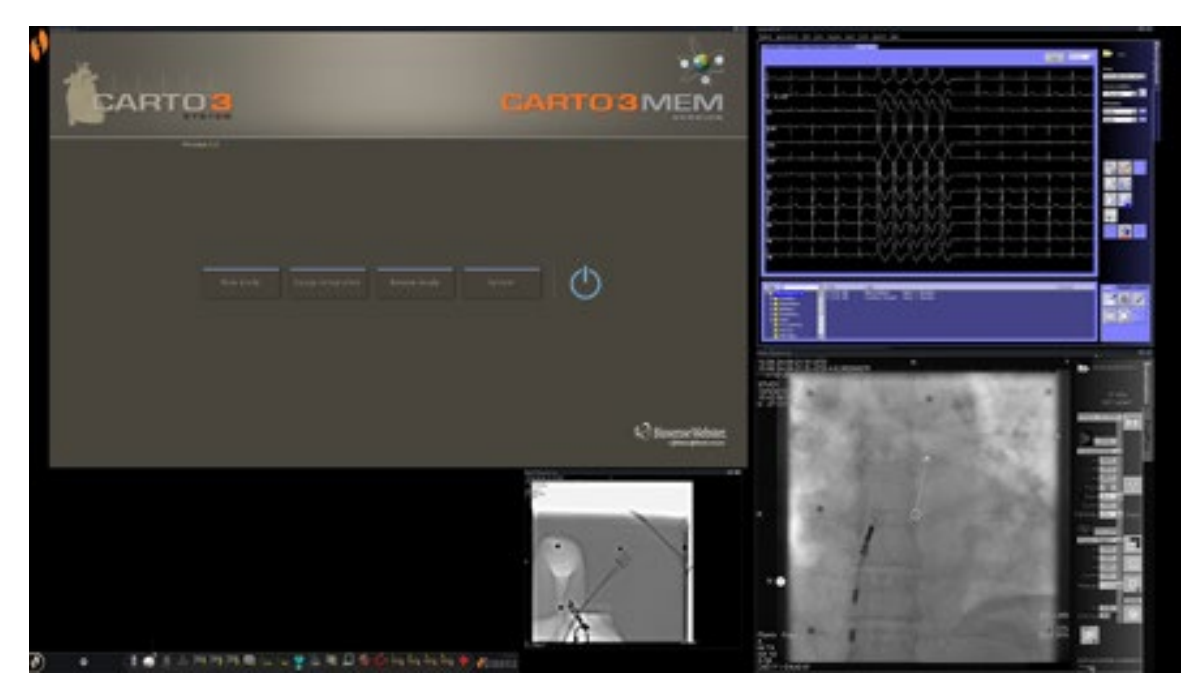

**Figure 16.** Emphasized video source – CARTO® 3

### **Add/delete video source**

One way to **add** a video source is to drag its toolbar icon up to the display area. For instance, if Reference Fluoro A is not currently in the viewing area, click its toolbar icon and drag into the area. Once there, you will be able to resize it or move it as you wish.

When starting a new procedure, the initial screen (e.g., [Figure 13\)](#page-37-1) shows video input sources with no title bars because the Device Selection dialog is open. Dismissing this dialog enables the title bars to appear.

Clicking in a video input area activates the source and highlights its title bar, as for Reference Fluoro A in **[Figure 17](#page-40-0)**.

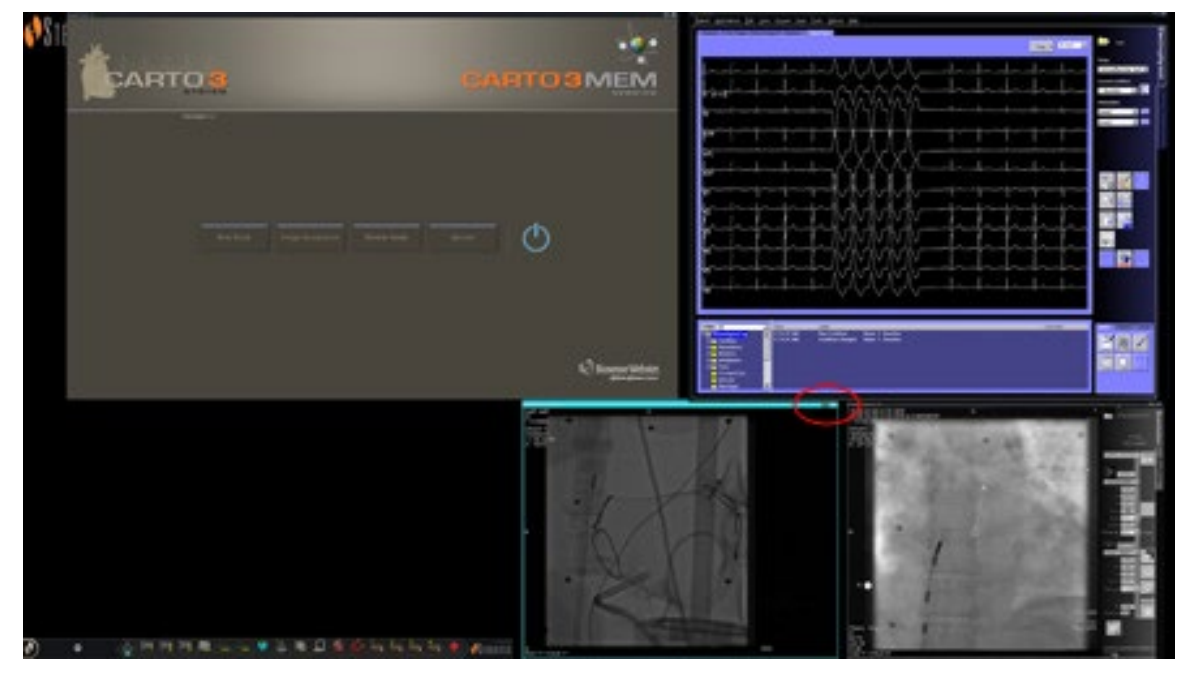

**Figure 17.** Highlighted video input source (Ref Fluoro A)

<span id="page-40-0"></span>At the right end (red oval in [Figure 17\)](#page-40-0) of the title bar are the **Expand** and **Close** buttons, as shown in **[Figure 18](#page-40-1)**.

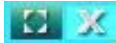

#### **Figure 18.** Video source title bar's **Expand** and **Close** buttons

- <span id="page-40-1"></span>• Clicking the **Expand** button (highlighted in [Figure 18\)](#page-40-1) or double-clicking the title bar *expands* the video source to fill the empty area.
- <span id="page-40-2"></span>• Clicking the **Close** button highlights it (**[Figure 19](#page-40-2)**) and *deletes* the video source from the display area.

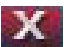

**Figure 19.** Video source **Close** button highlighted

**i** Note: For more information on the window currently in use or changing focus, see [Changing Video Window Focus](#page-26-0).

### **Resize video source**

You may resize the video source display by dragging on the edges or corners as for a Windows display, as indicated in **[Figure 20](#page-41-0)**.

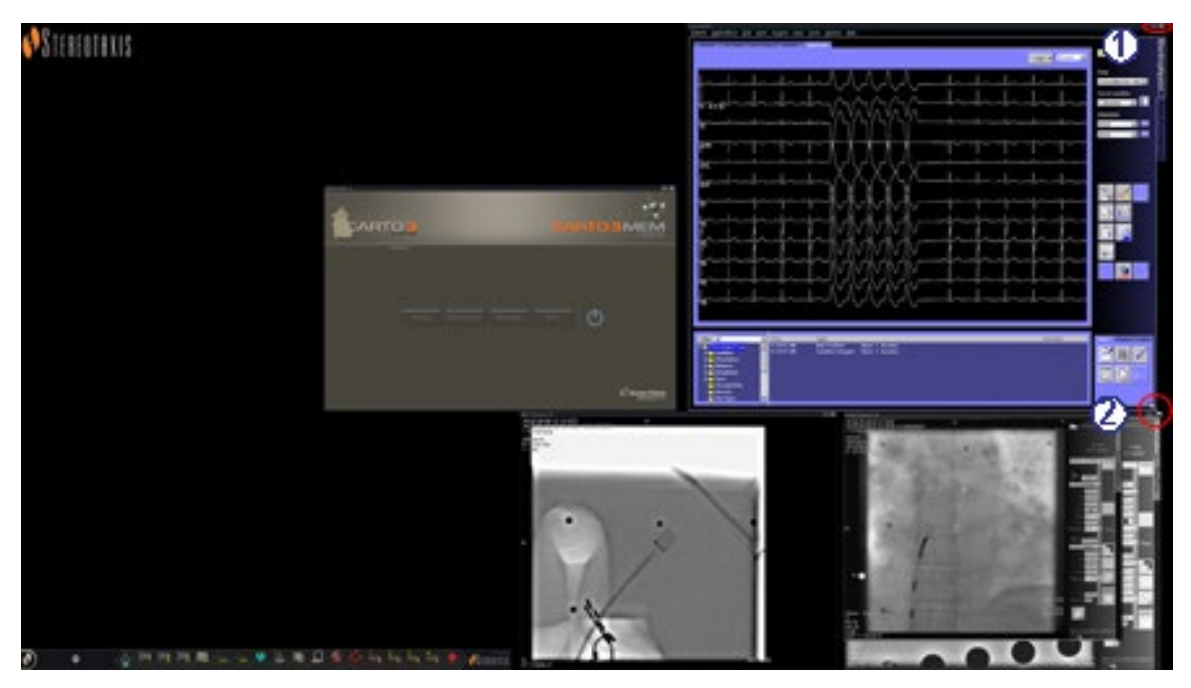

<span id="page-41-0"></span>**Figure 20.** ECG video source resized by using arrows: **(1)** Oval encircles title bar **Expand** and **Close** buttons (see previous section); **(2)** Circle surrounds resizing arrow

### **Use Quick Layouts**

### **Configurations**

The Quick Layouts are grouped by clinical specialty and procedure type for manual, CARTO® 3, and non–CARTO® 3 equipment combinations.

Each Electrophysiology category has separate Quick Layouts (1, 2, and 3):

- Right Atrium (CARTO<sup>®</sup> 3 and non–CARTO<sup>®</sup> 3)
- Left Atrium (CARTO<sup>®</sup> 3 and non–CARTO<sup>®</sup> 3)
- Right Ventricle (CARTO® 3 and non–CARTO® 3)
- Left Ventricle (CARTO<sup>®</sup> 3 and non–CARTO<sup>®</sup> 3)

The three Quick Layouts (1, 2, and 3) may be used for the following Interventional Cardiology categories:

- Coronary
- Peripheral (Femoral or Tibial).
- Cardiac Resynchronization Therapy—Coronary Sinus—procedures use the same three Quick Layouts (1, 2, and 3) for all procedures.

#### **Buttons**

To view and customize alternative (quick) layouts, click one of the Quick Layout buttons (**[Figure 21](#page-42-0)**) on the Vision toolbar. To modify the Quick Layout, use the Altering Layouts features described previously. The next time you click the same Quick Layout button, the new layout displays.

<span id="page-42-0"></span>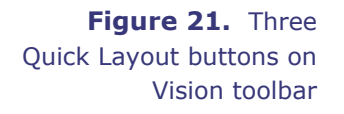

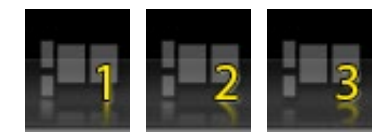

Note: You must click one of the Quick Layout buttons first to customize Quick Layout 1, 2, or 3.

# **Saving Layouts**

Saved layouts pertain to the particular physician for the procedure type. To save a layout, click the system options icon (**[Figure 22](#page-43-0)**) on the hardware status indicator toolbar:

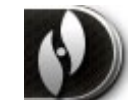

**Figure 22.** System options icon

<span id="page-43-0"></span>The System Options menu appears (**[Figure 23](#page-43-1)**). Select **Save Layout**.

|  | <b>About Navigant</b>               | <b>About Navigant</b>               |
|--|-------------------------------------|-------------------------------------|
|  | Save Layout                         | Save Layout                         |
|  | <b>Revert Layout</b><br>Lock Layout | <b>Revert Layout</b><br>Lock Layout |
|  | Odyssey                             | Odyssey                             |
|  | <b>Close Procedure</b>              | <b>Close Procedure</b>              |

**Figure 23.** System Options menu, with Save Layout highlighted *(right)*

<span id="page-43-1"></span>You may also choose to revert to the last saved layout by selecting **Revert Layout** and then **Last Saved** (if available) or **System Default**, as shown in **[Figure 24](#page-43-2)**.

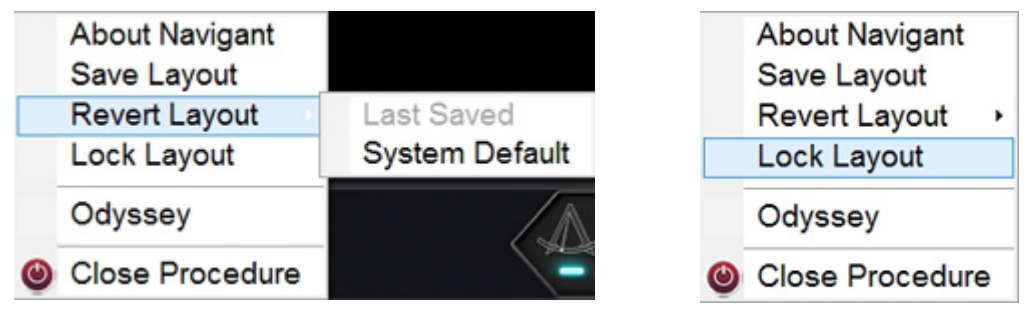

<span id="page-43-2"></span>**Figure 24.** Revert Layout options **Figure 25.** Lock Layout selected

<span id="page-43-3"></span>

When you have the layout you want but don't wish to save yet, you may lock it by selecting **Lock Layout** from the System Options menu (**[Figure 25](#page-43-3)**).

Locking a layout removes the title bars from the video source displays, as shown in **[Figure 26](#page-44-0)**.

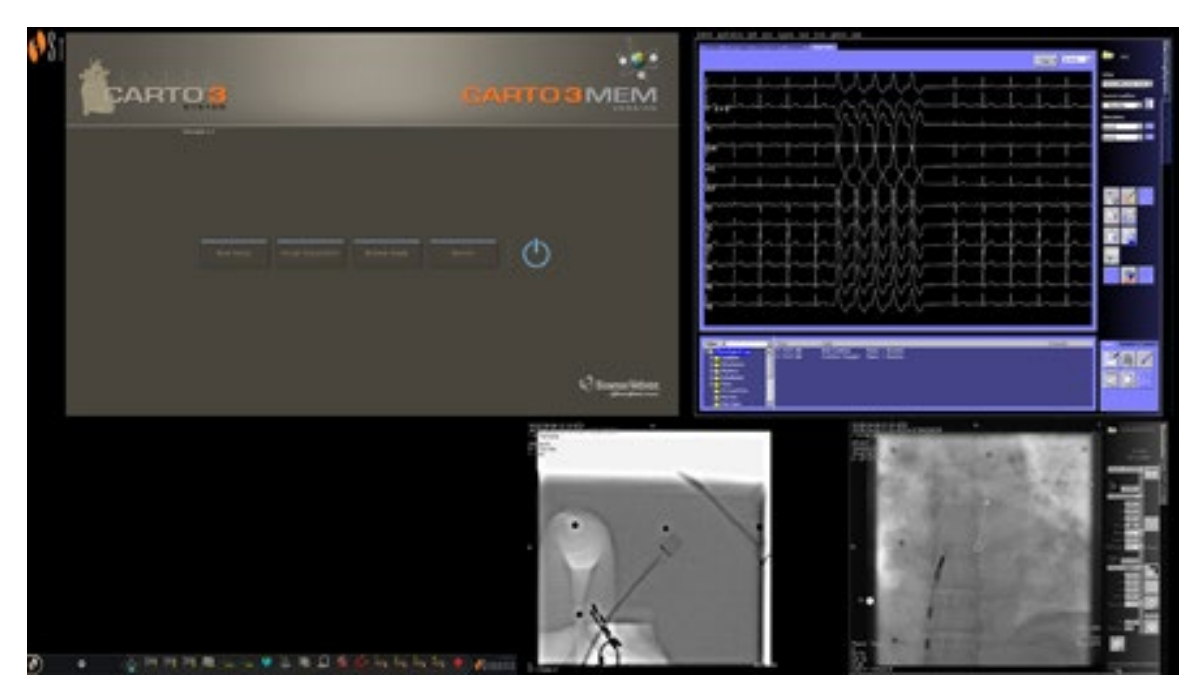

**Figure 26.** Display resulting from locking layout (example)

<span id="page-44-0"></span>If you choose not to save this layout, you may unlock it by selecting **Unlock Layout** from the System Options menu (**[Figure 27](#page-44-1)**).

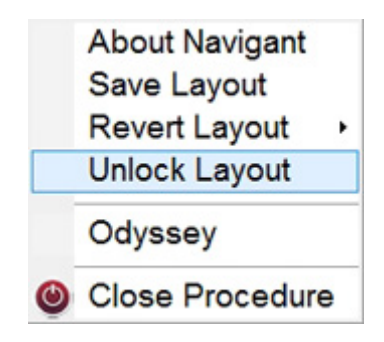

**Figure 27.** System Options menu, with Unlock Layout selected

<span id="page-44-1"></span>Selecting **Unlock Layout** redisplays video source title bars for further manipulation of the layout if desired.

Note: Saved layouts pertain to a particular physician for a particular procedure type, as mentioned previously.

# **Section 4: Magnetic Lab with** QuadHD

### **Contents**

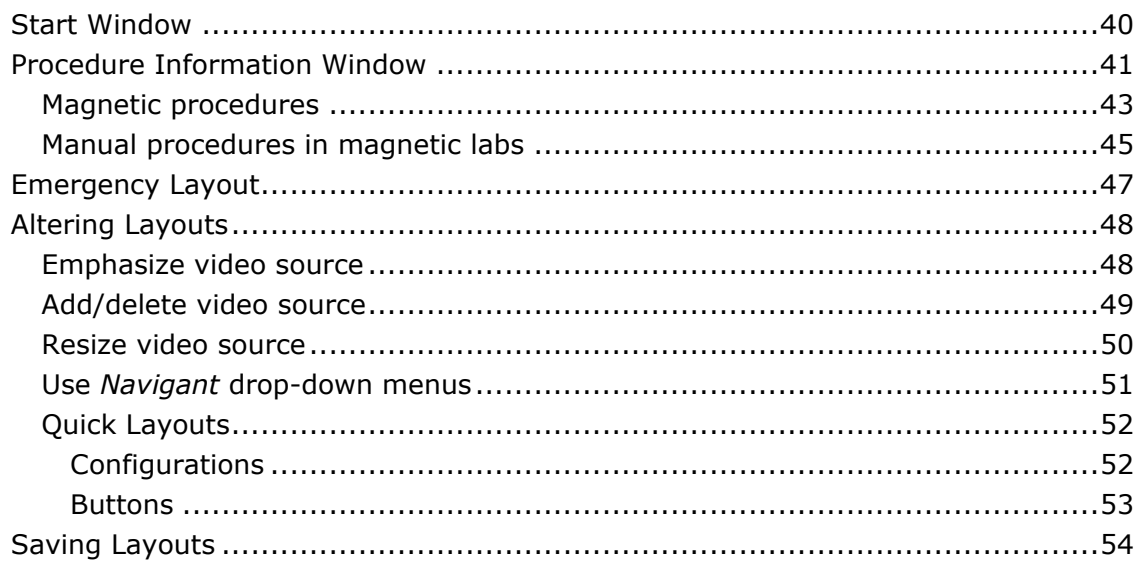

# **Start Window**

The *Odyssey Vision* start window (**[Figure 28](#page-46-0)**) is shown in the lower left corner of the QuadHD screen — as are all *Navigant*-specific windows.

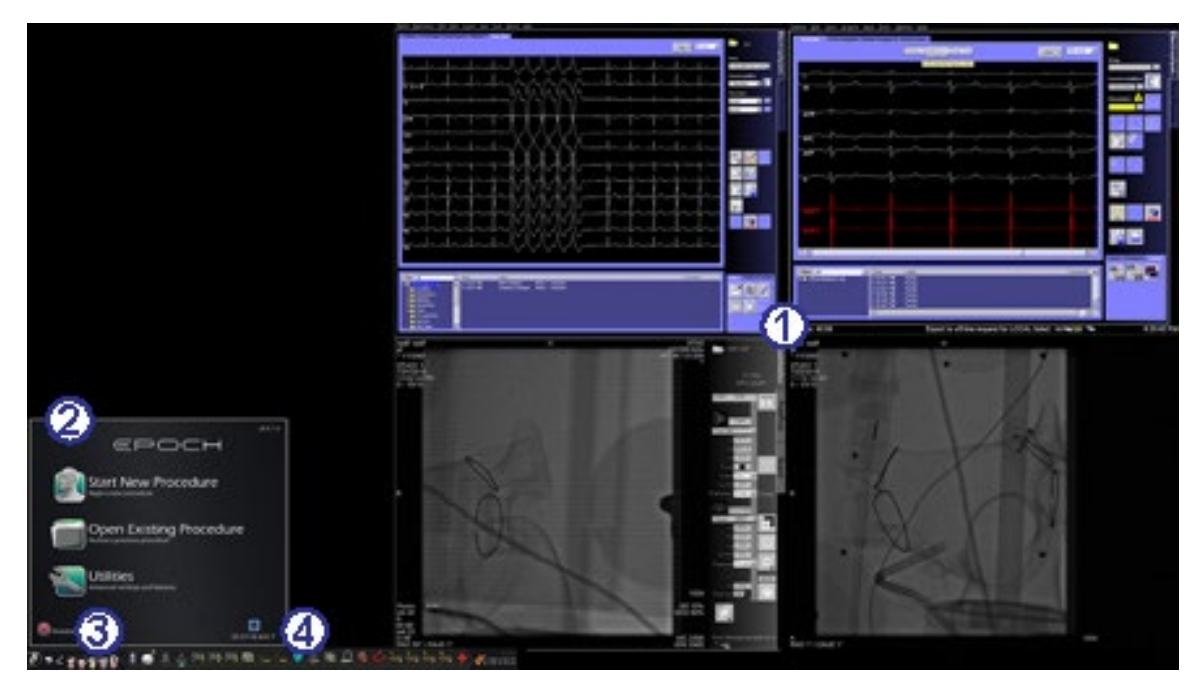

**Figure 28.** Start window (magnetic lab)

#### <span id="page-46-0"></span>**Start window for magnetic lab**

- Vision opens to a **layout** with Live and Reference ECG on the top right and Live Fluoro and Reference Fluoro on the bottom right (if those systems are powered on).
- **Start panel.** On this panel, you can open a new or existing procedure, access the Utilities dialog, or shut down the system.
- **System indicators.** These icons indicate the status of systems such as X-ray, and mapping (depending on what is in use). Each symbol displays a "no" symbol  $(\mathbb{O})$  overlay when the system is not operating properly, or not communicating.
- **Vision toolbar.** Contains Cinema buttons, *Navigant* button, Quick Layout buttons, Thirdparty device buttons, and the Emergency Layout button.

#### <span id="page-46-1"></span>Click **Start New Procedure** (**[Figure 29](#page-46-1)**).

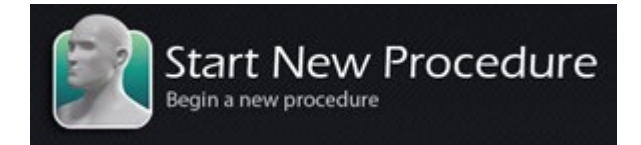

**Figure 29.** Start New Procedure

# **Procedure Information Window**

Whether you are starting a new procedure or opening an existing one, the next display after the start window is the Procedure Information window (**[Figure 30](#page-47-0)**). We recommend you enter all patient information into the X-ray system before starting a procedure in the Vision system. The information will then be automatically imported into the appropriate fields on the Vision screen.

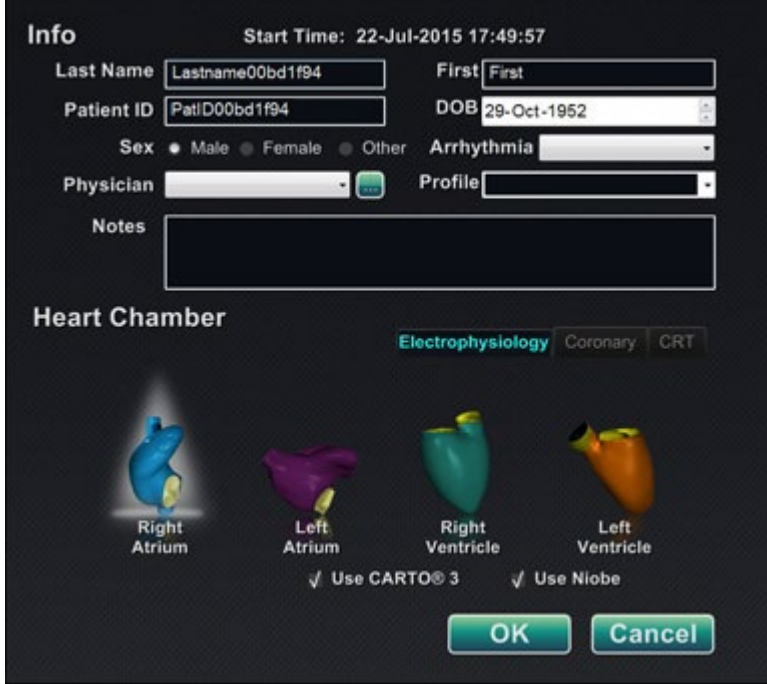

**Figure 30.** Magnetic Procedure Information window

<span id="page-47-0"></span>You may also fill out procedure information fields manually:

- 1. **Patient fields.** Supply the Patient First and Last name, the Patient ID, and Date of Birth (DOB), and then select the appropriate Sex.
- 2. **Physician field.** Click the down arrow to the right of the field to choose a

physician if working with previously entered information, or click the button to add a physician from a list.

3. **Profile field.** Click the down arrow to the right of the field to choose a procedure if working with previously entered information.

**I** Note: You may enter new information for the Physician and Profile fields to be stored for future procedures. The Physician and Profile fields are used to display the customized layouts that a physician has created.

- 4. **Arrhythmia field.** From the drop-down menu, select the type of arrhythmia involved.
- 5. **Notes field.** Type any desired (optional) information about the case or procedure.
- 6. **Heart Chamber panel.** First click the desired procedure type tab:
	- Electrophysiology (EP), highlighted in [Figure 30](#page-47-0)
	- Coronary for Interventional Cardiology (IC)
	- CRT (Cardiac Resynchronization Therapy)

*Then* click the appropriate anatomy icon [\(Figure 30](#page-47-0) shows **Right Atrium** selected):

- EP: Right Atrium, Left Atrium, Right Ventricle, or Left Ventricle
- Coronary: Coronary arteries
- CRT: Coronary sinus
- 7. **Checkboxes.** Selecting **Use CARTO® 3** or **Use Niobe** changes the procedure layout to include CARTO® 3 or *Navigant* options. The example in [Figure 30](#page-47-0) shows **Use CARTO® 3** and **Use Niobe** selected.
- 8. After procedure information has been entered and procedure type options have been selected, click **OK**. The layout associated with this procedure displays. The procedure is now open and the main window displays.

**Note:** You **must** fill out the Patient (First and Last Name, ID, DOB, and Sex) and Physician fields to continue with the procedure. Enter the patient information exactly as it appears on the X-ray system.

### **Magnetic procedures**

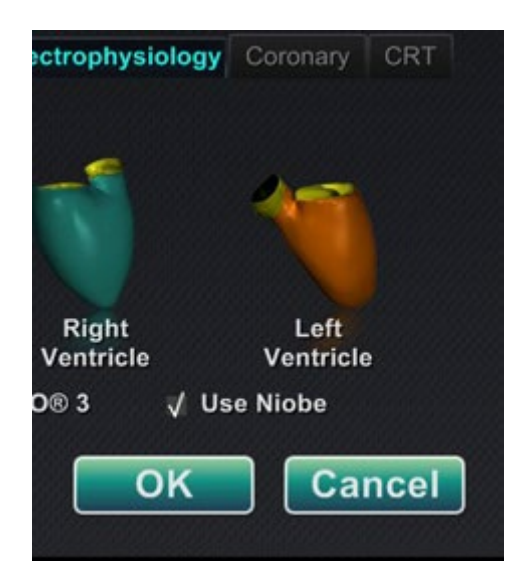

**Figure 31.** Selected **Use** *Niobe* checkbox on Vision Procedure Information screen for magnetic procedure

<span id="page-49-0"></span>To start a magnetic procedure from the Vision Procedure Information window, leave the Use *Niobe* checkbox selected as shown in **[Figure 31](#page-49-0)**. *Niobe* ES procedures can run only with the *Niobe* magnetic navigation system. Vision procedures can run with or without the *Niobe* system.

- **1.** Select or clear the Use CARTO® 3 checkbox to start a procedure with or without CARTO® 3.
- **2.** Click **OK** to begin the procedure.

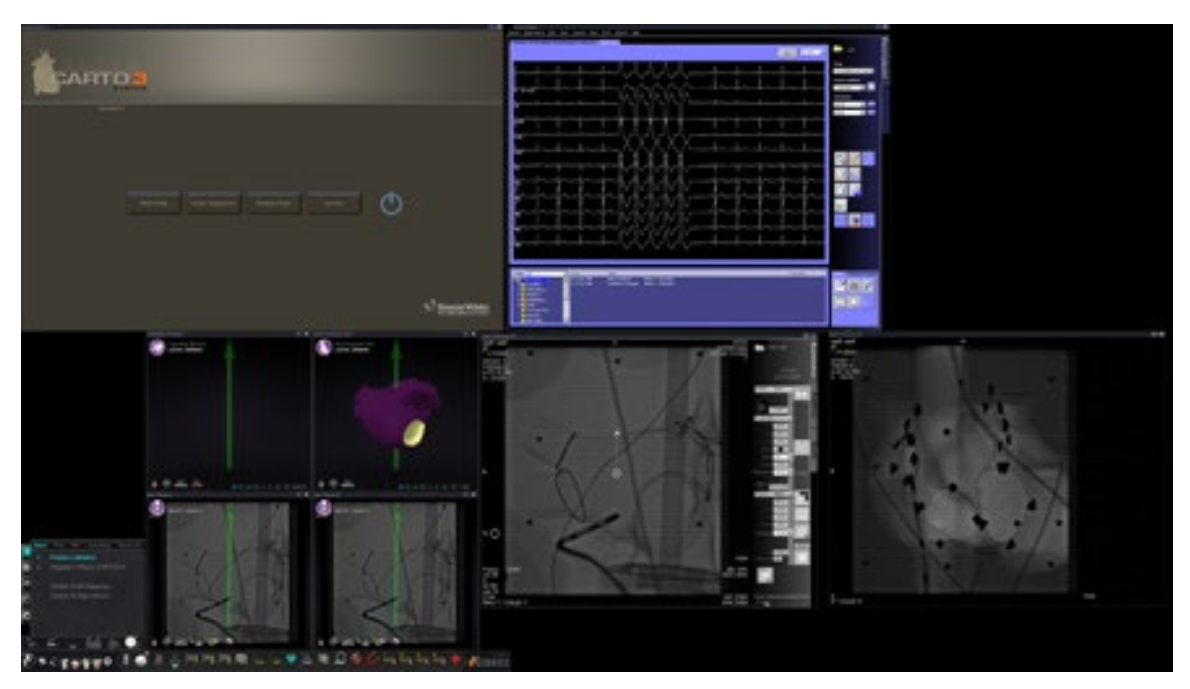

**Figure 32.** Magnetic procedure with CARTO® 3

<span id="page-50-0"></span>The Clinical Workflow Manager displays in the lower-left corner of the bottom quadrant of the QuadHD screen (**[Figure 32](#page-50-0)**). The Clinical Workflow Manager controls the opening layout for any procedure. If you want to change the video source display, you can:

- Drag a video input icon on the Vision toolbar up to the screen to add a video source.
- Click on the video input icon in the toolbar to emphasize the source.
- Click the **X** button of the title bar of any video source to close it.

**Note:** See **Altering Layouts** for more details about changing video source displays.

### **Manual procedures in magnetic labs**

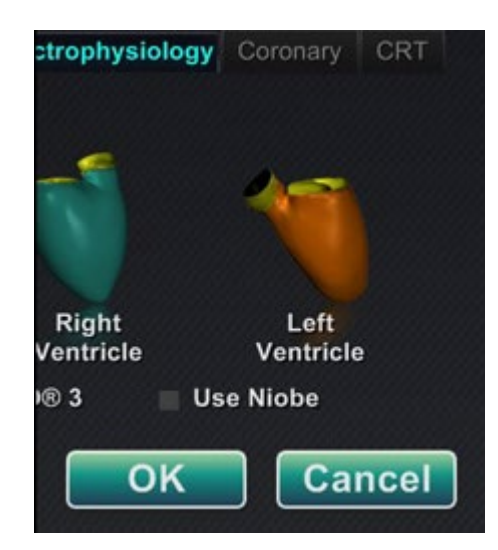

**Figure 33.** Cleared **Use** *Niobe* checkbox on Vision Procedure Information window for manual procedure in magnetic lab

<span id="page-51-0"></span>The Vision Procedure Information window also allows you to perform manual procedures without using the *Niobe* magnetic navigation system. If you are starting a manual procedure, clear the **Use** *Niobe* checkbox on the Procedure Information window (**[Figure 33](#page-51-0)**).

The Clinical Workflow Manager will not display on the Vision screen. However, CARTO® 3, ECG, X-ray, and other systems will still display. Most *Navigant* features also display, such as control panels, guidance dialogs, and Layout Editor.

Click **OK** to begin the procedure. **[Figure 34](#page-52-0)** displays.

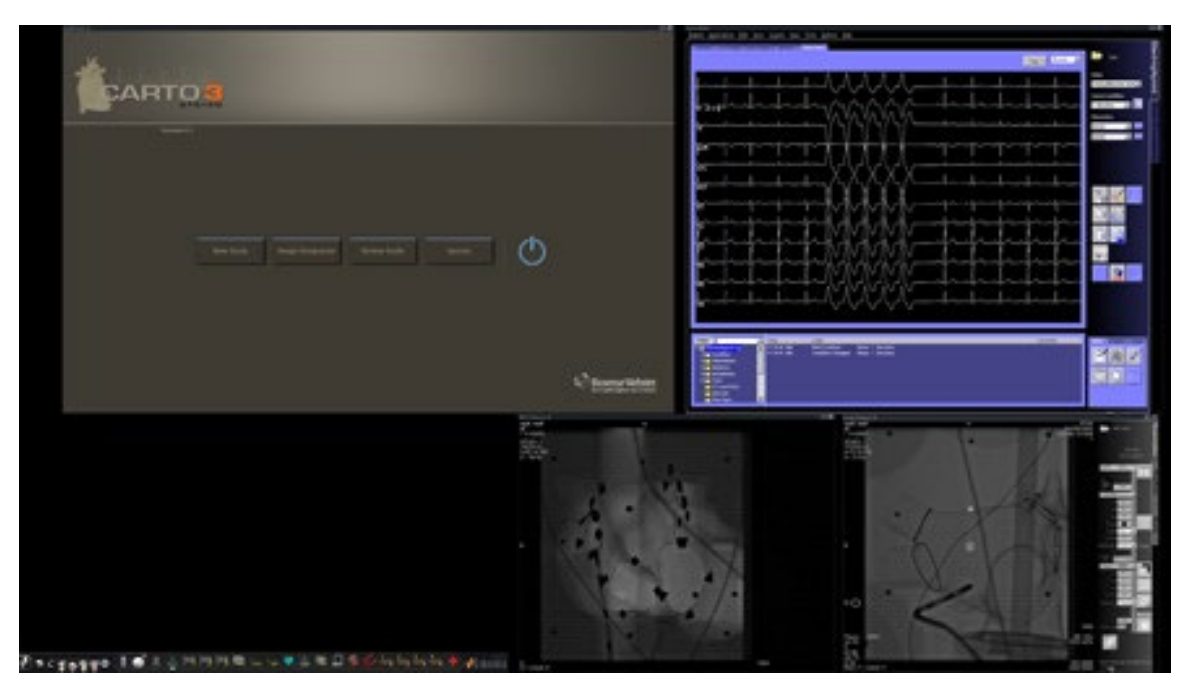

**Figure 34.** Manual procedure in magnetic lab with CARTO® 3 main window

<span id="page-52-0"></span>This opening window of a manual procedure displays default video sources based on the selected procedure. If you want to change the video source display, you can:

- Select a device button from the Vision toolbar to open a single, emphasized video source, displaying at or near full resolution.
- Add a source by dragging its toolbar icon up to the screen.
- Delete a source from the screen by clicking the **X** in its title bar.
- Select one of the three Quick Layout buttons.

# **Emergency Layout**

The Emergency Layout is available when the Vision system starts and can be accessed at any time during the procedure by clicking the red cross icon (**[Figure 35](#page-53-0)**) on the Vision toolbar. The QuadHD screen displays Live ECG and Live Fluoro A (**[Figure 36](#page-53-1)**); if a Reference Fluoro A is available, it will also display.

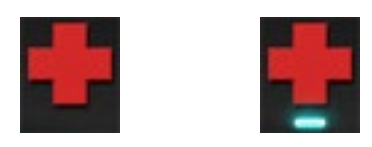

**Figure 35.** Emergency Layout button—*Left*: available; *right*: clicked

<span id="page-53-0"></span>The Emergency Layout button acts as a toggle. Clicking it once displays the Emergency Layout; clicking again returns to the previous screen.

<span id="page-53-1"></span>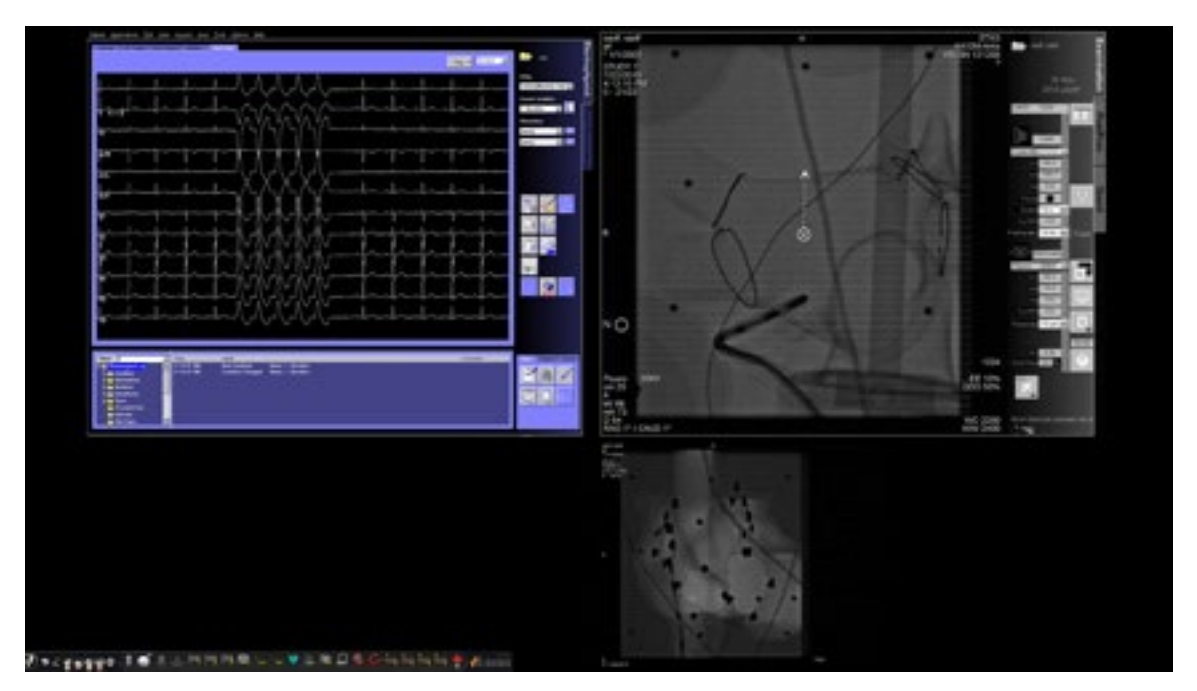

**Figure 36.** Emergency Layout

# **Altering Layouts**

The Vision system offers several options for altering a layout for a magnetic lab:

- Emphasize a video source
- Add or delete a source
- Resize a source
- Use *Navigant* drop-down menus
- Customize the default Quick layouts

## **Emphasize video source**

Clicking in a video input area makes the source active. When you click the video source's icon on the Vision toolbar, the video source you selected displays in an emphasized state on the screen at or near full resolution, as represented by the CARTO® 3 source in **[Figure 37](#page-54-0)**.

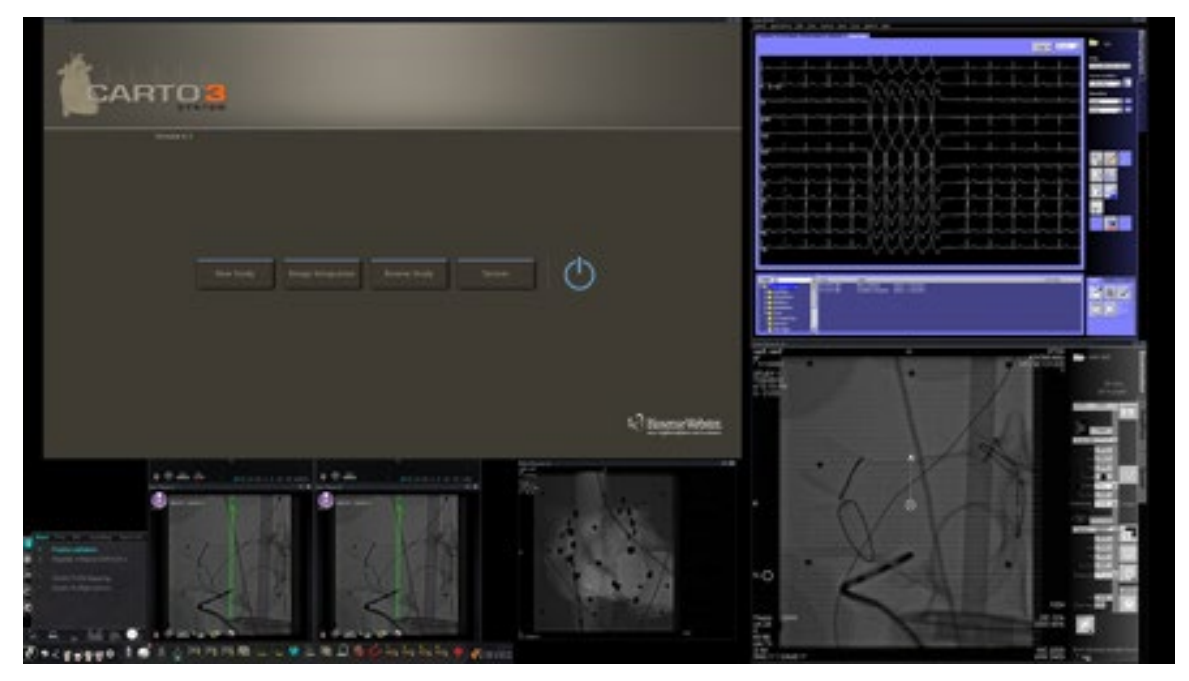

**Figure 37.** Emphasized video source – CARTO® 3

<span id="page-54-1"></span><span id="page-54-0"></span>To return to the previous procedure layout when done with the emphasize layout, select the *Navigant* icon (**[Figure 38](#page-54-1)**) on the toolbar.

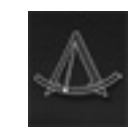

**Figure 38.** *Navigant* toolbar icon

### **Add/delete video source**

One way to **add** a video source is to drag its toolbar icon up to the display area. For instance, if Reference Fluoro A is not currently in the viewing area, click its toolbar icon and drag into the area. Once there, you will be able to resize it or move it as you wish.

When starting a new procedure, the initial screen (e.g., [Figure 28\)](#page-46-0) shows video input sources with no title bars because the Device Selection dialog is open. Dismissing this dialog enables the title bars to appear.

Clicking in a video input area activates the source and highlights its title bar, as for Reference Fluoro A in **[Figure 39](#page-55-0)**.

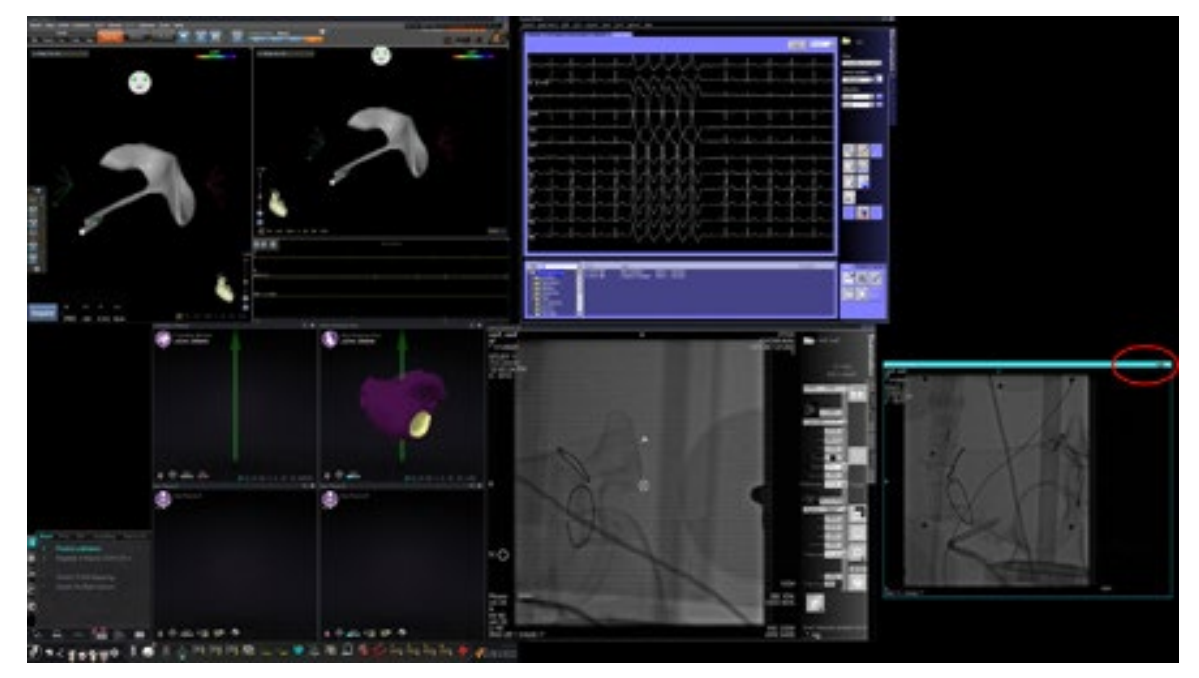

**Figure 39.** Highlighted video input source (Ref Fluoro A)

<span id="page-55-0"></span>At the right end (red oval in [Figure 39\)](#page-55-0) of the title bar are the **Expand** and **Close** buttons, as shown in **[Figure 40](#page-55-1)**.

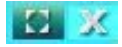

#### **Figure 40.** Video source title bar's **Expand** and **Close** buttons

- <span id="page-55-1"></span>• Clicking the **Expand** button (highlighted in [Figure 40\)](#page-55-1) or double-clicking the title bar *expands* the video source to fill the empty area.
- <span id="page-55-2"></span>• Clicking the **Close** button highlights it (**[Figure 41](#page-55-2)**) and *deletes* the video source from the display area.

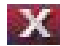

**Figure 41.** Video source **Close** button highlighted

**I** Note: For more information on the window currently in use or changing focus, see [Changing Video Window Focus](#page-26-0).

### **Resize video source**

You may resize the video source display by dragging on the edges or corners as for a Windows display, as indicated in **[Figure 42](#page-56-0)**.

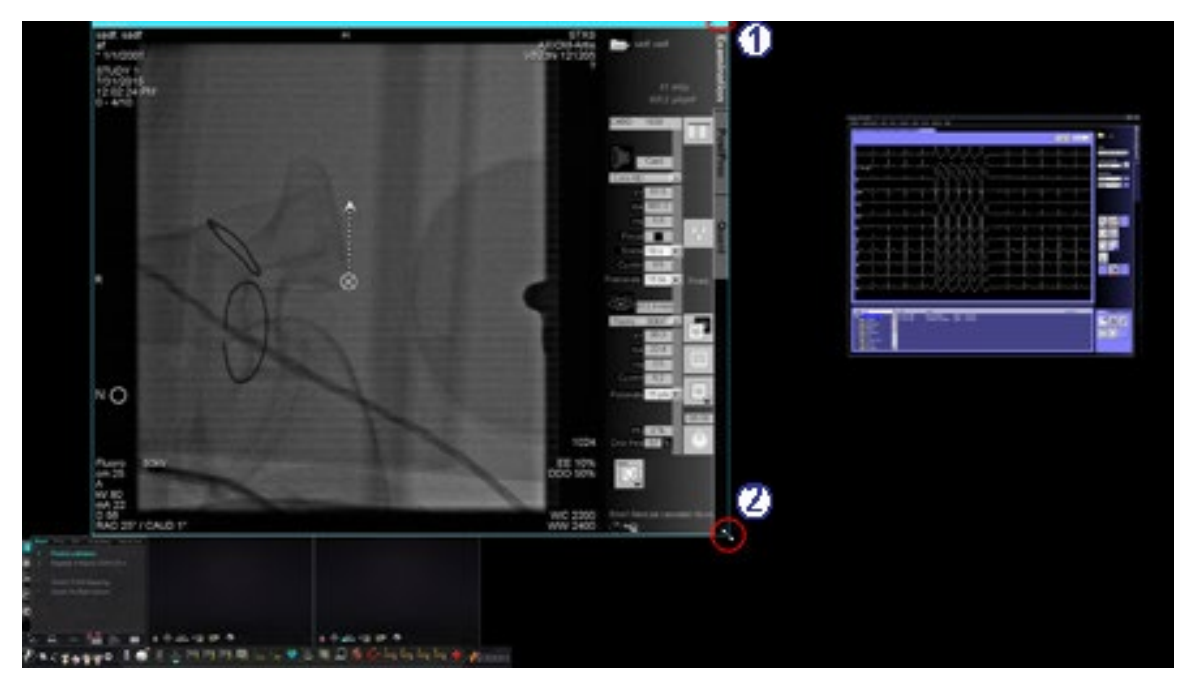

<span id="page-56-0"></span>**Figure 42.** Fluoro A video source resized by using arrows: **(1)** Oval encircles title bar **Expand** and **Close** buttons (see next section); **(2)** Circle surrounds resizing arrow

### **Use** *Navigant* **drop-down menus**

The *Navigant* video source area, as shown in **[Figure 43](#page-57-0)**, includes icons with drop-down menus that enable selection of a different display within the window.

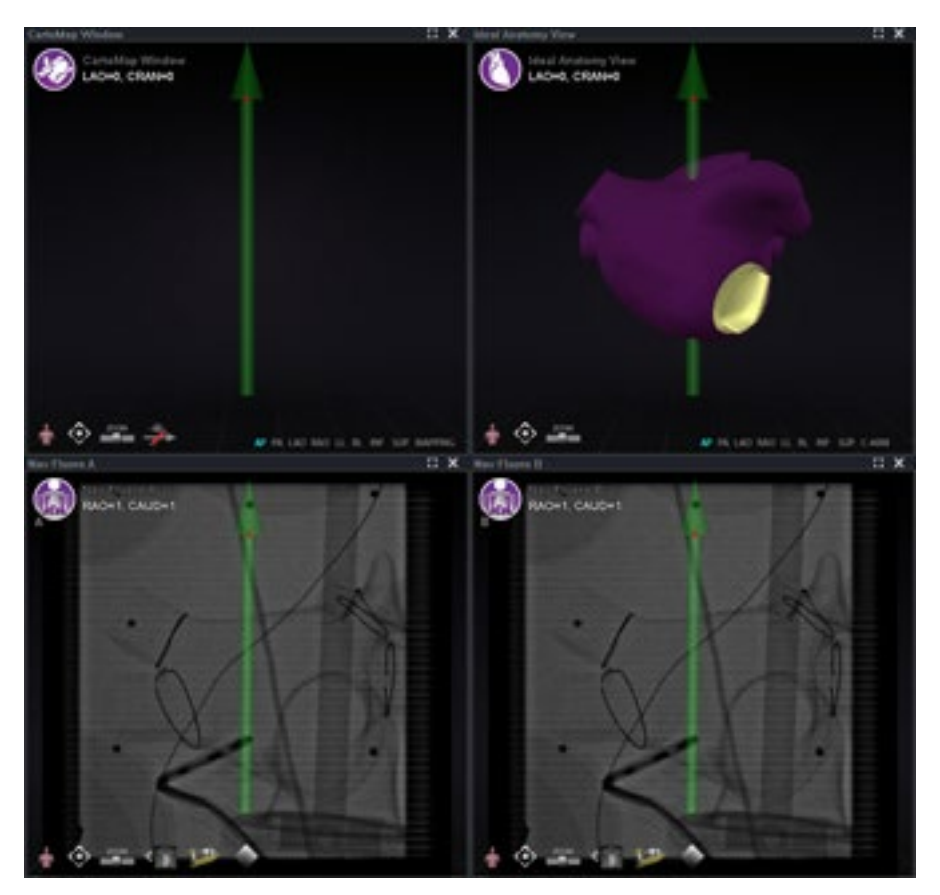

**Figure 43.** *Navigant* video sources with menu icons

<span id="page-57-0"></span>Following are the menu icons for these windows:

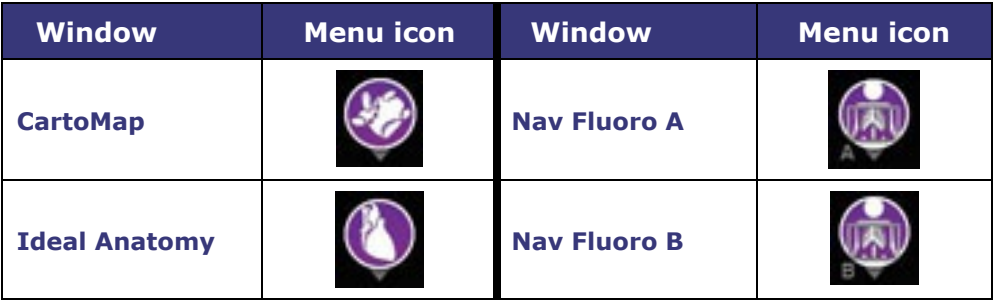

Clicking on the icon circle displays a menu similar to the one shown in **[Figure 44](#page-58-0)**.

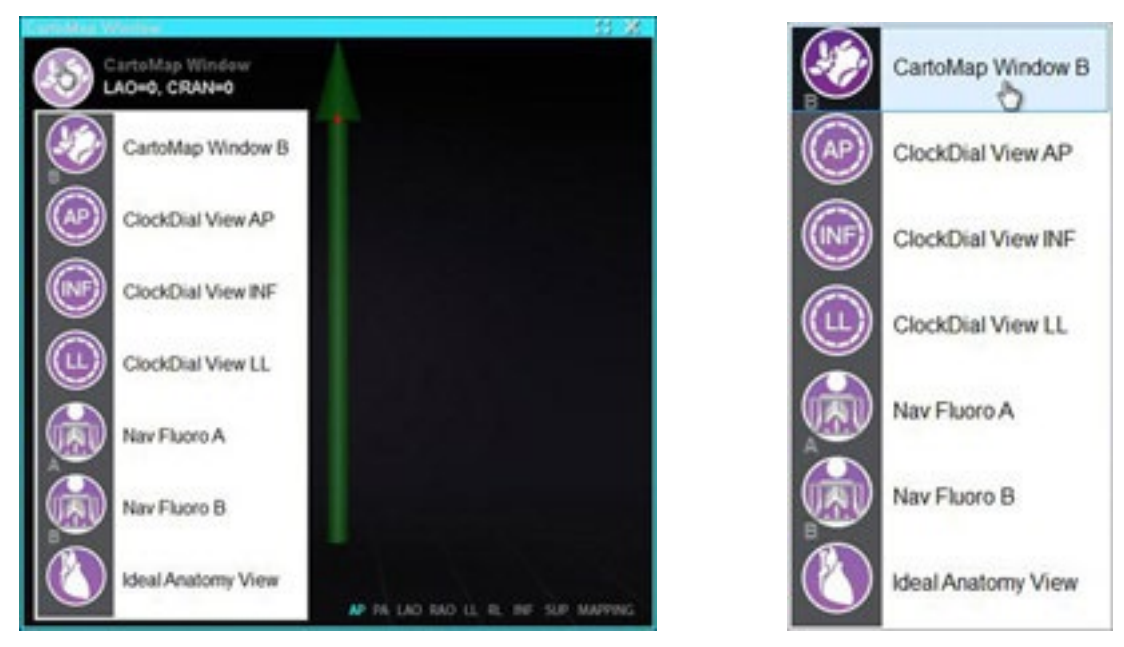

**Figure 44. Left,** CartoMap Window displaying menu options; **right**, CartoMap Window B selected

<span id="page-58-0"></span>Selecting CartoMap Window B, as shown on the right in [Figure 44,](#page-58-0) changes the display to that selection in the current window.

# **Use Quick Layouts**

### **Configurations**

The Quick Layouts are grouped by clinical specialty and procedure type for manual, CARTO® 3, and non–CARTO® 3 equipment combinations.

Each Electrophysiology category has separate Quick Layouts (1, 2, and 3):

- Right Atrium and Left Atrium (*Niobe* CARTO® 3and non–CARTO® 3, Manual CARTO® 3 and non–CARTO® 3)
- Right Ventricle and Left Ventricle (*Niobe* CARTO® 3and non–CARTO® 3, Manual CARTO® 3 and non–CARTO® 3)

The three Quick Layouts (1, 2, and 3) may be used for the following Interventional Cardiology categories:

- Coronary (*Niobe* and Manual)
- Peripheral (Femoral or Tibial) (*Niobe* and Manual)
- Cardiac Resynchronization Therapy—Coronary Sinus—procedures use the same three Quick Layouts (1, 2, and 3) for all procedures.

For example, assume you are in an Electrophysiology Left Atrium procedure and have selected to use both *Niobe* and CARTO® 3. You can make and save changes to Quick Layout 1.

You will still see these changes if you open Quick Layout 1 in a Right Atrium procedure, as long as you have selected both *Niobe* and CARTO® 3.

#### **Buttons**

To view and customize alternative (quick) layouts, click one of the Quick Layout buttons (**[Figure 45](#page-59-0)**) on the Vision toolbar. To modify the Quick Layout, use the Altering Layouts features described previously. The next time you click the same Quick Layout button, the new layout displays.

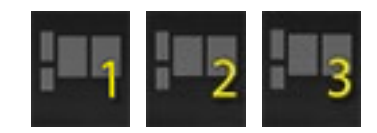

**Figure 45.** Three Quick Layout buttons on Vision toolbar

<span id="page-59-0"></span>Note: You must click one of the Quick Layout buttons first to customize Quick Layout 1, 2, or 3.

# **Saving Layouts**

Saved layouts pertain to the particular physician for the procedure type. To save a layout, click the system options icon (**[Figure 46](#page-60-0)**) on the hardware status indicator toolbar:

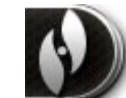

**Figure 46.** System options icon

<span id="page-60-0"></span>The System Options menu appears (**[Figure 47](#page-60-1)**). Select **Save Layout**.

|  | <b>About Navigant</b><br>Settings |   | About Navigant<br>Settings |
|--|-----------------------------------|---|----------------------------|
|  | Save Layout                       |   | Save Layout                |
|  | Revert Layout                     | ٠ | <b>Revert Layout</b><br>٠  |
|  | Lock Layout                       |   | Lock Layout                |
|  | Device Selection                  |   | Device Selection           |
|  | Cardiodrive® Calibration          |   | Cardiodrive® Calibration   |
|  | CARTO® 3 Registration             |   | CARTO® 3 Registration      |
|  | Point Annotation on Fluoro        |   | Point Annotation on Fluoro |
|  | <b>Volumes</b>                    |   | Volumes                    |
|  | NaviView3                         |   | NaviView3                  |
|  | Manual Vessel Registration        |   | Manual Vessel Registration |
|  | Odyssey                           |   | Odyssey                    |
|  | Close Procedure                   |   | Close Procedure            |

**Figure 47.** System Options menu, with Save Layout highlighted *(right)*

<span id="page-60-1"></span>You may also choose to revert to the last saved layout by selecting **Revert Layout** and then **Last Saved** (if available) or **System Default**, as shown in **[Figure 48](#page-61-0)**.

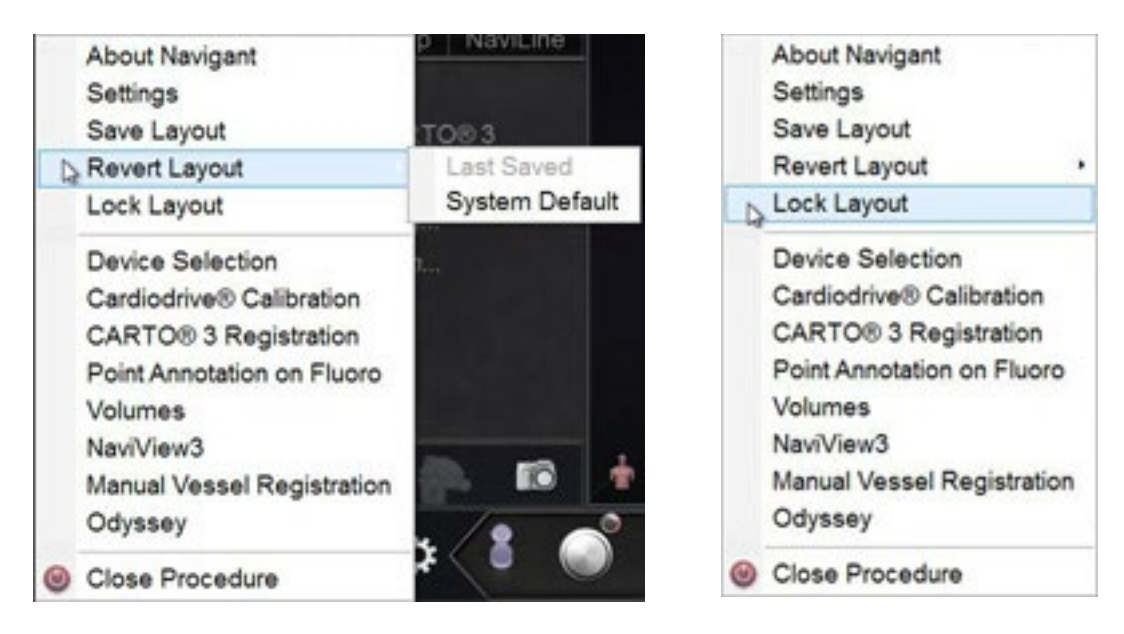

**Figure 48.** Revert Layout options **Figure 49.** Lock Layout selected

<span id="page-61-1"></span>

<span id="page-61-0"></span>When you have the layout you want but don't wish to save yet, you may lock it by selecting **Lock Layout** from the System Options menu (**[Figure 49](#page-61-1)**).

Locking a layout removes the title bars from the video source displays, as shown in **[Figure 50](#page-61-2)**.

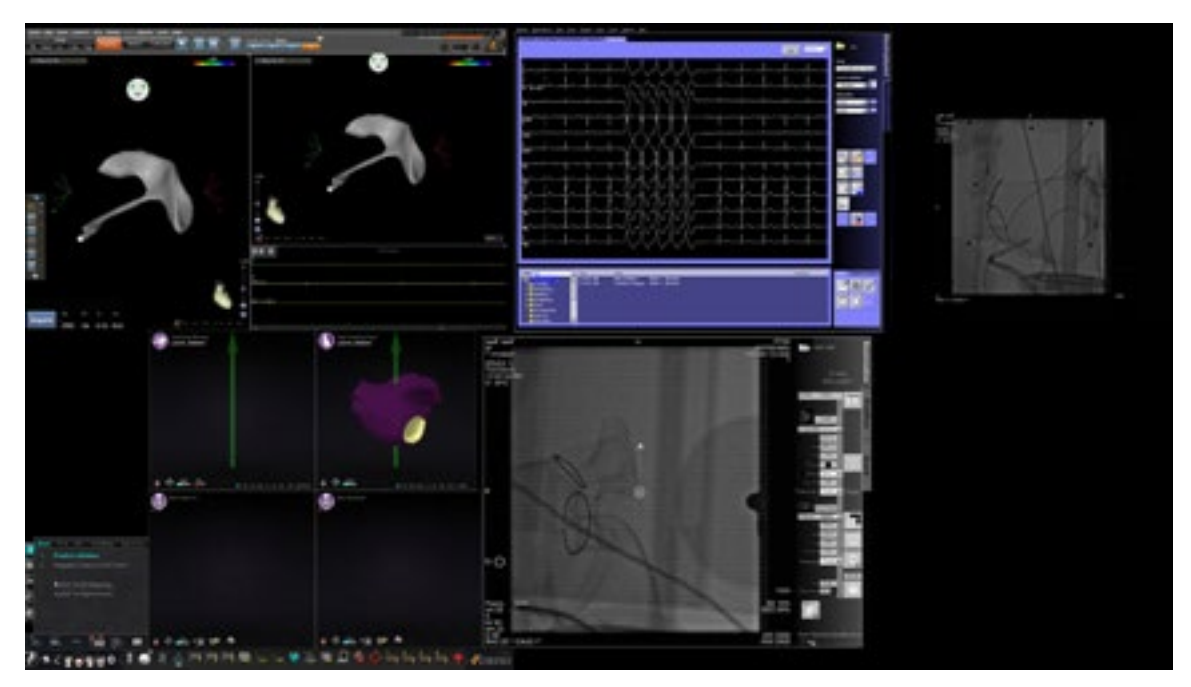

**Figure 50.** Display resulting from locking layout (example)

<span id="page-61-2"></span>If you choose not to save this layout, you may unlock it by selecting **Unlock Layout** from the System Options menu (**[Figure 51](#page-62-0)**).

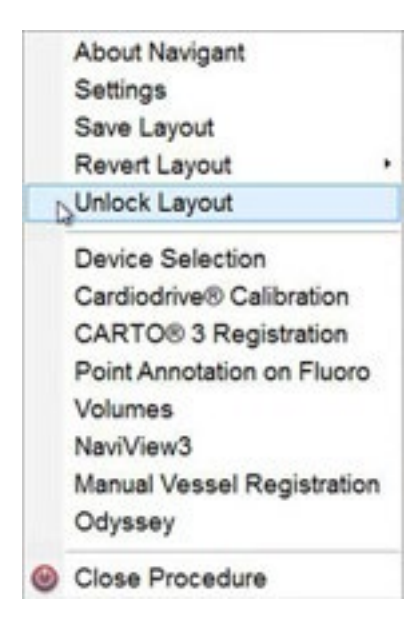

**Figure 51.** System Options menu, with Unlock Layout selected

<span id="page-62-0"></span>Selecting **Unlock Layout** redisplays video source title bars for further manipulation of the layout if desired.

Note: Saved layouts pertain to a particular physician for a particular procedure type, as mentioned previously.

# **Section 5: Odyssey Cinema**

#### **Contents**

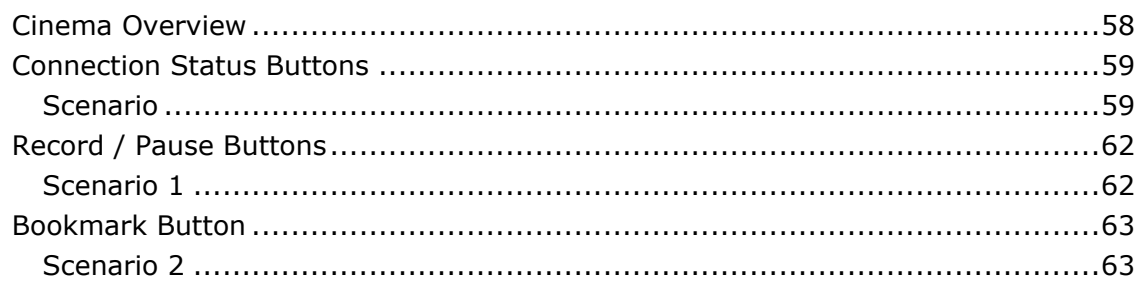

# **Cinema Overview**

The Cinema system is an optional add-on to the *Odyssey Vision* product. "Cinema" refers to both *Odyssey Cinema* Studio and *Odyssey Cinema* LT products. When installed, the Record / Pause, Connection, and Bookmark buttons display their available states (see below). When not installed, only the disabled states display.

If you have the Cinema add-on, your Stereotaxis representative configures the system to use one of four recording control modes:

- **Recording disabled.** No recording can occur on the Vision system.
- **Manual recording.** You fully control the recording by clicking the Record / Pause button on the Vision toolbar.
- **Semi-automatic recording.** The Cinema system automatically starts recording when a *Navigant* procedure is opened; however, you can manually pause or resume the recording at any time.
- **Automatic recording.** The Cinema system automatically starts recording when a *Navigant* procedure is opened; you cannot pause or resume the recording.

# **Notes:**

If your system is configured for semi-automatic recording, the Pause button will be available as soon as you start a session because the system will already be recording. (Record / Pause is a toggle button.) For alternate button states, see [Record / Pause Buttons](#page-67-0).

For all modes, the recording is automatically stopped when the *Navigant* procedure is closed.

### **Connection Status Buttons**

The Cinema system enables other interested parties to view your Vision procedure, if you give them permission. Another party could be the Customer Care Center, a colleague, a professor, a resident or intern, or anyone who is interested in the procedure. The Connection button tells you if anyone is connected or if anyone is waiting to be connected (a Pending connection).

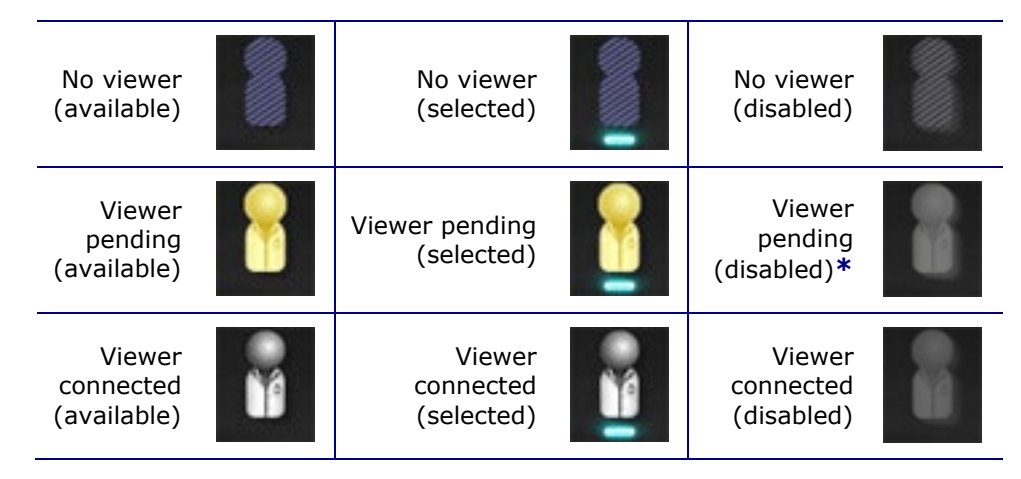

**\*** The button can be in the viewer pending (disabled) state if you have opened the Vision application (so you can see the toolbar) and a potential viewer has requested permission to view but you have not started a procedure. You have to start the procedure before you can click the button and respond to the request (see the following scenario).

### **Scenario**

Following is a sample scenario using the Connection button in various states:

**1.** You open the Vision application and start setting up your procedure. You see there are no viewers.

#### *No viewer:*

**2.** You know your colleague, Dr. Agamemnon, is planning to view the procedure from his office. Dr. A launches Cinema in his office and requests permission to view your procedure. The Viewer button turns yellow, indicating at least one pending viewer.

*At least one viewer is pending:*

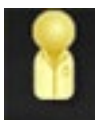

*One or more* 

- **3.** You click the Connection button and the Remote Viewer Connections dialog displays with Dr. A's name listed as Pending.
- **4.** Select (highlight) Dr. A's name and click **Accept** (**[Figure 52](#page-66-0)** does not show "Dr. A" but rather an example). Now the Connection button shows a connected user:

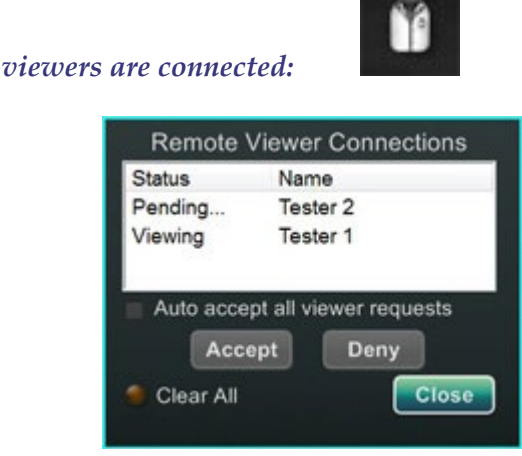

**Figure 52.** Remote Viewer Connections dialog – Viewer connected

<span id="page-66-0"></span>Note: If another potential viewer requests a connection, the Viewer button will again turn yellow. In addition, if no viewer or pending viewer is selected, the **Accept** and **Deny** buttons will not be available, as in these two figures.

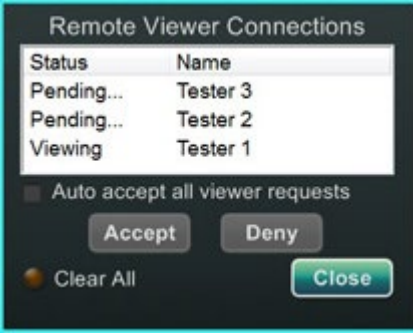

<span id="page-66-1"></span>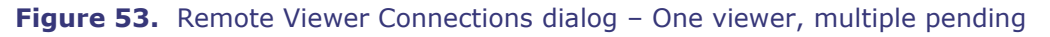

The Remote Viewer Connections dialog (**[Figure 52](#page-66-0)** and **[Figure 53](#page-66-1)**) offers four options:

• **Auto accept all viewer requests checkbox.** If you check this box, all listed viewers (pending and connected) are able to automatically connect and disconnect at any time during the current procedure (until you close the procedure). Any qualified user may connect and disconnect at will during a procedure.

**i**) Note: How to know if the viewer disconnected or reconnected:

If Dr. A is the only viewer, and he disconnects, the Connection button changes from Viewer connected to No viewer. However, if more than one viewer is connected, you see no change in the Connection button if only one viewer disconnects. The Viewer connected button is still displayed. The Connection button shows a connected viewer until there are no more connected viewers.

- **Accept button.** Select the pending viewer's name and click **Accept**. This is a one-time action; in other words, if you accepted a viewer, the viewer disconnects, and then the viewer wants to reconnect, you need to Accept or Deny the viewer's request again.
- **Deny button.** Select the pending viewer's name and click **Deny**. This is also a one-time action; if a viewer's request is denied and the viewer tries to connect again, you need to Accept or Deny the viewer's request again.
- **Clear All.** This button is similar to the emergency act of clearing the room. If you click **Clear All**, several things happen:
	- 1. All connected viewers are immediately disconnected.
	- 2. All pending viewers are immediately denied.
	- 3. All user names in the list are cleared.
	- 4. The **Auto Accept All** checkbox is cleared (if it is checked).

<span id="page-67-0"></span>To reconnect, each viewer must submit a new request, and you may respond to the viewer's request with one of the choices above.

# **Record / Pause Buttons**

The Cinema system has the ability to record procedures for future reference. The Record and Pause buttons are toggles; when one is on, the other is off.

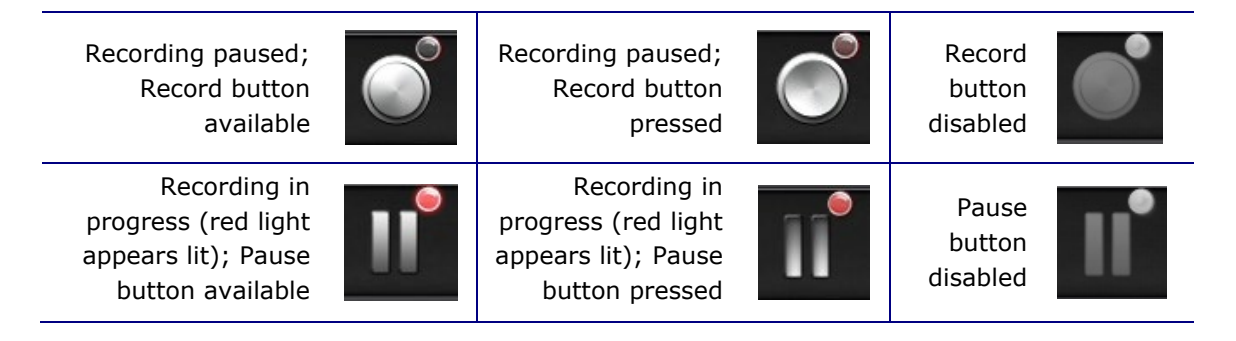

### **Scenario 1**

For example:

**1.** To start recording a procedure, click the Record button.

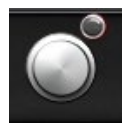

#### *Paused / Record available:*

After clicking, the button changes (toggles) to Recording / Pause available. A bright red dot (the "record light") displays in the upper-right corner when recording.

**2.** If the procedure is delayed, click the Pause button to pause recording.

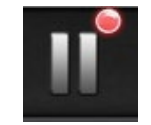

*Recording / Pause available:*

**3.** The button now toggles back to the Record available state.

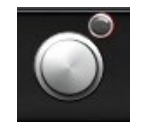

*Paused / Record available:*

Note: Recording can take several seconds to start.

# **Bookmark Button**

While recording, bookmarks may be added and annotated. The bookmarks will be stored with the recorded procedure.

Bookmark (available)

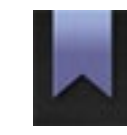

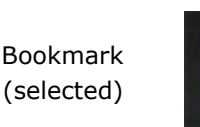

Bookmark (disabled)

### **Scenario 2**

Another scenario using the Bookmark button:

- **1.** While recording a procedure, an unusual arrhythmia occurs.
- **2.** Click the Bookmark button to mark the exact time of the arrhythmia.

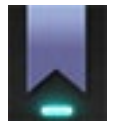

#### *Bookmark selected:*

**3.** The Archiver Bookmark dialog (**[Figure 54](#page-69-0)**) displays with a blank space for annotations. Type an identifying note in the space. You may add as many bookmarks as desired.

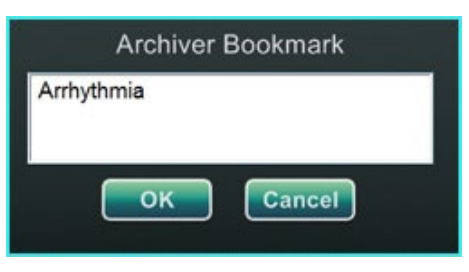

**Figure 54:** Archiver Bookmark dialog

# <span id="page-69-0"></span>**Notes:**

When playing back the recording in the Cinema system, a bookmark symbol appears on the timeline. Hold the cursor over the bookmark symbol to display the annotation. Click the bookmark symbol to move the video playback to that bookmark's position.

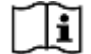

See the *Odyssey Cinema* Client User Guide for more information.

The bookmark time in the video marks the time the Bookmark button was clicked, not the time when **OK** on the Archiver Bookmark dialog was clicked.

# **Section 6: System Information**

#### **Contents**

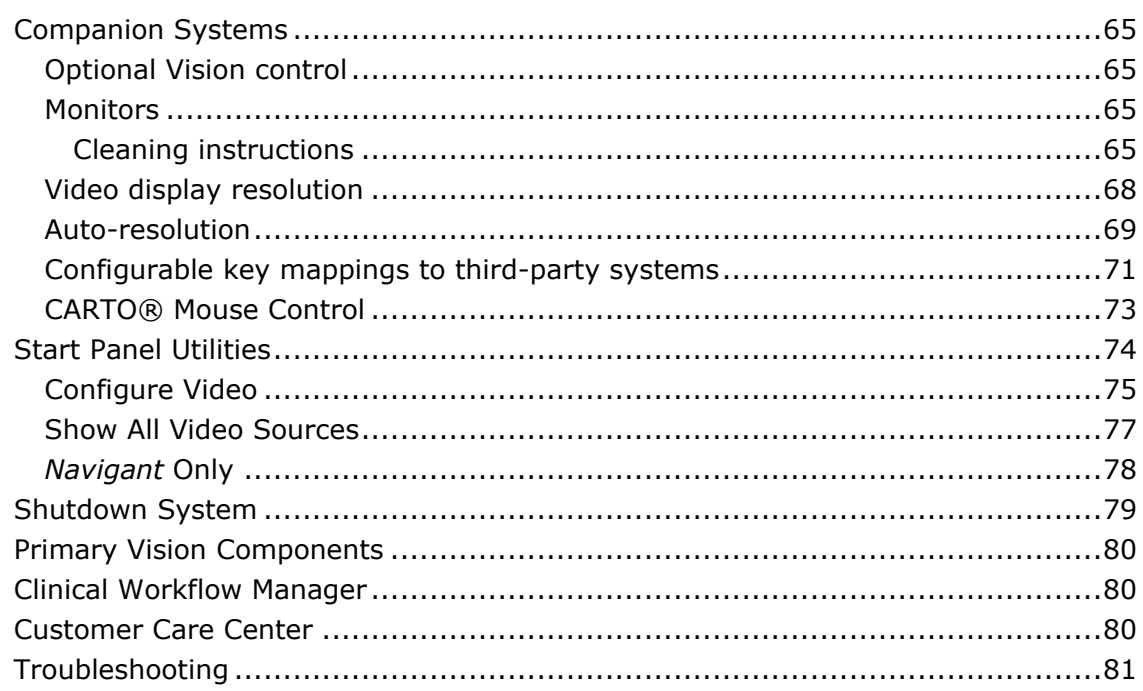

# **Companion Systems**

The *Odyssey Vision* platform supports importation of VGA, DVI, and RGB component video on each port with up to 3840 x 2160 pixels of resolution. The Vision system is compatible with:

- Stereotaxis *Navigant* versions 4.2 and newer
- Stereotaxis *Niobe* versions 4.1 and newer
- Lab equipment that uses USB-compatible mice and keyboards within the context of Microsoft Windows 2000 or newer Windows operating systems

### **Optional Vision control**

The user has the option of using the native display, keyboard, and mouse controls of any of the systems connected to the Vision platform instead of, or simultaneously with, the Vision controls.

### **Monitors**

The *Odyssey Vision* setup has two monitors: one in the Control Room and one in the Procedure Room. The output on the two monitors may vary. Sometimes, one monitor will display the *Navigant* window only. Monitors can display up to 16 video streams (input from the *Navigant* system and 15 non-*Navigant* sources, such as ECG and fluoro). Each video stream appears in its own window on the Vision display. The window that contains a video stream on the Vision display is called a video window.

### **Cleaning and disinfecting instructions**

The *Odyssey* monitor should be cleaned in accordance with manufacturer guidelines. Caring for your LCD monitor includes the following steps:

- 1. Be sure the *Odyssey Vision* system is off when cleaning.
- 2. Take care not to scratch the front surface with any hard or abrasive material.
- 3. Remove dust, finger marks, grease, and so on with a soft damp cloth (a small amount of mild detergent can be used on the damp cloth).
- 4. Wipe off water drops immediately.

Possible cleaning solutions:

- 70% isopropyl alcohol
- 1.6% aqueous ammonia
- Cidex® (2.4% glutaraldehyde solution)
- Sodium hypochlorite (bleach) 10% "Green soap" (USP)
- 0.5 percent Chlorhexidine in 70% isopropyl alcohol (e.g., CleanSafe® optical cleaning liquid)

### **Specific EIZO monitor instructions**

The **EIZO** Corporation states

The EIZO Quad monitor has a protective coating on the screen, so do not use anything abrasive such as paper towels. A very soft "Optical" quality cloth such as included in the Klear Screen HD cleaning kit listed below is required:

<http://www.klearscreen.com/detail.aspx?ID=81>

The following table is from the Instructions for Use (IFU) for the EIZO® monitor and contains more detailed information:

#### Cleaning

#### CAUTION

#### Device maintenance, cleaning and disinfecting

- The front panel is extremely sensitive to mechanical damage. Avoid all scratches, ö knocks etc.!
- Remove drops of liquid immediately; contact with liquids over a longer period can cause discoloration or allow calcium deposits to form on the surface.
- Clean the front panel when dirty using a microfiber cloth and, if necessary, a recommended cleaning agent. Only clean housing parts using the recommended cleaning agents.
- The entire display must only be disinfected using the tested disinfecting agents.
- ò If cleaning agents are sprayed directly onto the display surface, use a microfiber cloth to catch drops which run down before they reach the edge of the panel.

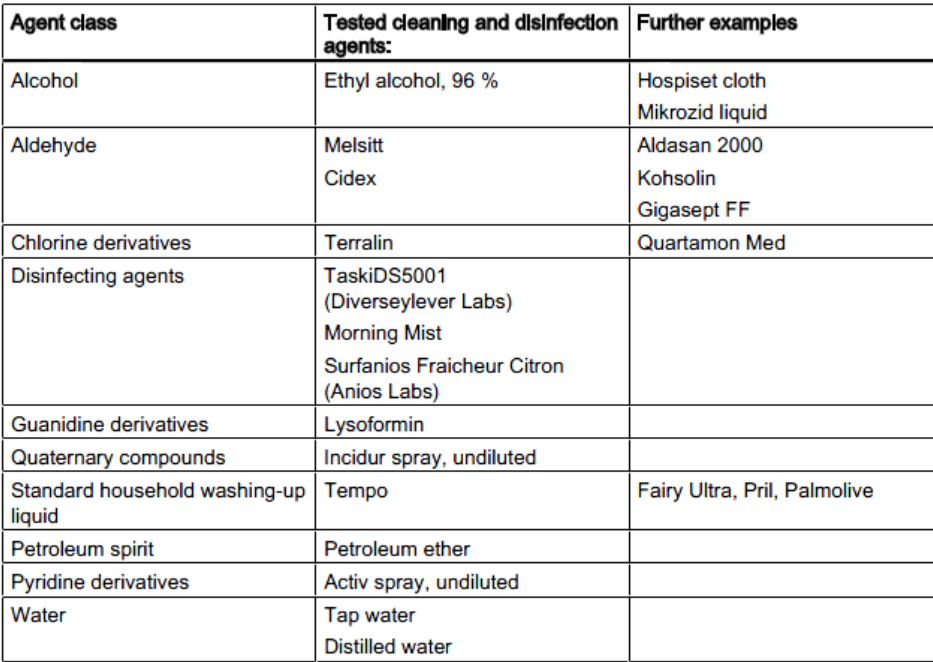

#### Recommended cleaning agents and disinfectants for the monitor:

#### **Specific Barco monitor instructions**

The **Barco®** User Manual for the 56.2-inch LCD Large Screen Monitor [Quad] provides the following guidelines:

#### **Front panel**

- Clean the acrylic front panel using a soft cotton cloth, lightly moistened with a watery solution or a mild commercial glass-cleaning product.
- Wipe with a soft cotton cloth.

#### **Cabinet**

• Clean the cabinet using a soft cotton cloth, lightly moistened with a recognized cleaning product for medical equipment.

- Repeat with water only.
- Wipe with a soft cotton cloth.

#### **LCD panel**

It may be possible that dust particles have entered the display and are stuck behind the front panel.

• *This cleaning procedure has to be done in an authorized Service Center.*

The Barco® manual also lists the following items as materials or substances to *not* use for cleaning: Lyes, acids, decalcification agents, degreasing agents, strong ammonia detergents, chlorine detergents such as Domestos, solvents, coarse millinery, and microfiber.

## **Video display resolution**

Vision QHD monitors have a video display resolution of 3840 x 2160.

## **Auto-resolution**

The Auto-resolution feature of the *Odyssey Vision* system automatically detects the input resolution of a video source. This input resolution depends on the system connected.

When a device or system is hooked up to the Procedure Room hub, Auto-resolution detects its resolution and allows the video to "grow" or scale up inside the device's designated window on the display while maintaining aspect ratio integrity. When adding a window to the display, the video source's native resolution is used to calculate the Preferred Size, Maximum Size, and Minumum Size allowed.

Following are sizing limits shown in the form of an *example for a video source with a native resolution of 1600 x 1200*:

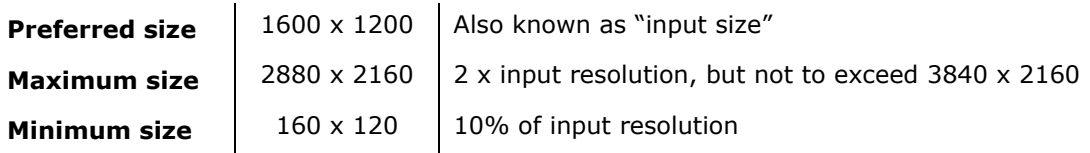

**[Figure 55](#page-75-0)** is an example of a display whose layout was created when the video source connected to the Procedure Room hub had a native resolution of **1600 x 1200**.

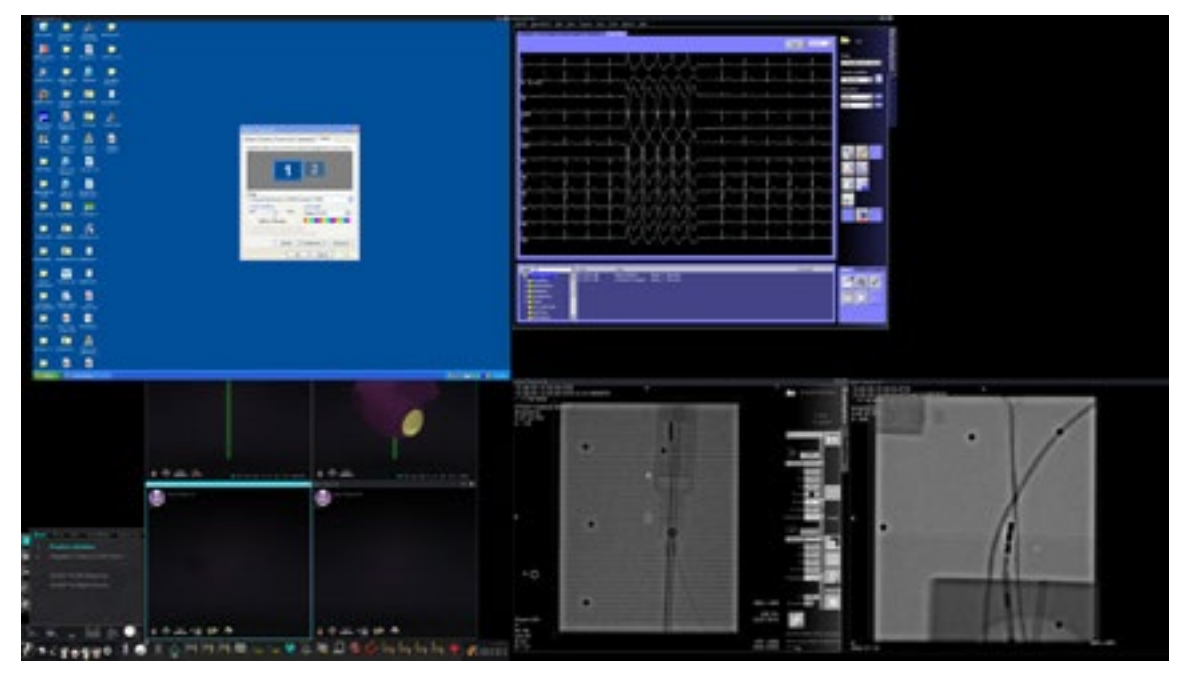

**Figure 55.** Upper left – Video source with native resolution of 1600 x 1200 connected to Procedure Room hub

<span id="page-75-0"></span>**[Figure 56](#page-76-0)** shows the Display Properties dialogs for the **1600 x 1200** and **1280 x 1024** resolutions as shown in [Figure 55](#page-75-0) and [Figure 57](#page-76-1) respectively.

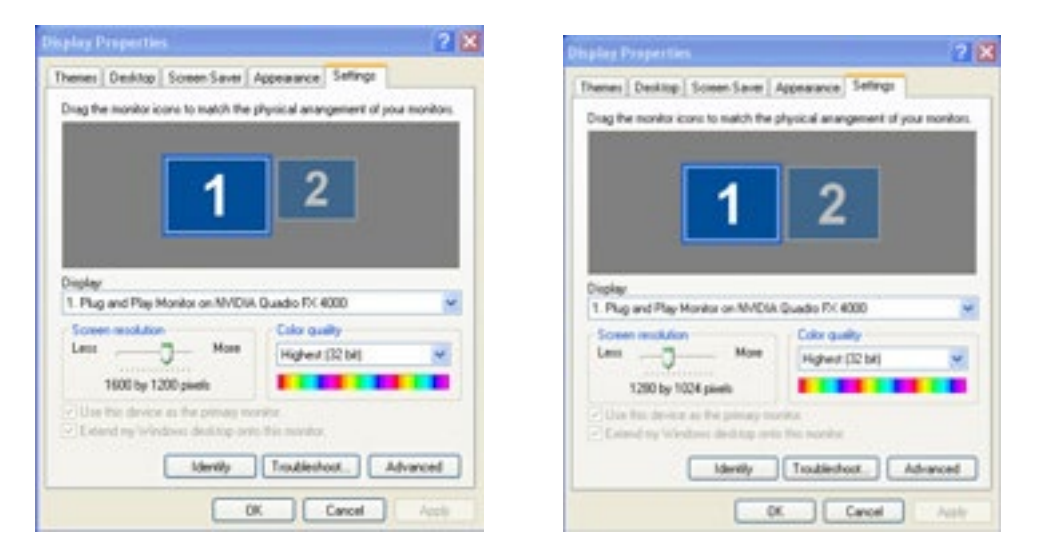

**Figure 56.** Display Properties dialogs for 1600 x 1200 *(left)* and 1280 x 1024 *(right)*

<span id="page-76-0"></span>**[Figure 57](#page-76-1)** is an example of the same layout on the display but with a video source connected with a native resolution of **1280 x 1024**.

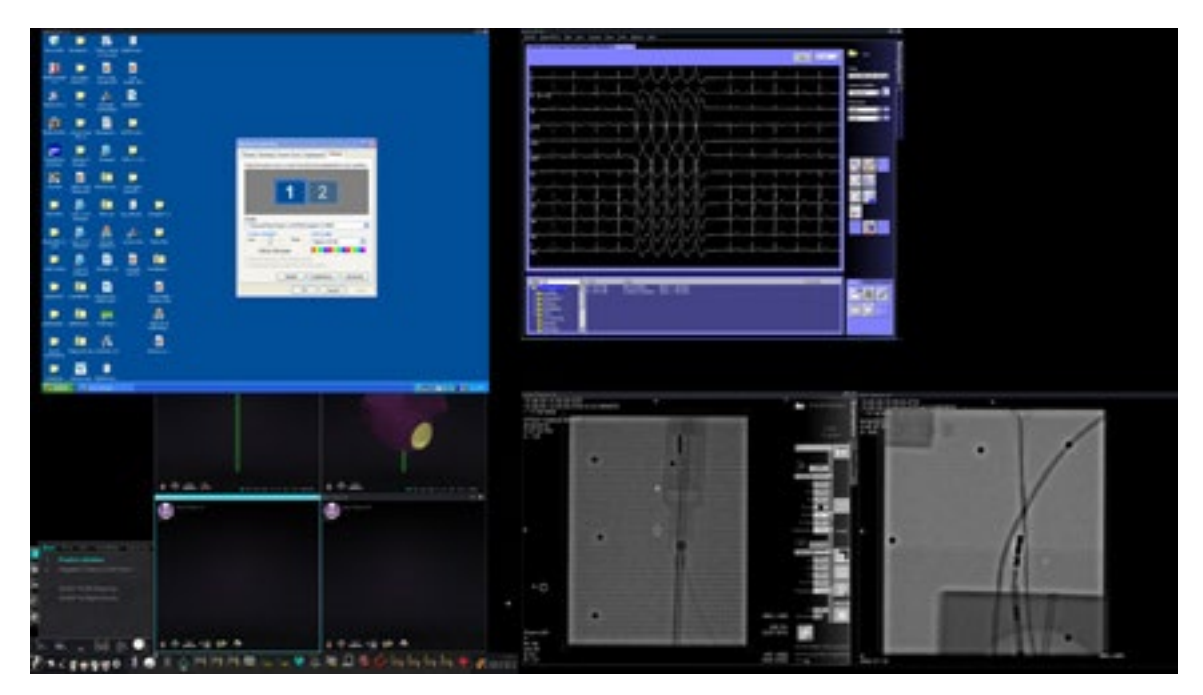

<span id="page-76-1"></span>**Figure 57.** Upper left - Video source with native resolution of 1280 x 1024 connected to Procedure Room hub

### **Configurable key mappings to third-party systems**

The Key Mapping feature enables a key on the *Navigant* keyboard (F1 through F12) to cause a key press on a system with which the *Navigant* system is connected. For example, you can map the F4 key on the *Navigant* system to cause the "R" key on the CARTO® 3 system to be pressed.

1. From the *Navigant* system's hardware status indicator toolbar, click the system options icon:

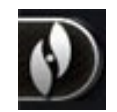

2. From the System Options menu that appears (**[Figure 58](#page-77-0)**), click **Settings**.

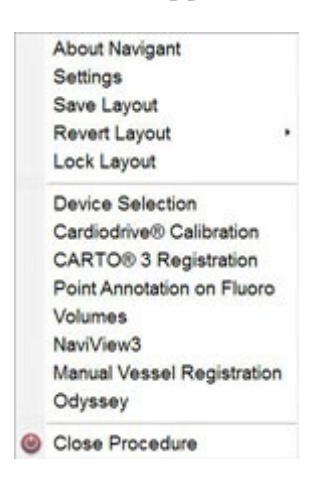

**Figure 58.** System Options menu

<span id="page-77-0"></span>3. Click the *Odyssey* tab to display the System Key Mappings dialog (**[Figure 59](#page-78-0)**).

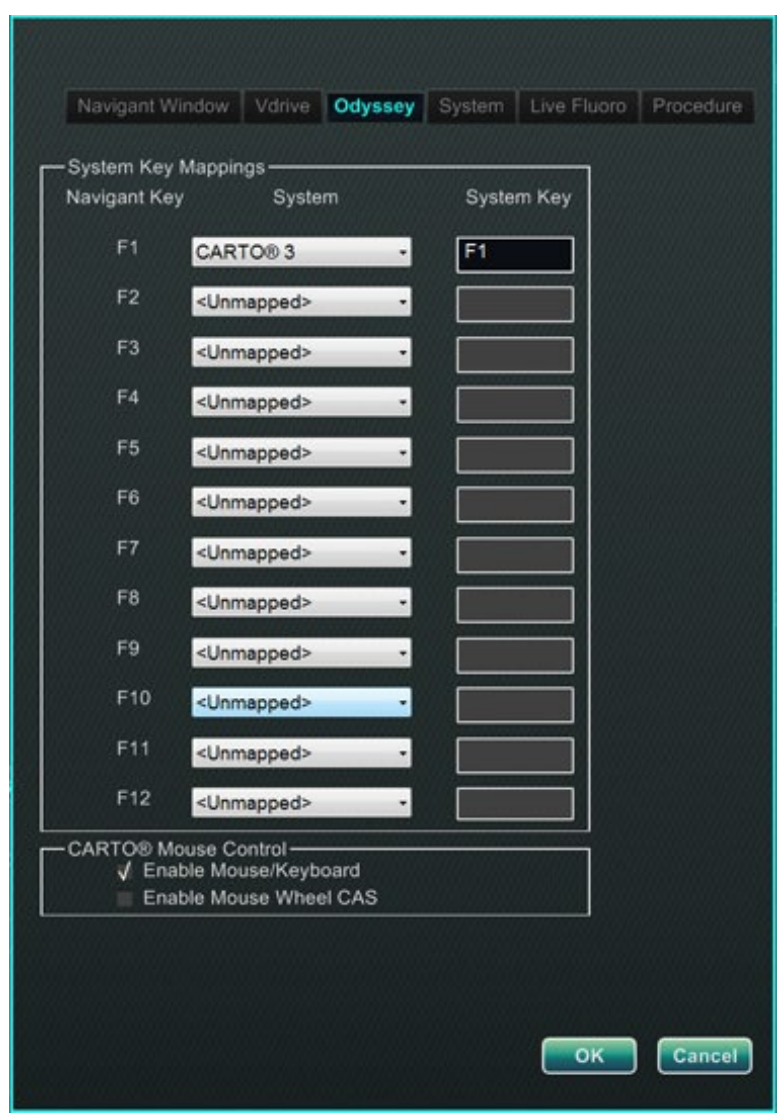

**Figure 59.** *Odyssey* System Key Mappings dialog in *Navigant* system

- <span id="page-78-0"></span>4. For the specific *Navigant* function key, click the corresponding **System** down arrow to display the list of video sources available. In the [Figure 59](#page-78-0) example, **CARTO® 3** is selected.
- 5. The corresponding **System Key** initially will be mapped to the same key as the *Navigant* Key. To change, place the cursor in the System Key textbox, and then type the video source's key whose behavior you wish to initiate with the specified *Navigant* function key. In the [Figure 59](#page-78-0) example, **F1** has been retained.
- 6. Click **OK** to save this behavior, which is dependent on the specific physician saving it.

 $\hat{\mathbf{u}}$ **Note:** To remove a specific keystroke behavior, select **<Unmapped>** in the **System** column and then click **OK**.

### **CARTO® Mouse Control**

The CARTO® Mouse Control box on the System Key Mappings dialog [\(Figure 59\)](#page-78-0) contains two checkboxes to configure functionality within CARTO® 3 procedures:

- 1. **Enable Mouse/Keyboard Control**. Checking this box enables Vision global keyboard and mouse to be used within the CARTO® 3 system when CARTO® 3 is the window currently in use (has focus).
	- **I** Note: We recommend disabling the mouse/keyboard control when in a lab with two operators, one controlling the CARTO® 3 system with the native keyboard and mouse and one controlling the global keyboard and mouse on the other systems such as the *Niobe* system.
- 2. **Enable Mouse Wheel CAS Control**. Checking this box enables the Vision mouse wheel to advance and retract the catheter when CARTO® 3 has focus during a magnetic procedure.

**I** Note: For more information on the window currently in use or changing focus, see [Changing Video Window Focus](#page-26-0).

# **Start Panel Utilities**

As shown previously, the start window, or panel (**[Figure 60](#page-80-0)**), contains the entry point for starting a new procedure. The start panel also contains the **Utilities** option, discussed next.

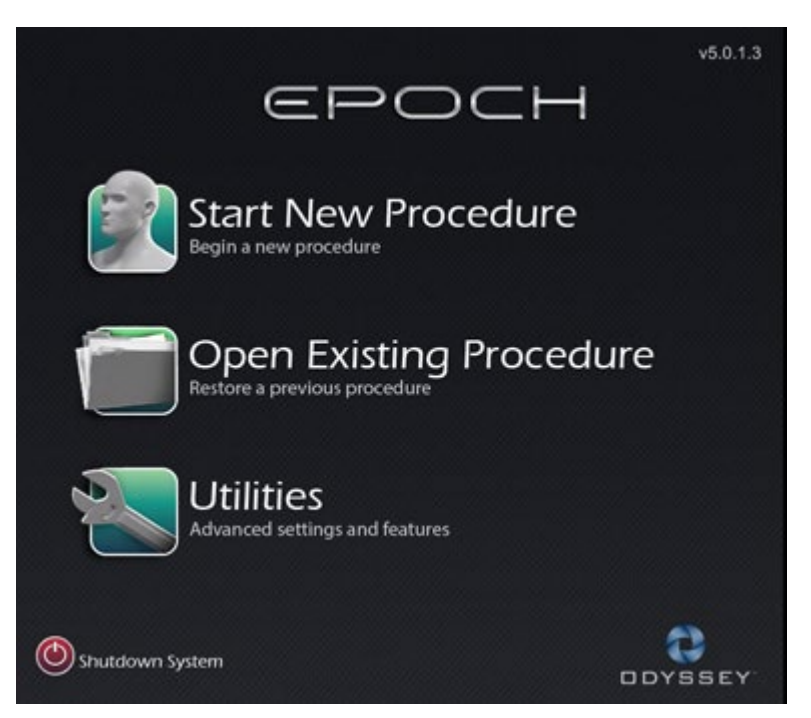

**Figure 60.** Start panel with Utilities button

<span id="page-80-0"></span>Clicking the **Utilities** button on the start panel and then the *Odyssey* tab (*or* clicking the system options button on the hardware status indicator toolbar and then selecting *Odyssey*) opens the *Odyssey* Status window, as shown in **[Figure 61](#page-81-0)**.

This status window reveals the status of connections for mouse and keyboard only, categorized as follows:

- Connected
- Not Connected

[Figure 61](#page-81-0) shows the top-level "Video Multiplexor" category, under which any mouse and keyboard system connection statuses appear. The dialog also offers options geared more toward video. These utilities are discussed in the following sections.

- **Configure Video**
- **Show All Video Sources**
- *Navigant* **Only**

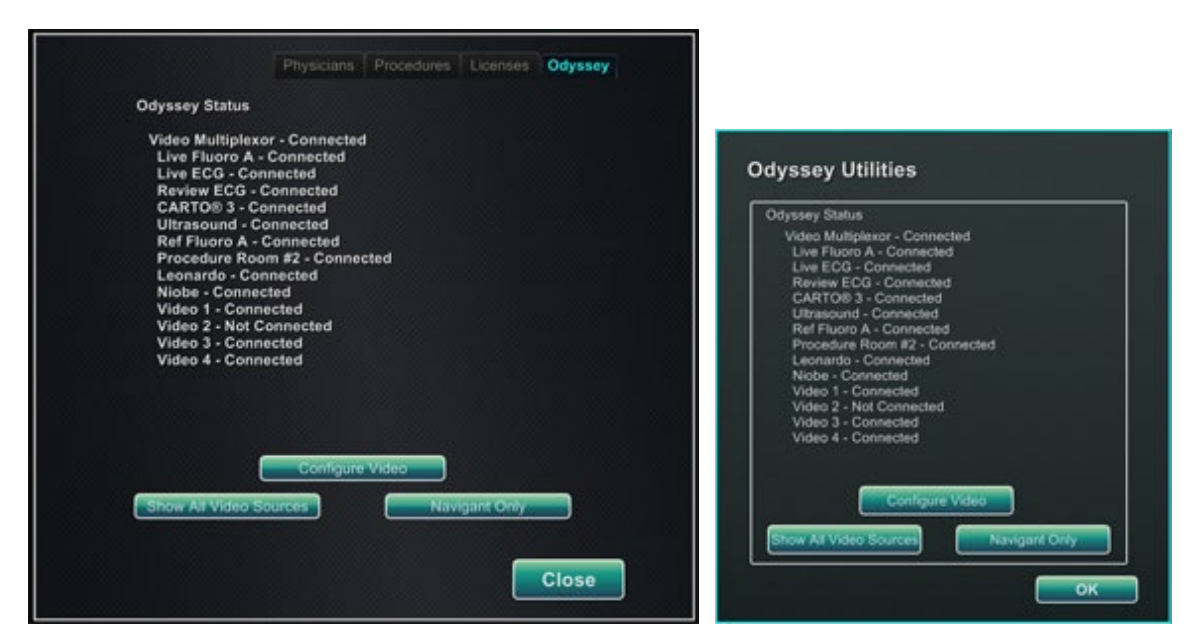

**Figure 61.** *Odyssey* utilities dialogs with connection statuses: *Left*, from start panel; *right*, from system options button

<span id="page-81-0"></span>Select a utility option, or click **Close** or **OK** to exit the dialog.

### **Configure Video**

Clicking the **Configure Video** button displays the dialog shown in **[Figure 62](#page-81-1)**. Clicking the down arrow, highlighting a video source, and clicking **OK** displays the additional dialog shown in **[Figure 63](#page-82-0)**.

<span id="page-81-1"></span>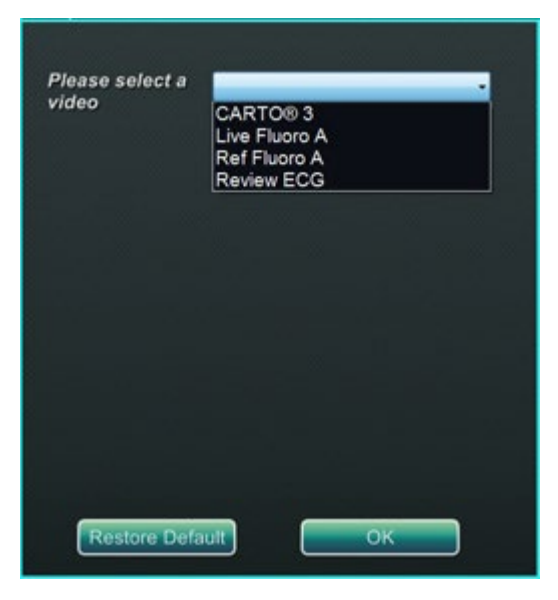

**Figure 62.** Configure Video

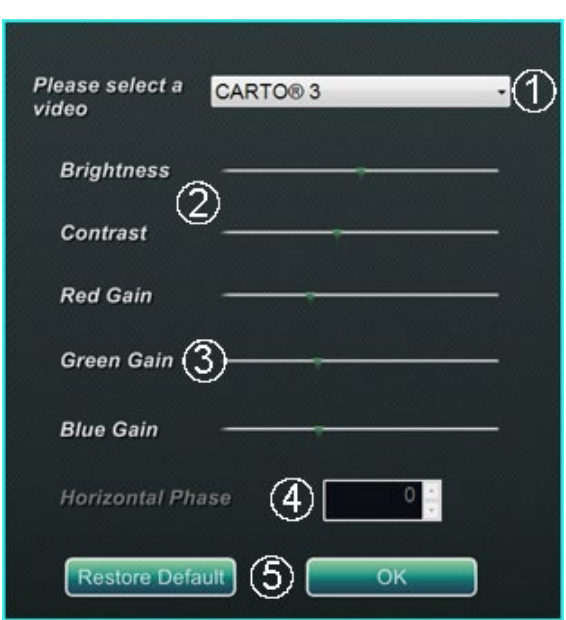

**Figure 63.** Configure Video

#### <span id="page-82-1"></span><span id="page-82-0"></span>**Configure Video dialog guide [\(Figure 63\)](#page-82-0)**

- **Please select a video.** Use the drop-down box to select the video source to configure. In the [Figure 63](#page-82-0) example, "CARTO® 3" was chosen. Always ensure the video source is visible on the screen. If necessary, first change the layout to display the source you wish to configure.
- **2** Brightness and Contrast options. The green arrow (**100)** appears on the line at the current settings for the source chosen. Move the arrow along the line as desired to change the designated feature. Moving left lessens; right increases. Because the video source is displayed on the screen, changes are immediately visible and available for review.

**Gain (Red, Green, Blue) options** (not available for NTSC or analog x-ray). The green arrow ( appears on the line at the current settings for the source chosen. Move the arrow along the line as desired to change the designated feature. Moving left lessens; right increases. Because the video source is displayed on the screen, changes are immediately visible and available for review.

 **Horizontal phase** *(available for VGA or analog x-ray only)***.** Click or scroll the up or down arrow to change the video display's pixel alignment if needed. Observe vertical lines while adjusting: Because the video source is displayed on the screen, changes are immediately visible and available for review.

 **Save choice.** Review the chosen video source display, and then select **OK** to save changes, close the dialog, and return to the *Odyssey* Status display. *Or,* click **Restore Default** to cancel current changes for the selected source and then review, change as necessary, and click **OK** to save changes, close the dialog, and return to the *Odyssey* Status display.

To exit from the *Odyssey* Status display or Utilities dialog, click the **Close** or **OK** button. The start panel reappears.

## **Show All Video Sources**

Clicking the **Show All Video Sources** button from the *Odyssey* tab displays a screen similar to the one in **[Figure 64](#page-83-0)**. By viewing this screen, you can ensure all desired video sources are active. You can move the mouse cursor into any video source window configured for global keyboard and mouse control (except *Navigant* sources). These windows respond to global keyboard and mouse input and are there to verify the thirdparty devices are working correctly.

The screen may show 11 or 15 video windows (and an **Exit** field) depending on the number of inputs purchased [\(Figure 64](#page-83-0) shows 11). In the upper left corner of each video window is the name assigned to that channel in the *Odyssey Vision* configuration file. A black rectangle indicates no device is connected to that channel. A blue rectangle indicates a device is connected, but the corresponding channel(s) are emitting no signal.

Note: If your configuration varies from the default, the name below the panel may not match the device type that is plugged in. Because so many video sources are possible, a configuration differing from the default is common.

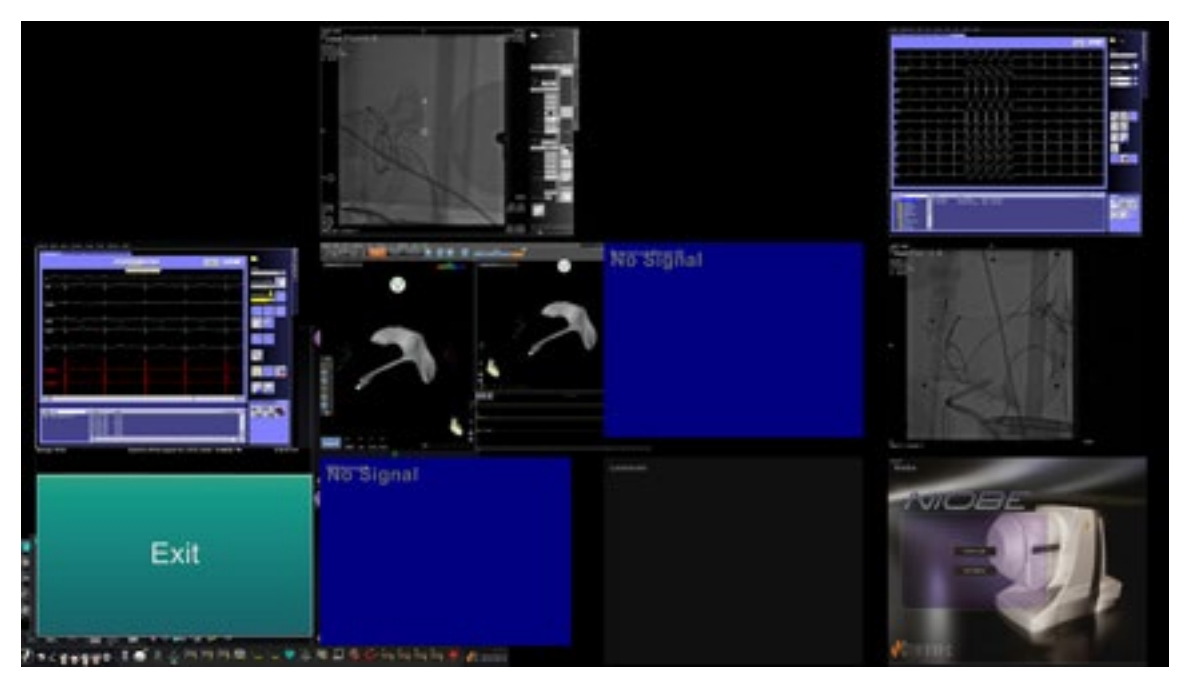

**Figure 64.** Show All Video Sources screen

<span id="page-83-0"></span>To close the Show All Video Sources screen and return to the *Odyssey* tab, click the **Exit** window. To exit from the *Odyssey* tab or utilities dialog, click the **Close** or **OK** button. The start panel reappears.

## *Navigant* **Only**

The *Navigant* **Only** button displays *Navigant*-only video sources and the Vision toolbar in the main Vision window (which is in the bottom left corner of the screen, as shown in **[Figure 65](#page-84-0)**). The *Navigant* **Only** button is for use by Stereotaxis personnel only and **should not be used during a clinical procedure**.

<span id="page-84-0"></span>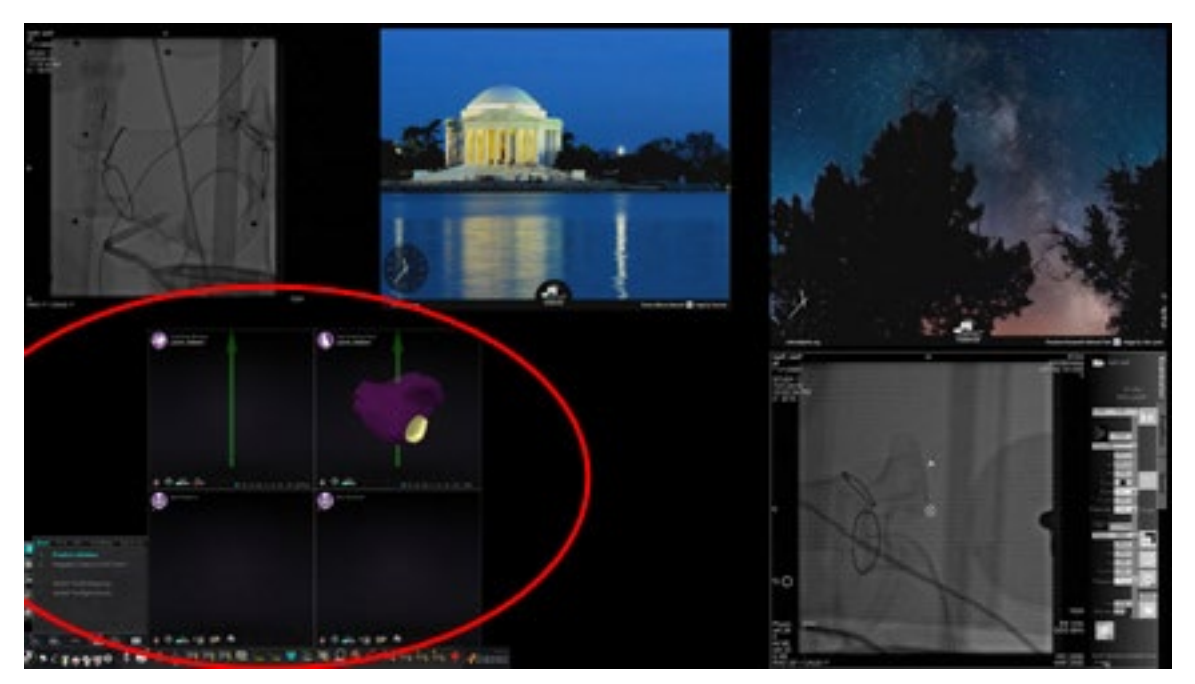

**Figure 65.** Sample screen when "*Navigant* Only" is selected

# **Shutdown System**

Click the **Shutdown System** button in the start panel (in red oval in **[Figure 66](#page-85-0)**). This shuts down the *Odyssey Vision* and *Navigant* systems.

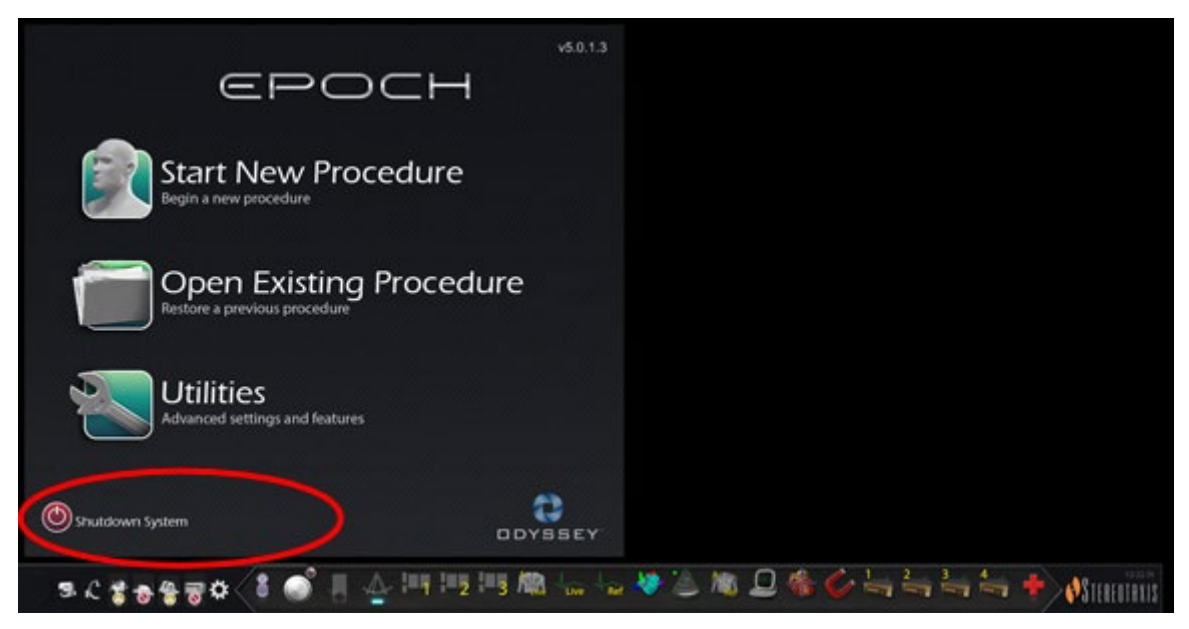

**Figure 66.** Start panel with Shutdown System button

<span id="page-85-0"></span>The **Shutdown** button shuts down only the Vision application and computer. Click it to shut down only the Vision computer and all associated Vision hardware. Because it shuts down the Vision power supply, it also shuts down power to the monitors of the third-party devices in the Control Room.

## **Primary Vision Components**

A number of hardware and software components are required to achieve this level of device consolidation. The primary Vision components are listed in the following table.

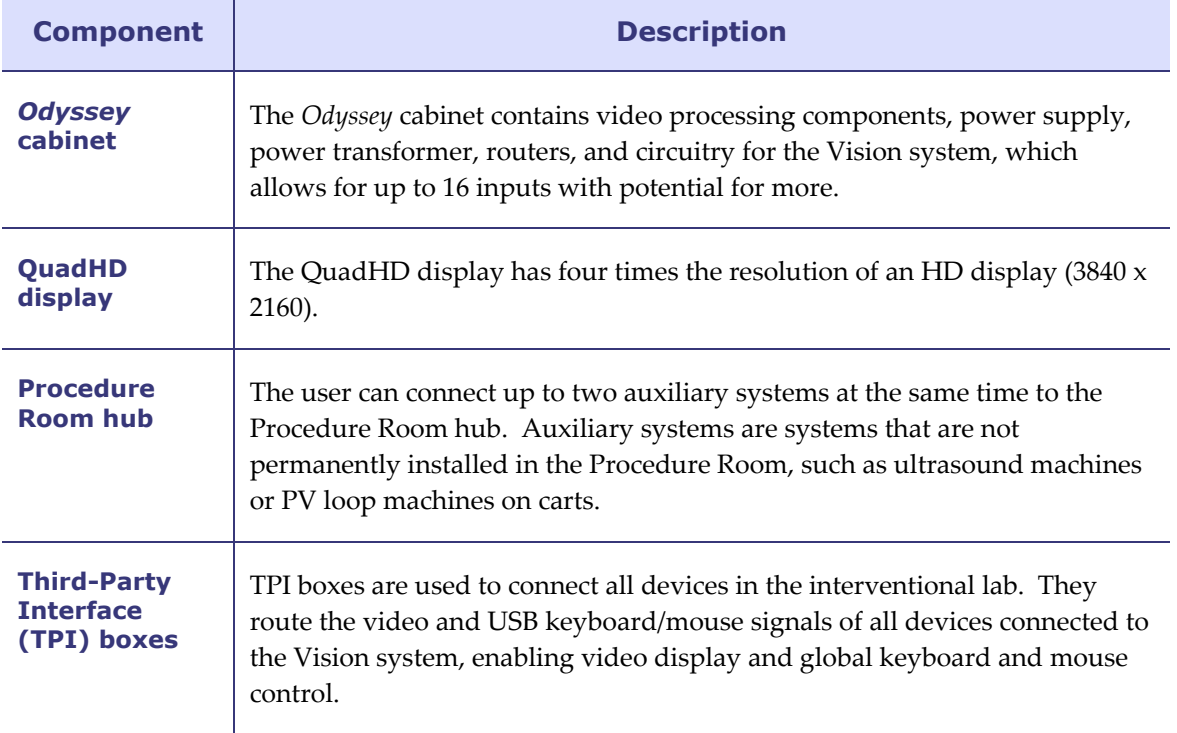

## **Clinical Workflow Manager**

The Clinical Workflow Manager runs within the *Navigant* application and has the ability to control the number, size, and location of the video windows on the Vision display.

## **Customer Care Center**

Stereotaxis offers a technical support package through the Customer Care Center.

Stereotaxis Customer Care Center representatives can view Vision video content and Vision displays at the installed site.

# **Troubleshooting**

If you need assistance with any of the solutions in the following table, call the Customer Care Center at 866-269-5268 (from the U.S.) or 314-678-6200.

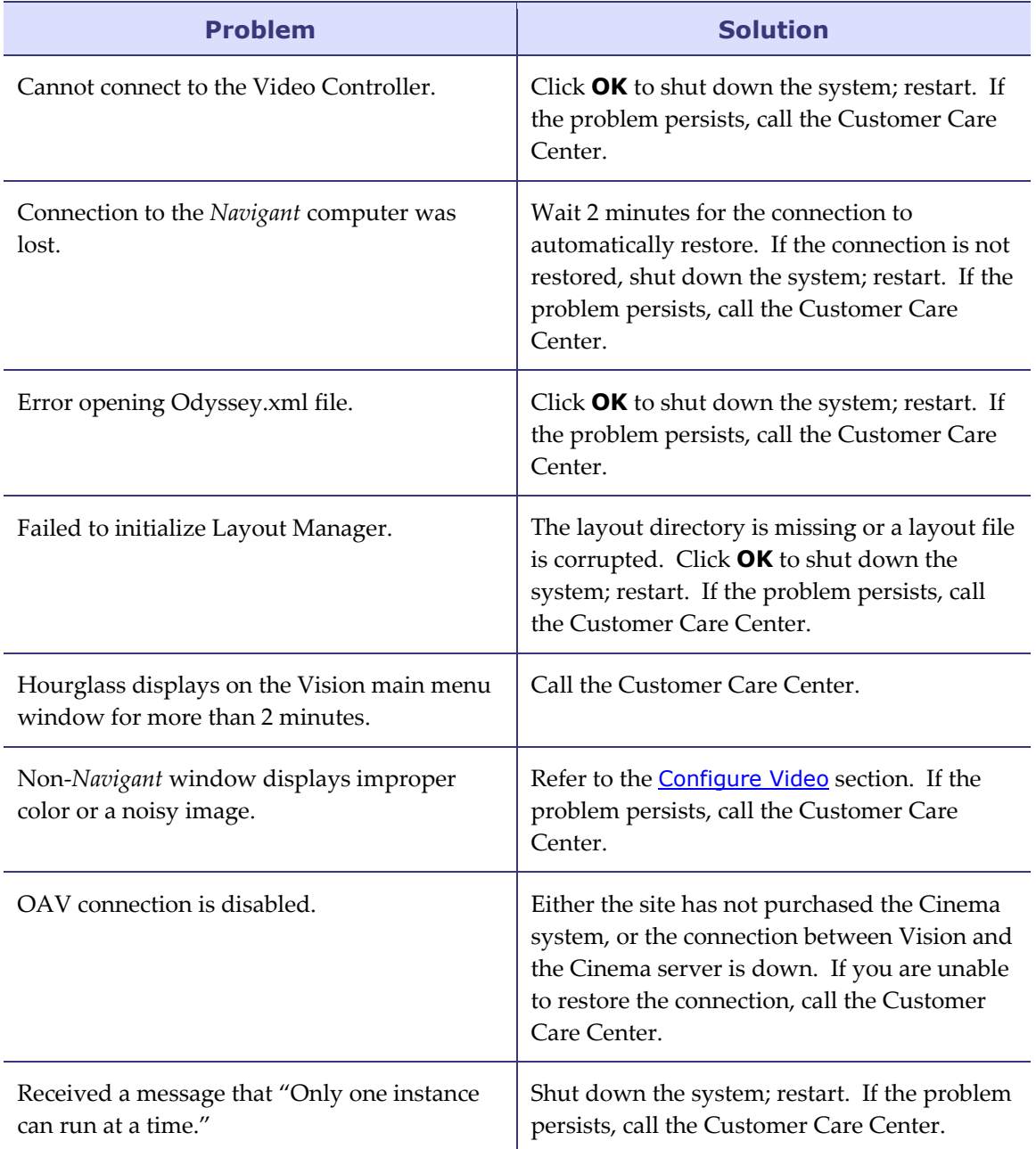

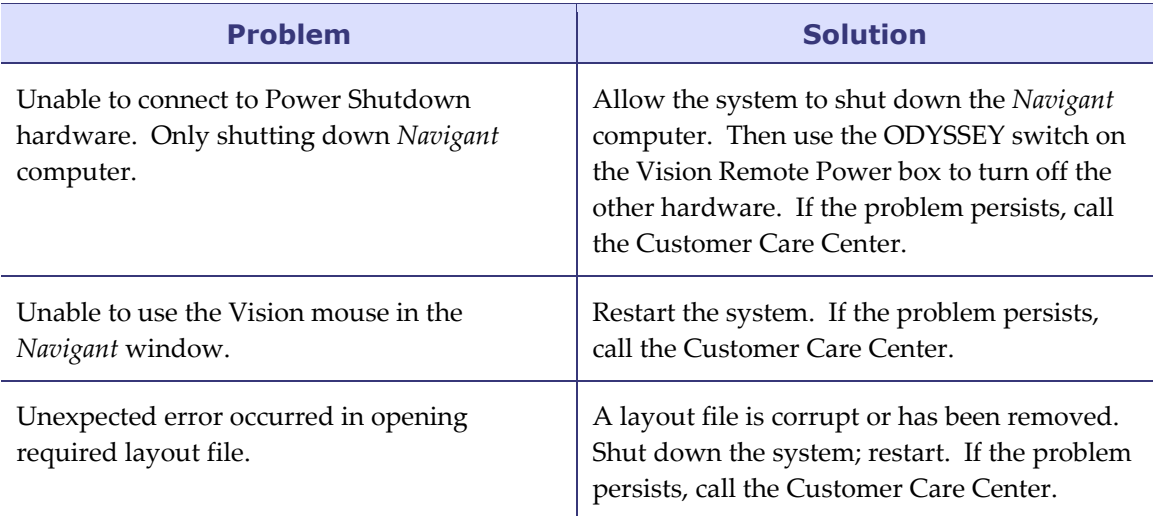

# **Section 7: Index**

### **A**

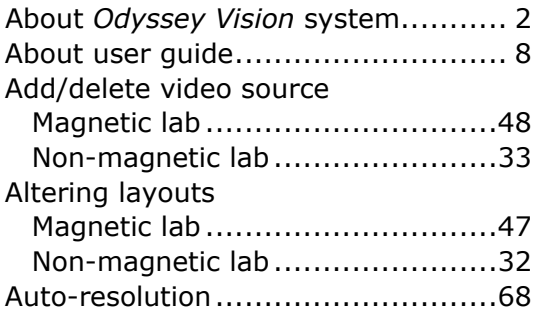

#### **B**

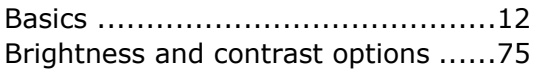

### **C**

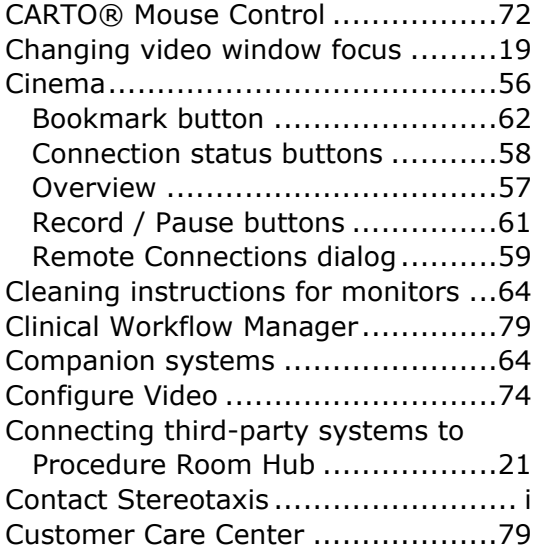

#### **D**

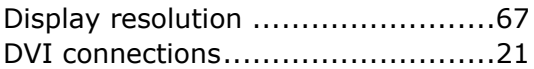

### **E**

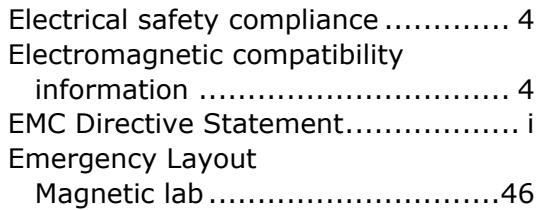

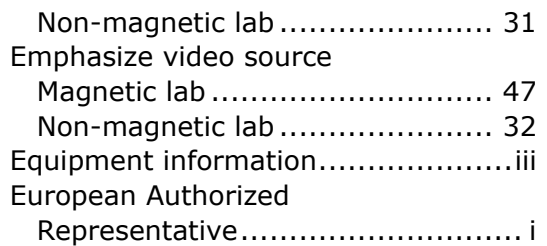

#### **G**

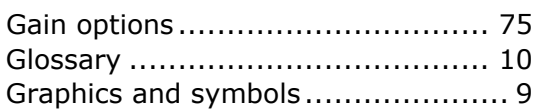

#### **H**

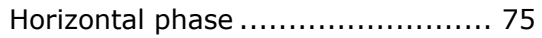

### **I**

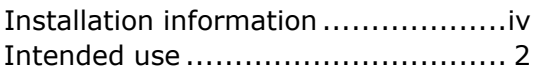

#### **K**

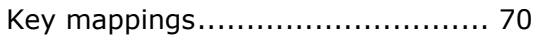

### **L**

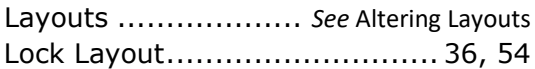

#### **M**

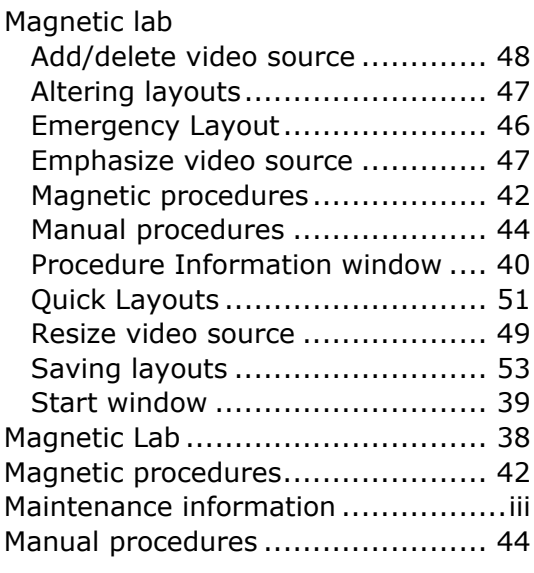

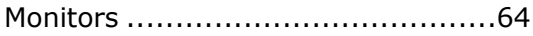

#### **N**

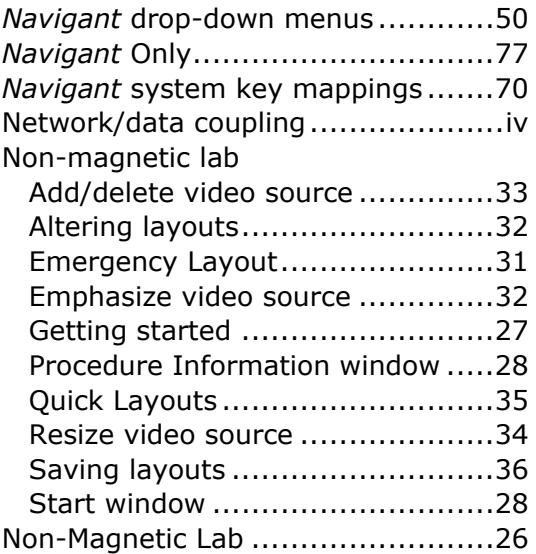

### **O**

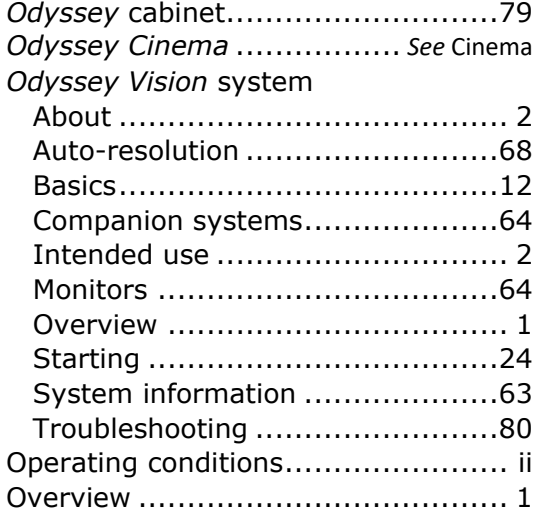

#### **P**

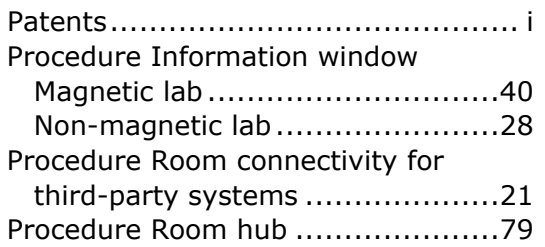

### **Q**

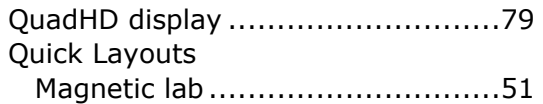

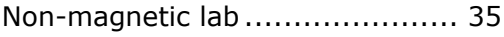

#### **R**

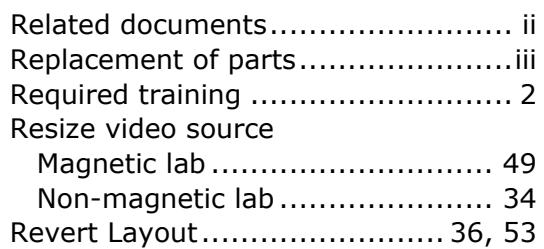

#### **S**

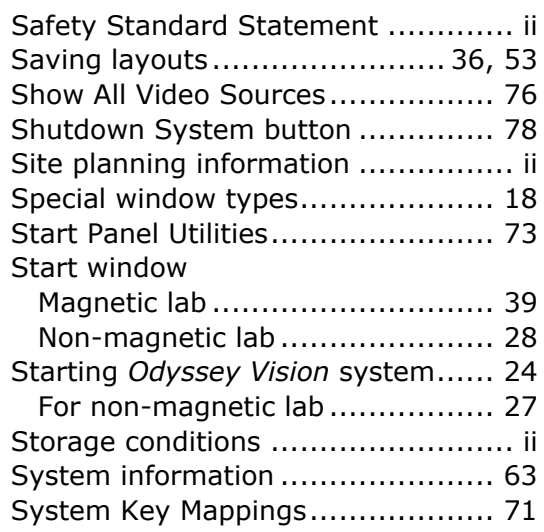

### **T**

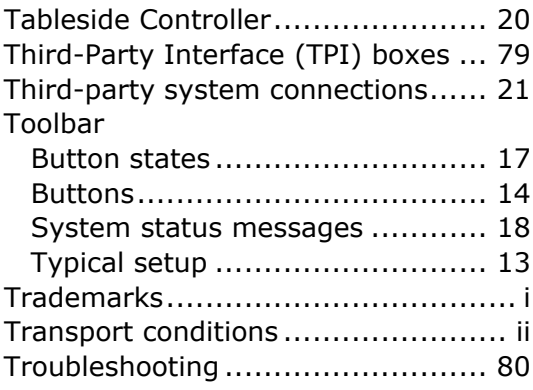

#### **U**

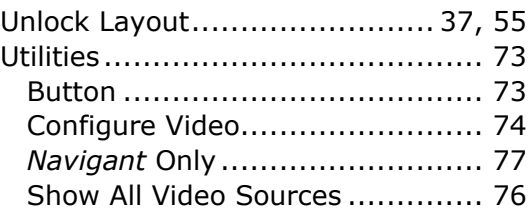

#### **V**

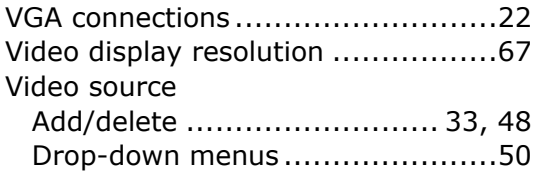

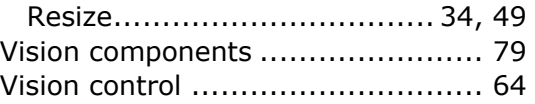

#### **W**

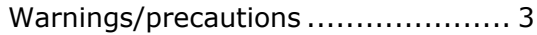